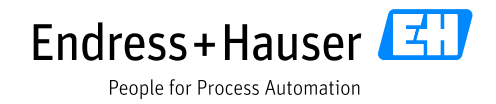

Supplementary documentation

# **Liquiline CM44x, Liquiline CM44Rx, Liquiline CM44P, Liquiline System CA80xx, Liquistation CSFxx**

Data transmission via EtherNet/IP®

**Valid for:** Software version 1.11.00

Document: Liquiline CM44x data transmission via EtherNet/IP Guideline

First edition Dec 9, 2013 Current edition Dec 11, 2021

Author:

Endress+Hauser Gesellschaft für Mess- und Regeltechnik mbH+Co. KG Dieselstr. 24 70839 Gerlingen Germany

# Table of contents

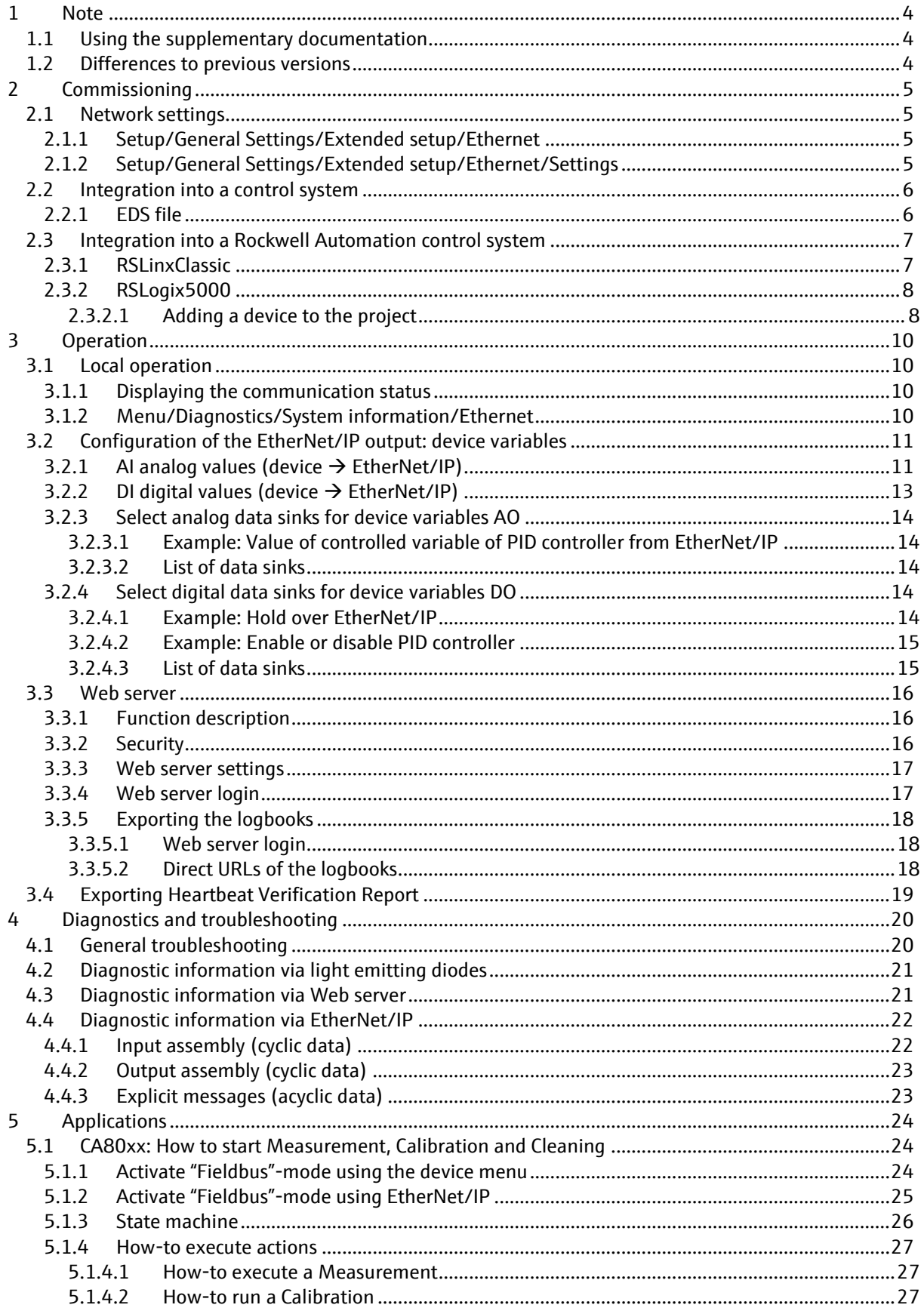

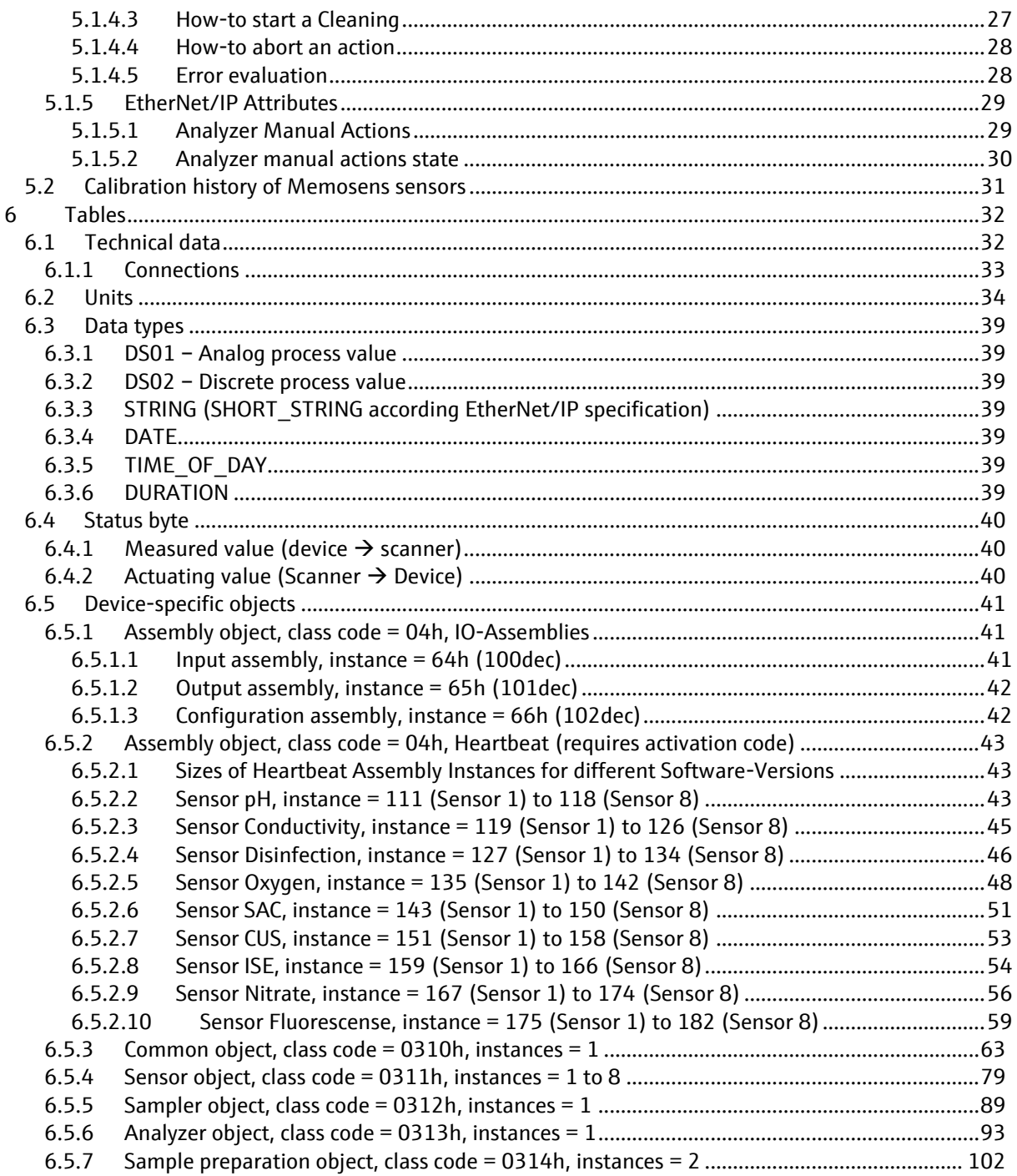

# **1 Note**

# **1.1 Using the supplementary documentation**

This supplementary document must only be used in conjunction with a Liquiline CM44x, Liquiline CA80xx or Liquistation CSFxx with EtherNet/IP.

This supplementary document is an integral part of the Operating Instructions and provides information on how to use the transmitter with EtherNet/IP.

Additional information is contained in the following Operating Instructions:

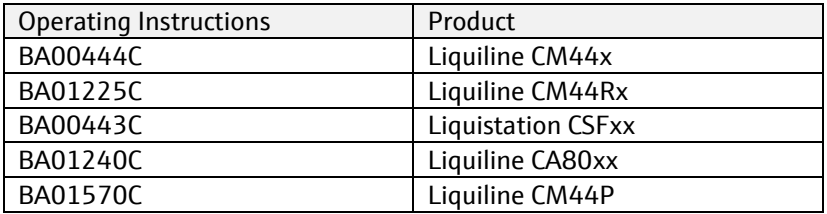

## **1.2 Differences to previous versions**

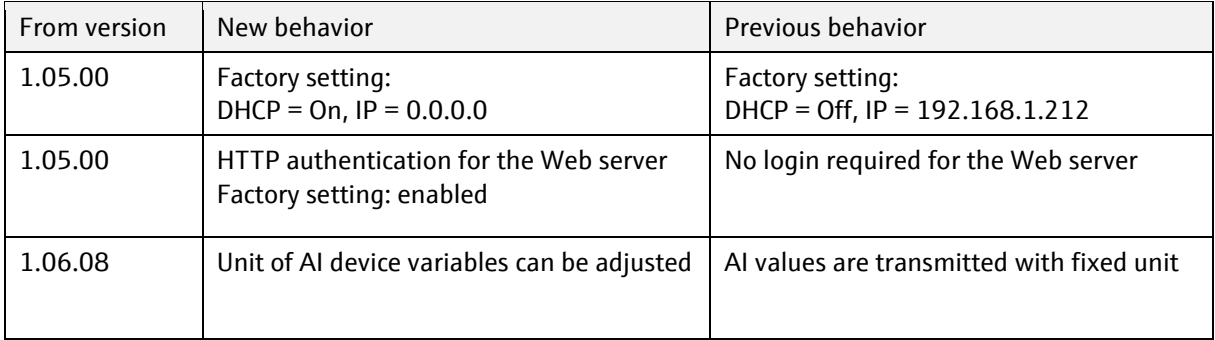

# **2 Commissioning**

# **2.1 Network settings**

The network settings can be made via local operation or via the Web server. In addition, the network settings can also be made via the Ethernet link and the TCP/IP interface object.

### **2.1.1 Setup/General Settings/Extended setup/Ethernet**

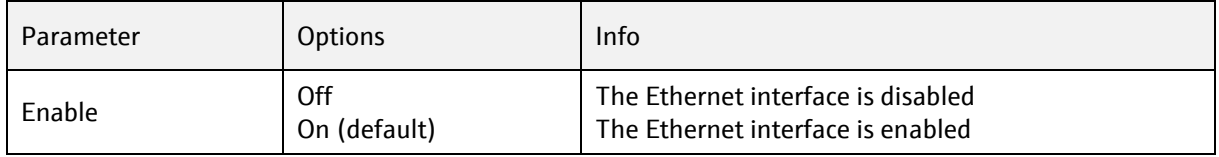

#### **2.1.2 Setup/General Settings/Extended setup/Ethernet/Settings**

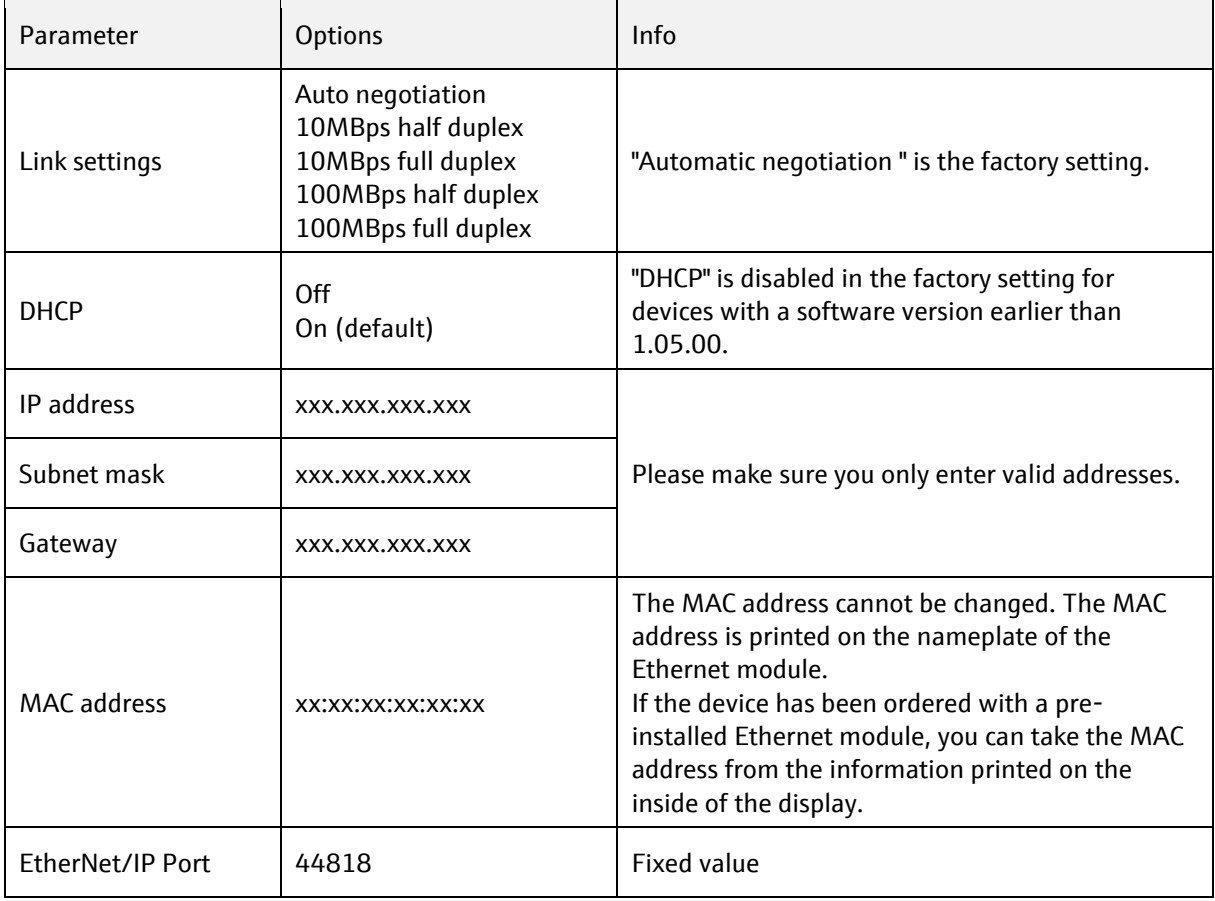

Note:

Any changes to the network settings are adopted once the settings are saved (SAVE) to ensure that the network configuration is consistent at all times.

# **2.2 Integration into a control system**

## **2.2.1 EDS file**

The electronic data sheet (EDS) file can be obtained from the following sources:

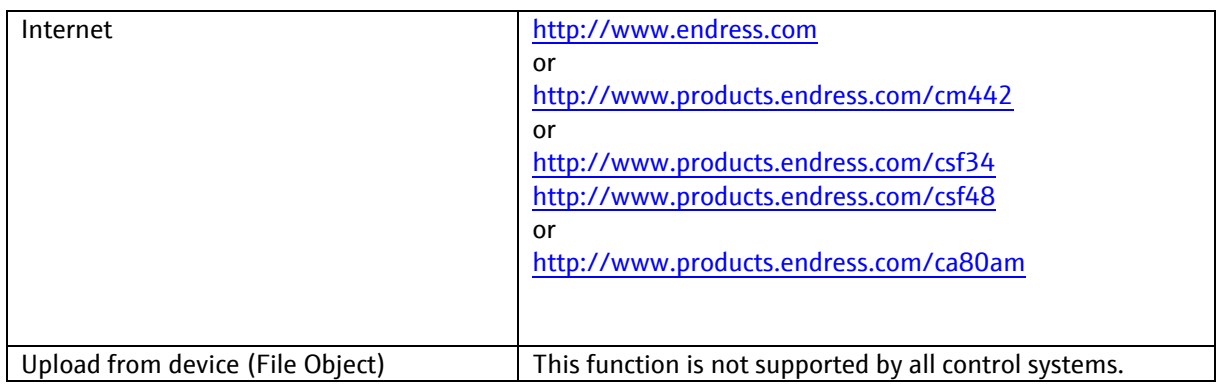

## **2.3 Integration into a Rockwell Automation control system**

#### **2.3.1 RSLinxClassic**

#### Prerequisite:

You have installed an EtherNet/IP driver in RSLinx. The EtherNet/IP driver is installed via the menu /Communications/ConfigureDriver.

Once the device appears in the Livelist, you can run the "Upload EDS file from device" function from the context menu.

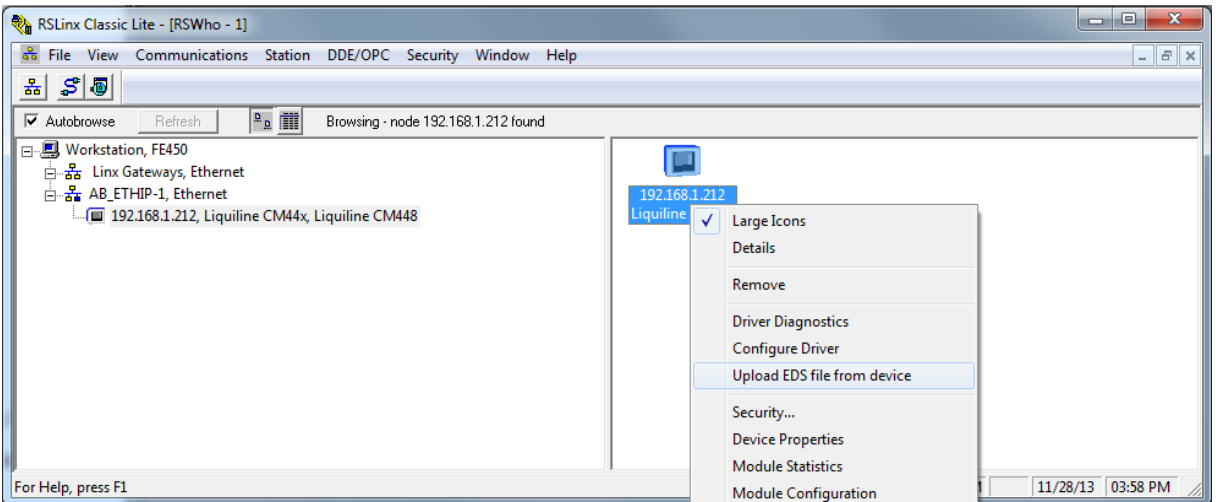

Follow the steps of the EDS wizard and the EDS file is automatically uploaded from the device file object to the Rockwell system environment and is then available in the RSLogix5000 device catalog.

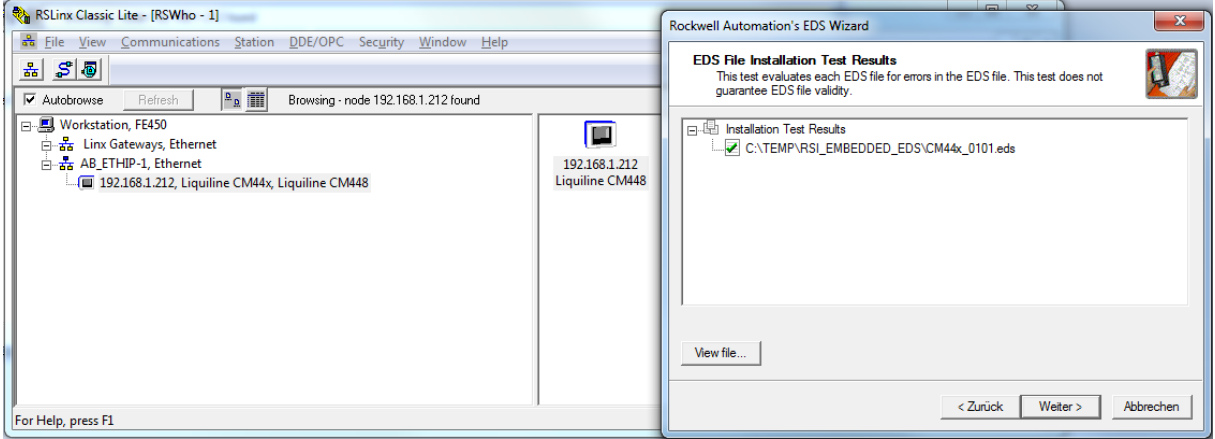

Note: If an AOP is installed at the same time, it has priority over the EDS file. If you have installed an AOP, the EDS file does not appear in the device catalog since the AOP takes over the function of the EDS file.

You can install the EDS file in RSLogix5000 offline at any time. To do so, run the "EDS Hardware Installation Tool Wizard" in the "Tools from RSLogix5000" menu.

## **2.3.2 RSLogix5000**

## **2.3.2.1 Adding a device to the project**

Open the device catalog via the menu /File/New Component/New Module/

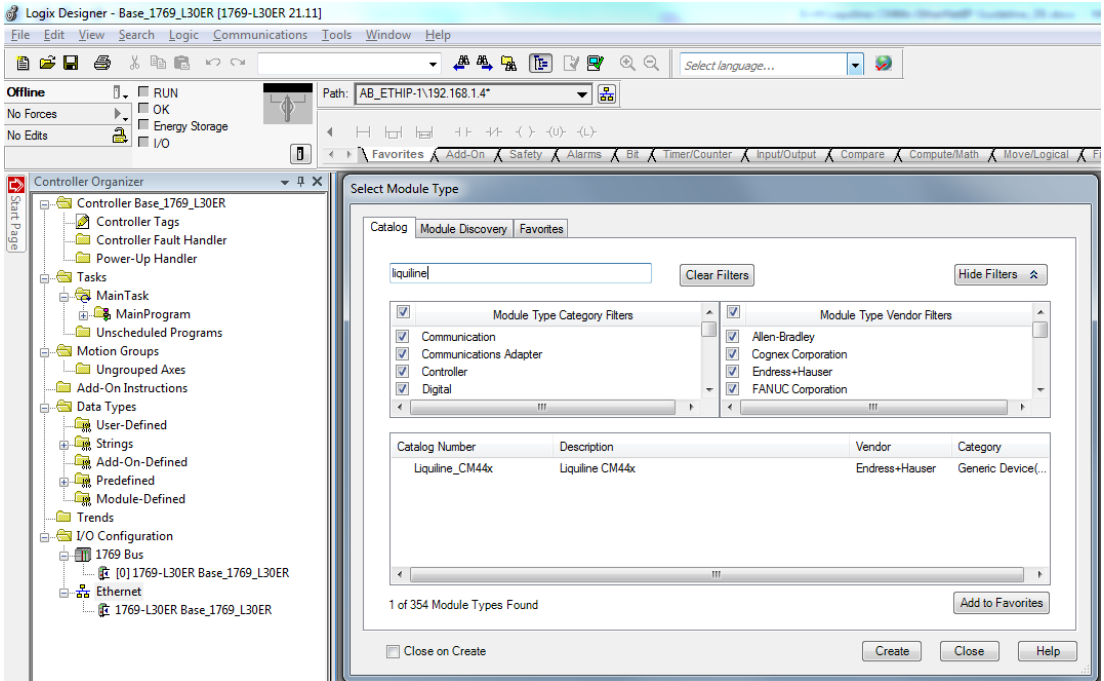

Select "Liquiline CM44x" and click "Create" to add it to the project.

In the screen that follows, enter a name for the device and the device's IP address. Check the connection setting (default: User Data + Config (Exclusive Owner) and change it if necessary.

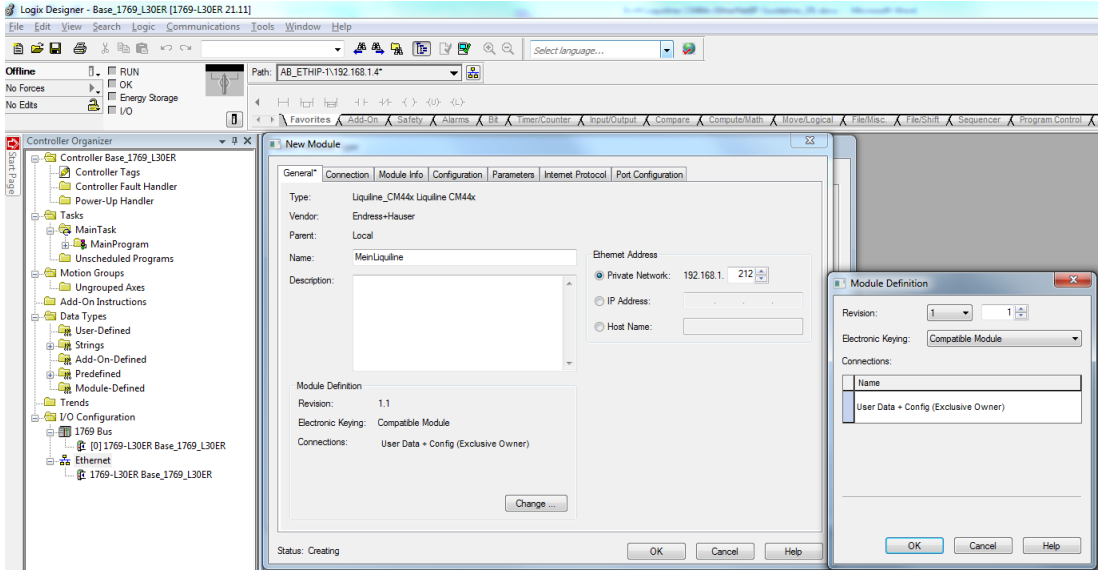

After downloading, the device appears in the project tree and you can go online with the device.

#### SD01293C/07/EN/06.22

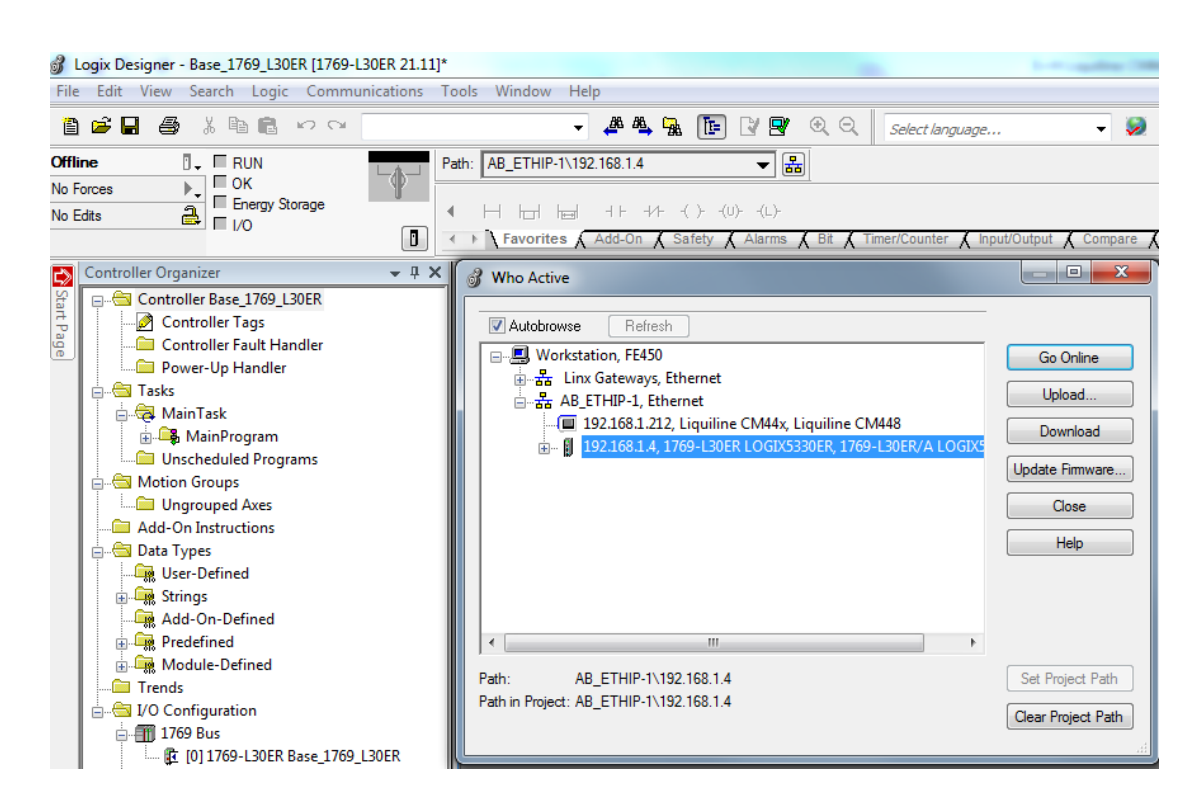

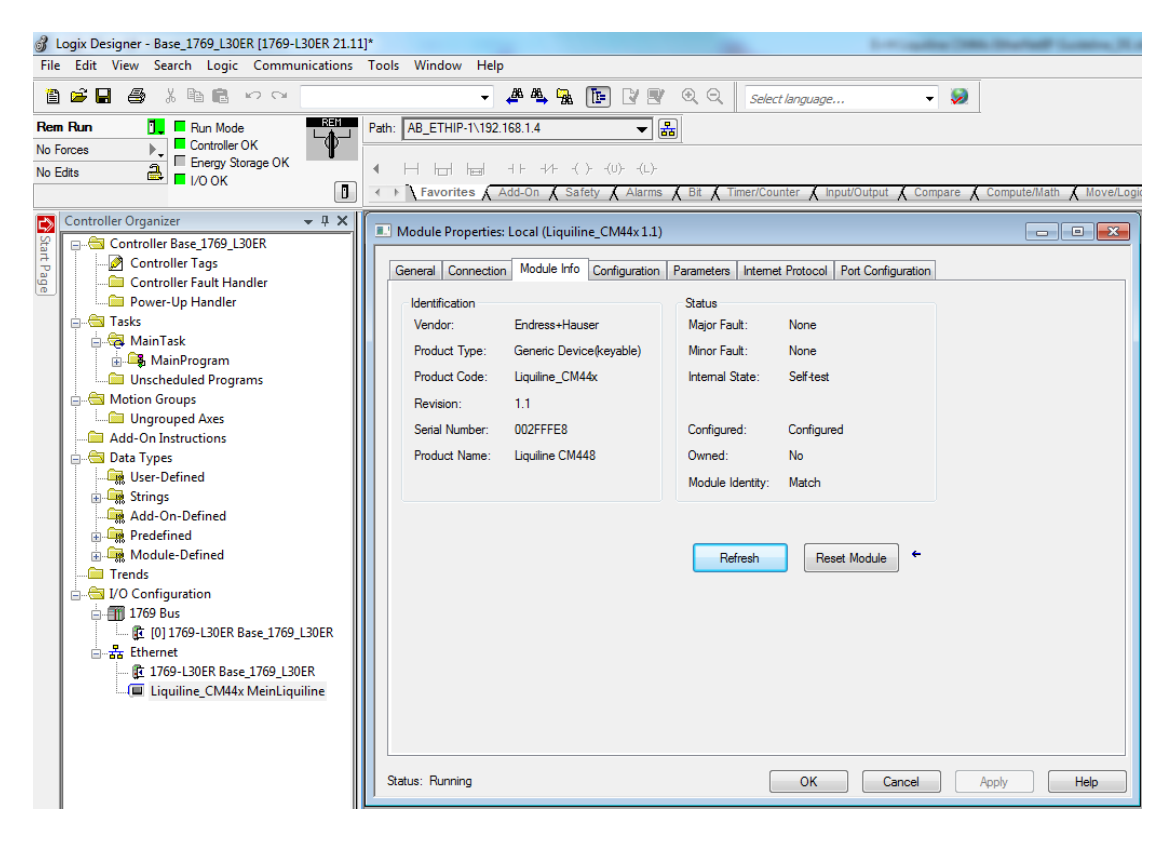

# **3 Operation**

# **3.1 Local operation**

## **3.1.1 Displaying the communication status**

The communication symbol  $\leftrightarrow$  in the status bar signals access via EtherNet/IP.

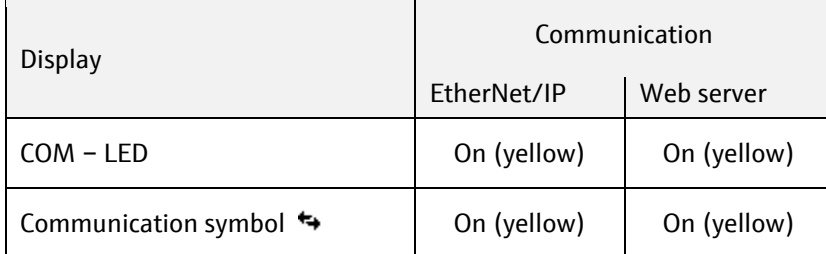

## **3.1.2 Menu/Diagnostics/System information/Ethernet**

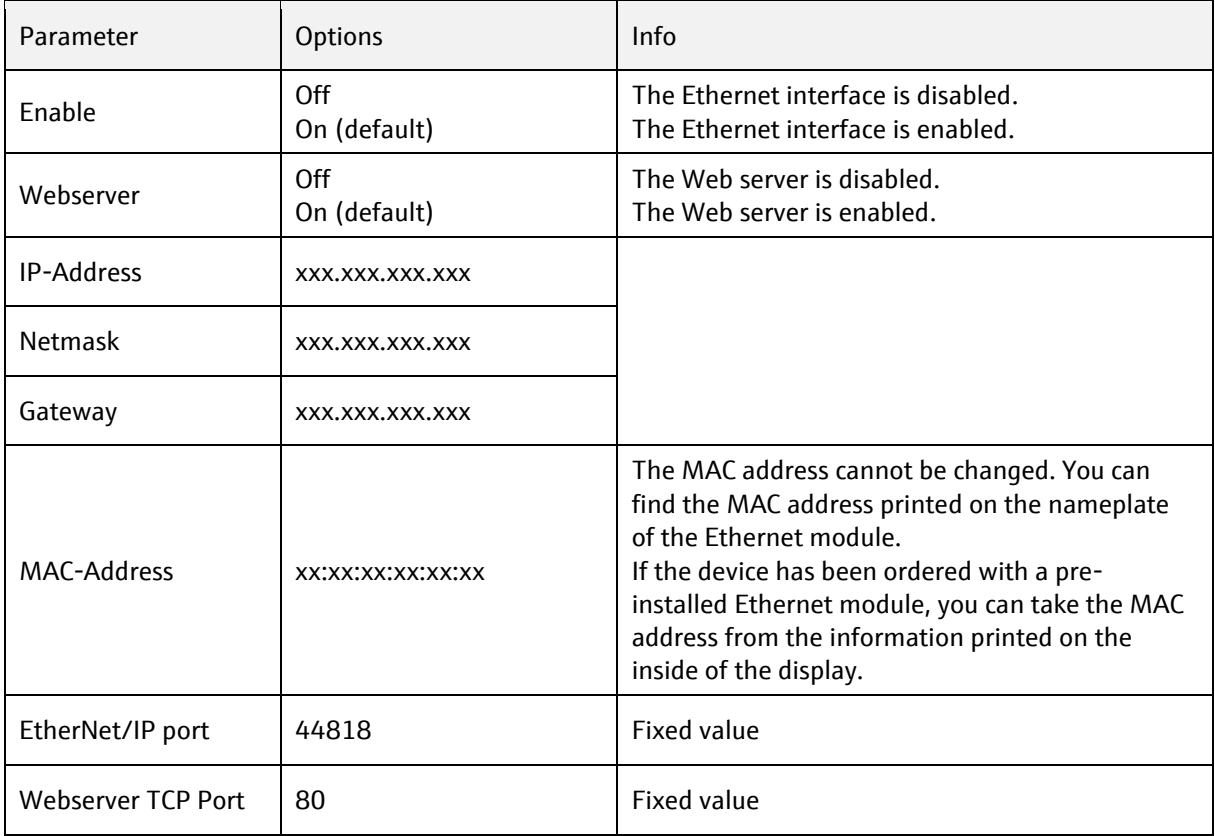

# <span id="page-10-0"></span>**3.2 Configuration of the EtherNet/IP output: device variables**

The device platform is based on a modular multi-channel, plug & play sensor concept.

Therefore, there is no general relationship between the sensor measured value and a device variable. The device variable acts as a kind of place holder for measured values or actuating values that can be transmitted via EtherNet/IP communication. The following device variables are available:

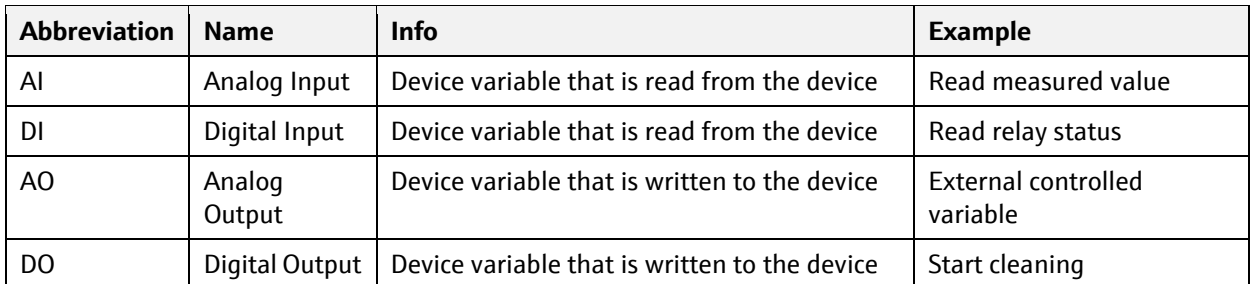

Selection of the data source (process value) for the AI and DI function block:

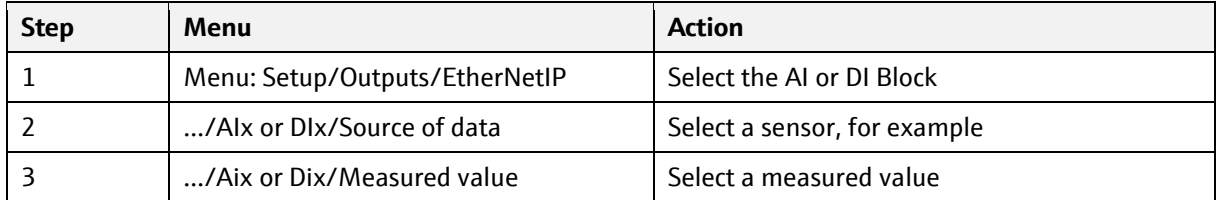

Selection of the data sink (actuating values) for the AO and DO function blocks:

The device variables are selected in the menu of the function that uses the actuating value. You can select an AO or DO device variable as the data source for the individual function.

Note that the actuating value is transmitted along with a status via EtherNet/IP. Therefore set the status value to 128 (good).

## **3.2.1 AI analog values (device** → **EtherNet/IP)**

Path: Menu/Setup/Outputs/EtherNetIP/AI 1 (Analog Input) to AI 16 (Analog Input)

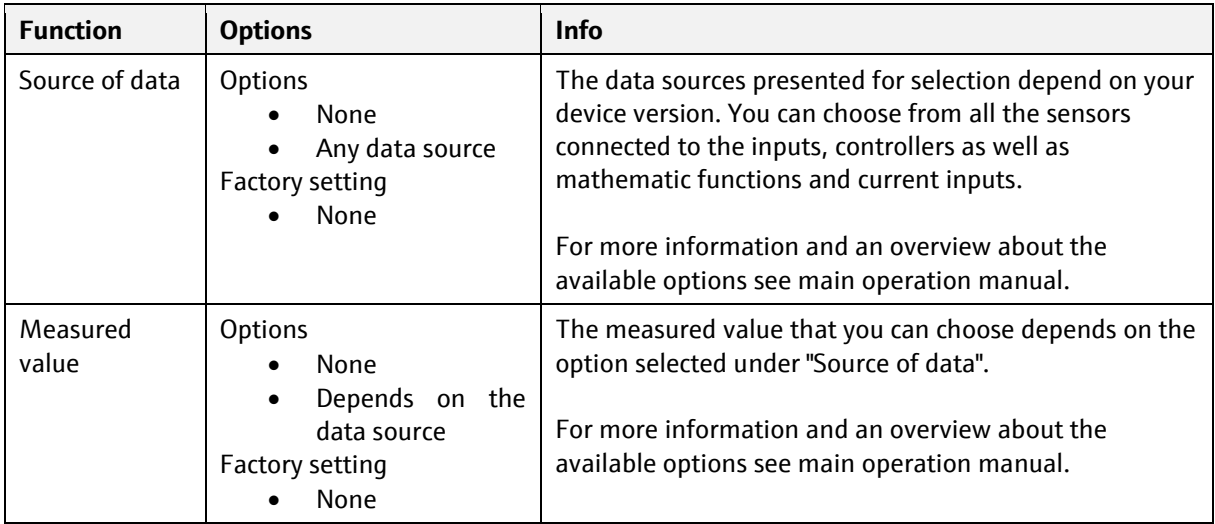

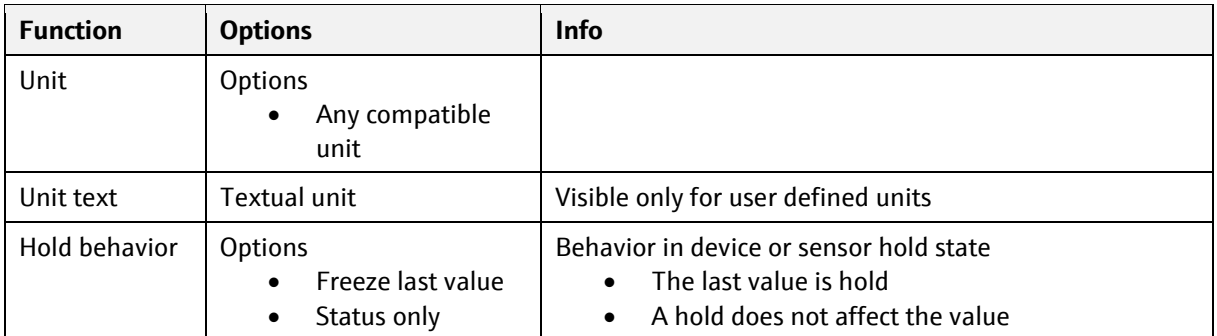

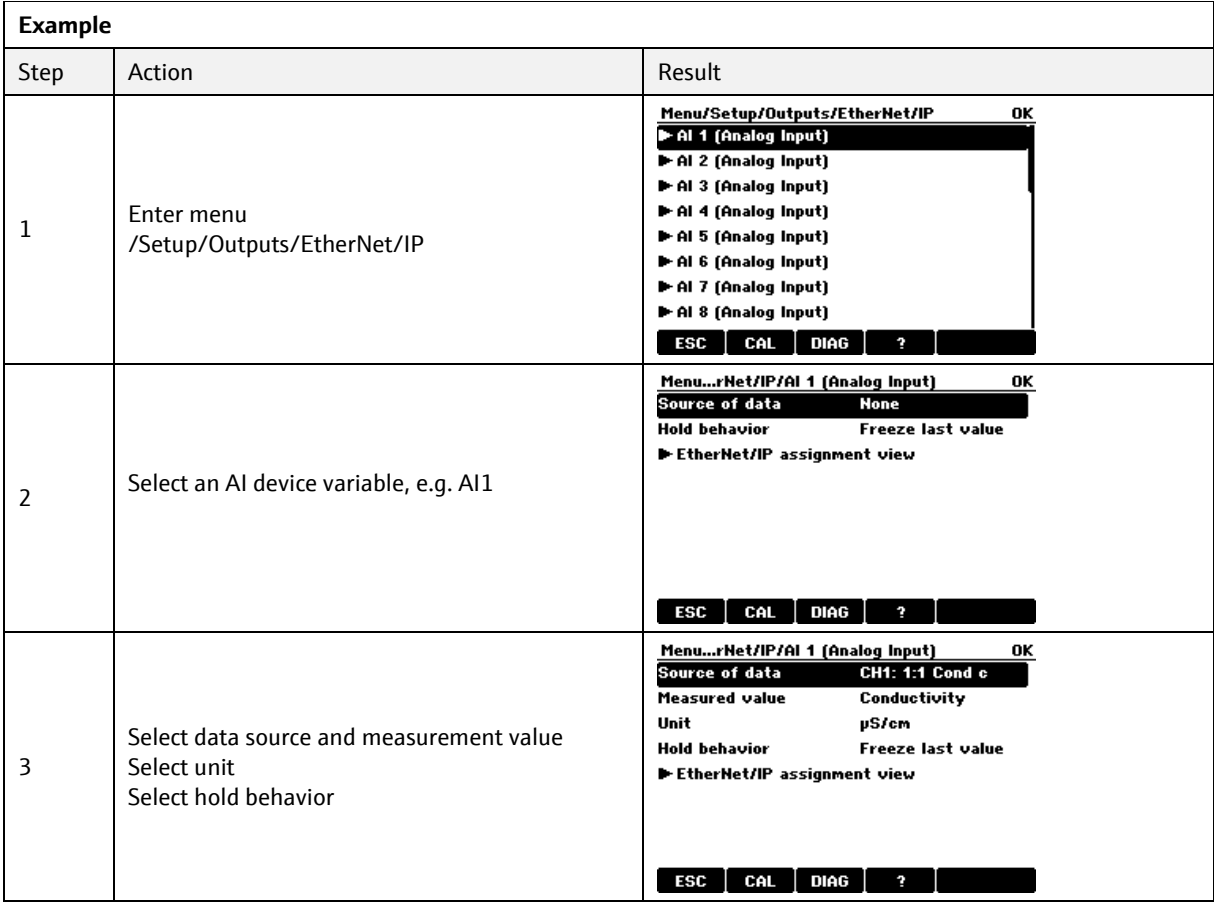

# **3.2.2 DI digital values (device** → **EtherNet/IP)**

The value mapped to a device variable DI must be configured in the menu: Menu: /Setup/Outputs/EtherNetIP/DI 1 (Digital Input) … DI 8 (Digital Input)

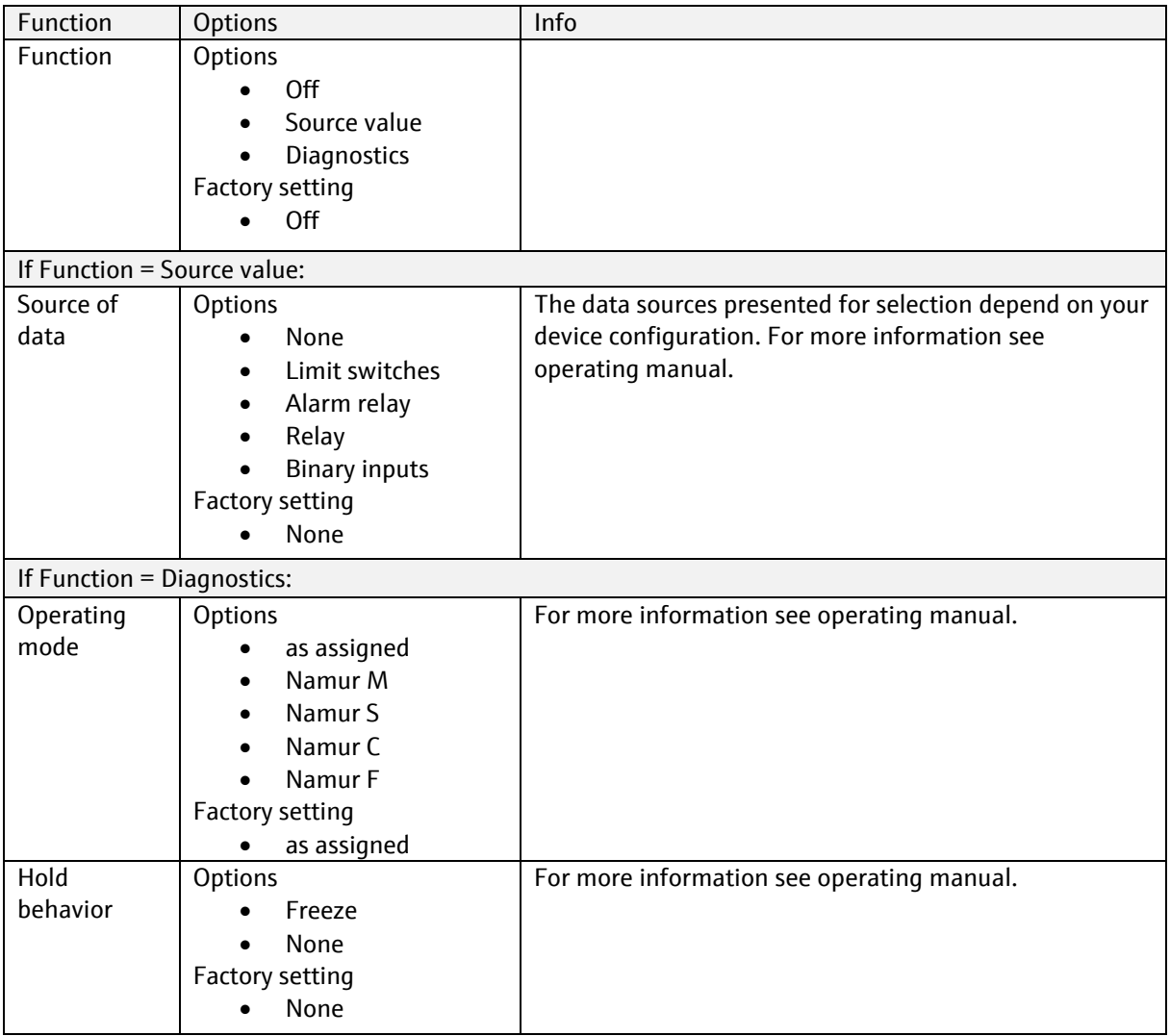

#### **3.2.3 Select analog data sinks for device variables AO**

The value mapped to a device variable AO must be configured in the menu of the component using the device variable as input. A device variable AO is used to transmit an analog value to the measuring device instead of using a 4…20 mA current input of the measuring device.

**A** device variable AO correspond to a current input and has the same connection possibilities.

#### **3.2.3.1 Example: Value of controlled variable of PID controller from EtherNet/IP**

Menu: /Setup/General Settings/Additional functions/Controller 1/Controlled variable

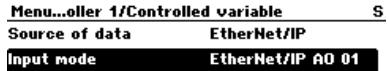

#### 

#### **3.2.3.2 List of data sinks**

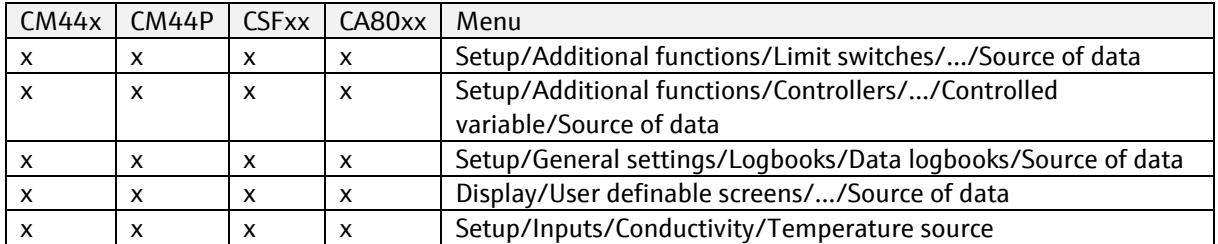

#### **3.2.4 Select digital data sinks for device variables DO**

The value mapped to a device variable DO must be configured in the menu of the component using the device variable as input. A device variable DO is used to transmit an analog value to the measuring device instead of using a binary input of the measuring device.

**A** device variable DO correspond to a binary input and has the same connection possibilities.

#### **3.2.4.1 Example: Hold over EtherNet/IP**

Menu: /Setup/General Settings/Hold Settings/External Hold Multiple DO signals can be selected. If at least one of these signals is set (1), the hold function is active.

<u>Menu…old settings/External hold</u><br>□EtherHet/IP DO 01 s. ⊠EtherNet/IP DO 02  $C$ EtherNet/IP DO 03 □EtherNet/IP DO 04 ⊠EtherNet/IP DO 05 EtherNet/IP DO 06 □EtherNet/IP DO 07 □EtherNet/IP DO 08  $\begin{array}{|c|c|c|c|c|}\n\hline\n\text{ESC} & \text{ALL} & \text{NOTE} & \text{OK}\n\end{array}$ 

## **3.2.4.2 Example: Enable or disable PID controller**

Menu: /Setup/General Settings/Additional functions/Controller 1/

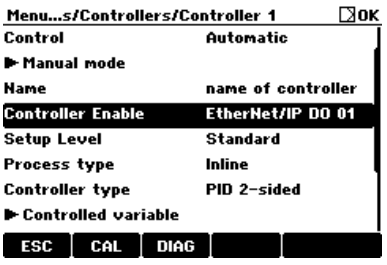

## **3.2.4.3 List of data sinks**

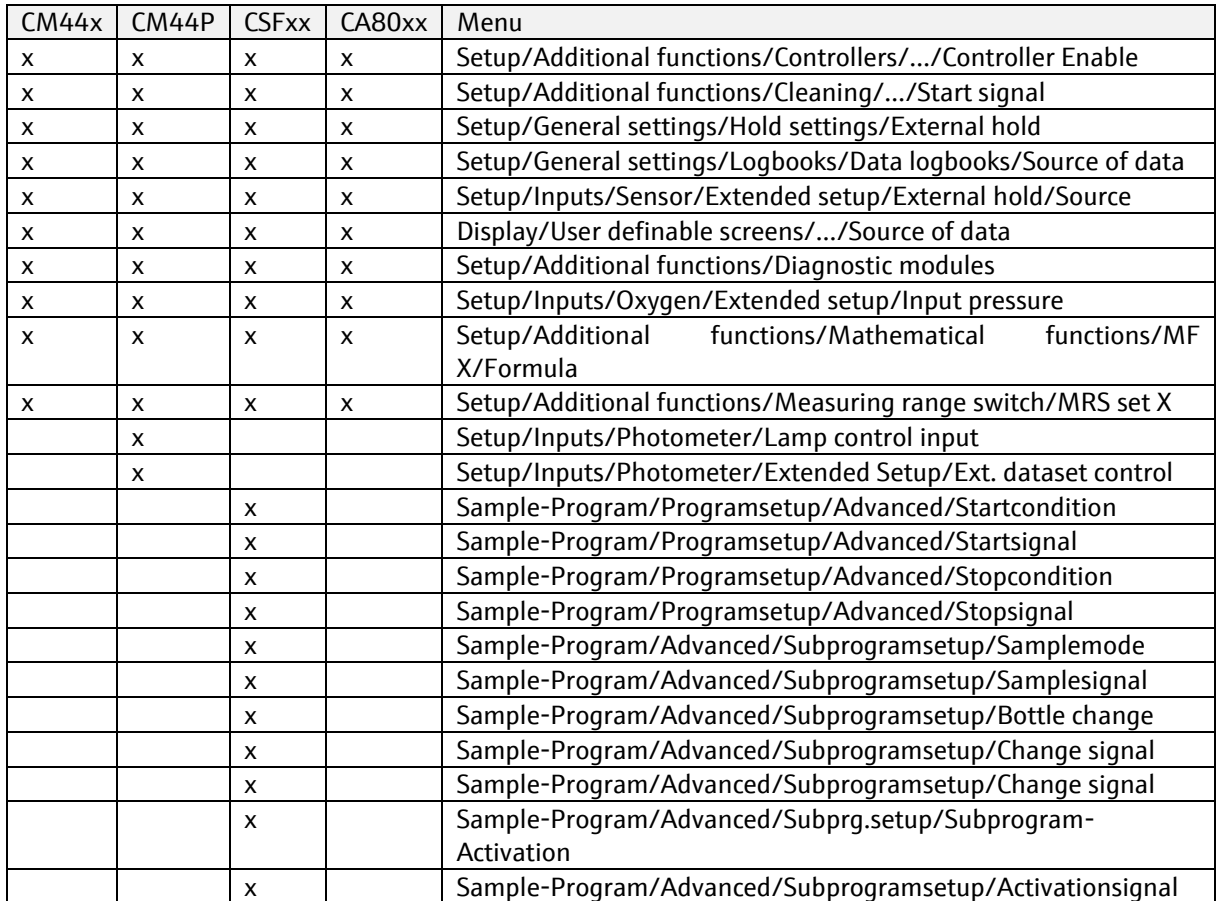

## **3.3 Web server**

#### **3.3.1 Function description**

You can remotely access local device operation via the integrated Web server.

All the languages of the local operation system are supported.

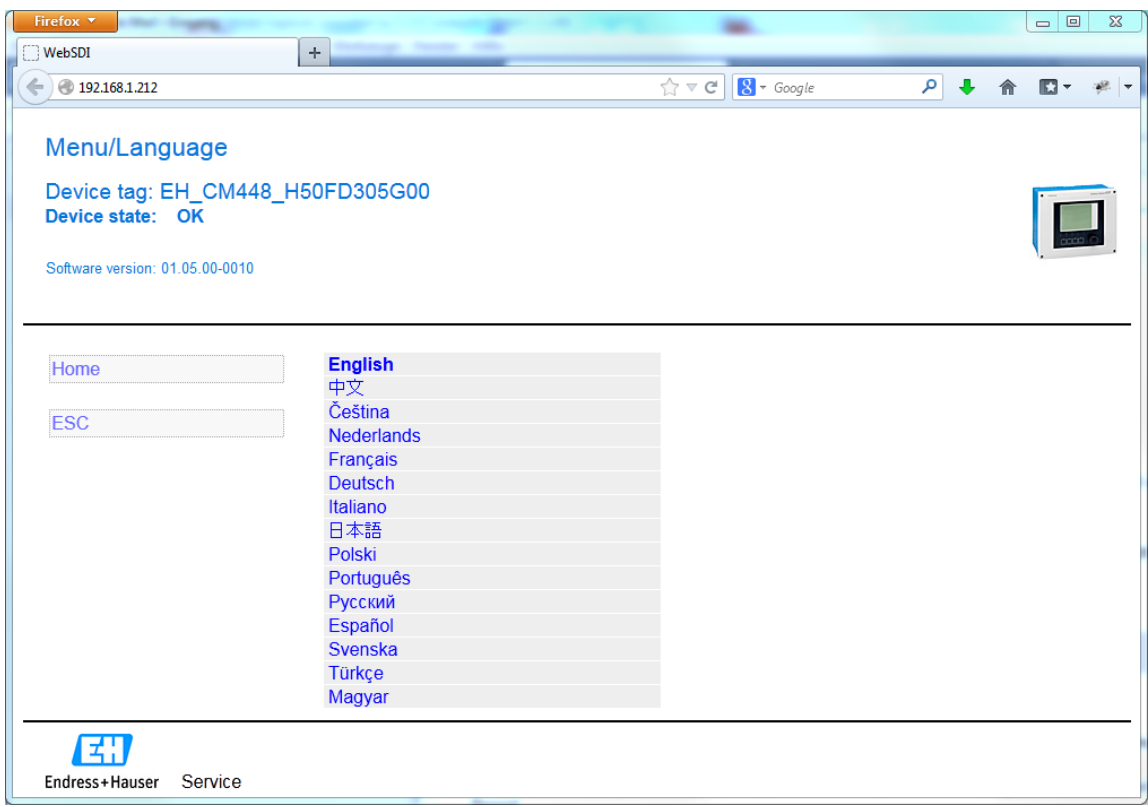

#### **3.3.2 Security**

**E** Please note that communication via the HTTP protocol is not encrypted.

You can disable the Web server via the menu:

Setup/General settings/Extended setup/Webserver → Webserver (on/off)

Furthermore, the Web server can also be disabled via Configuration Assembly 102. This allows you to control access for the Web server via EtherNet/IP.

A factory default reset resets the access data to the default login.

## **3.3.3 Web server settings**

Menu/Setup/General settings/Extended setup/Webserver

Device tag: EH\_CM448\_EA06BD05G00<br>Device state: OK

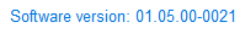

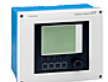

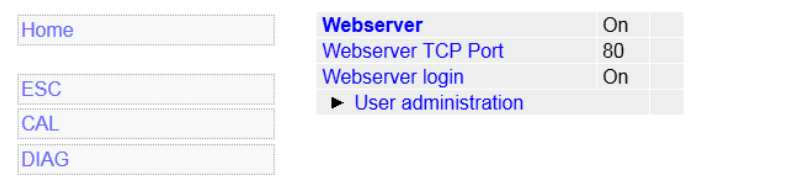

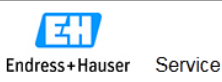

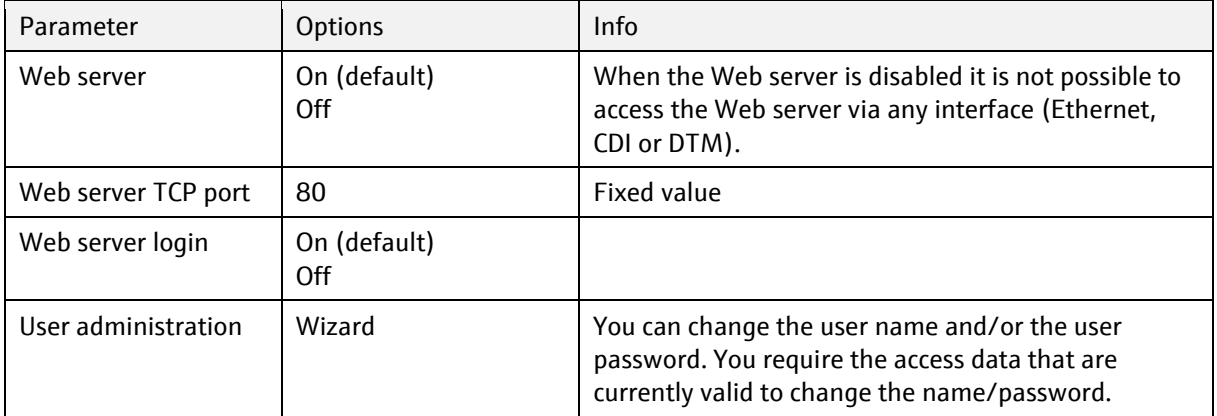

### **3.3.4 Web server login**

The following access data are pre-programmed into the device when the device is delivered:

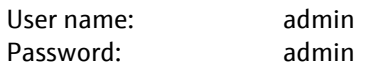

**El** Please note that communication via the HTTP protocol is not encrypted. The user name and the password are transmitted as non-encrypted information.

### **3.3.5 Exporting the logbooks**

The logbooks can be exported via the Web server and saved to a PC. Open a Web browser and enter one of the following URLs to get to an overview page.

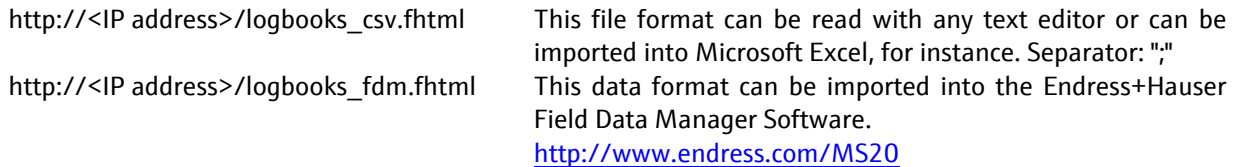

### **3.3.5.1 Web server login**

Device software version 1.05.00 and higher supports login to the Web server using HTTP authentication. The user must be logged in to view the logbook overview. The individual logbooks can be downloaded directly without the need to log in beforehand.

#### **3.3.5.2 Direct URLs of the logbooks**

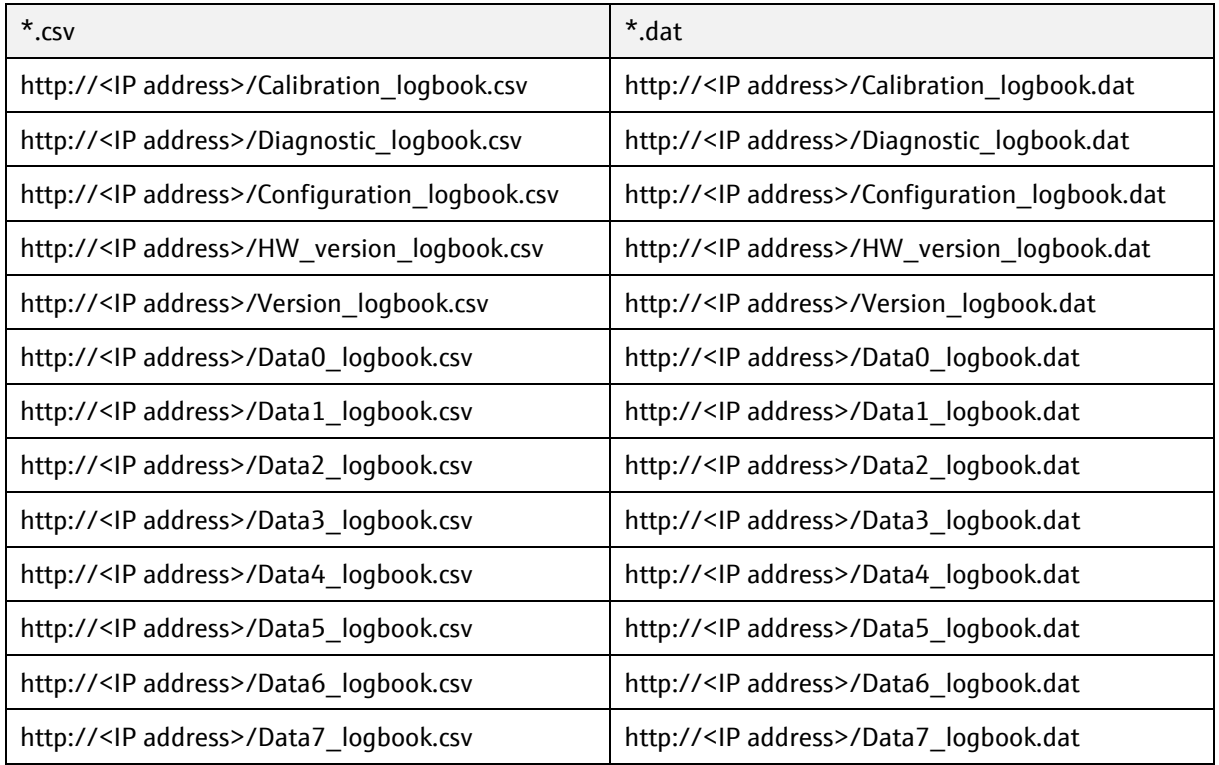

The \*.dat format can be used for data import into the Endress+Hauser Field Data Manager Software.

# **3.4 Exporting Heartbeat Verification Report**

The last Heartbeat Verification Report can be downloaded from:

#### http://<IP-Adresse>/heartbeat.fhtml

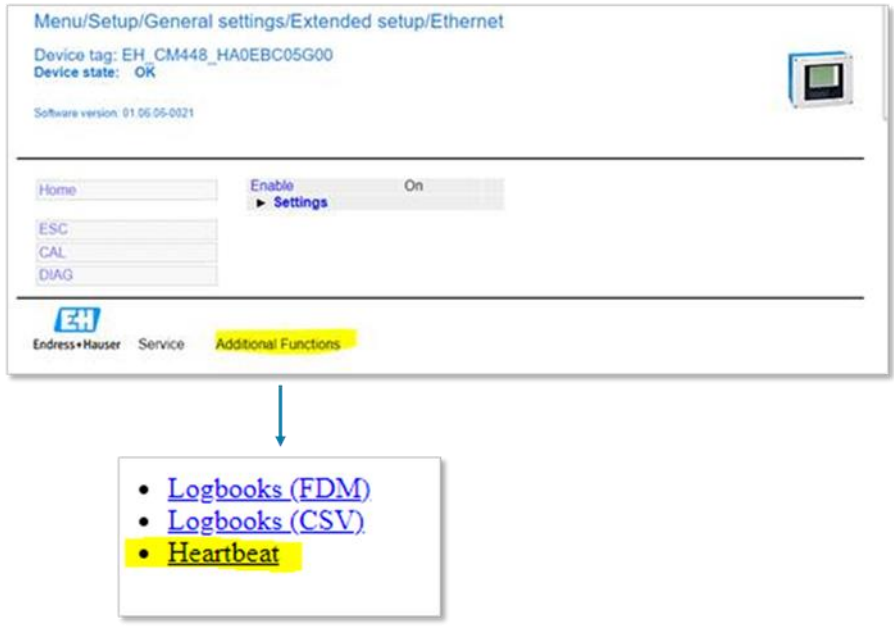

# **4 Diagnostics and troubleshooting**

# **4.1 General troubleshooting**

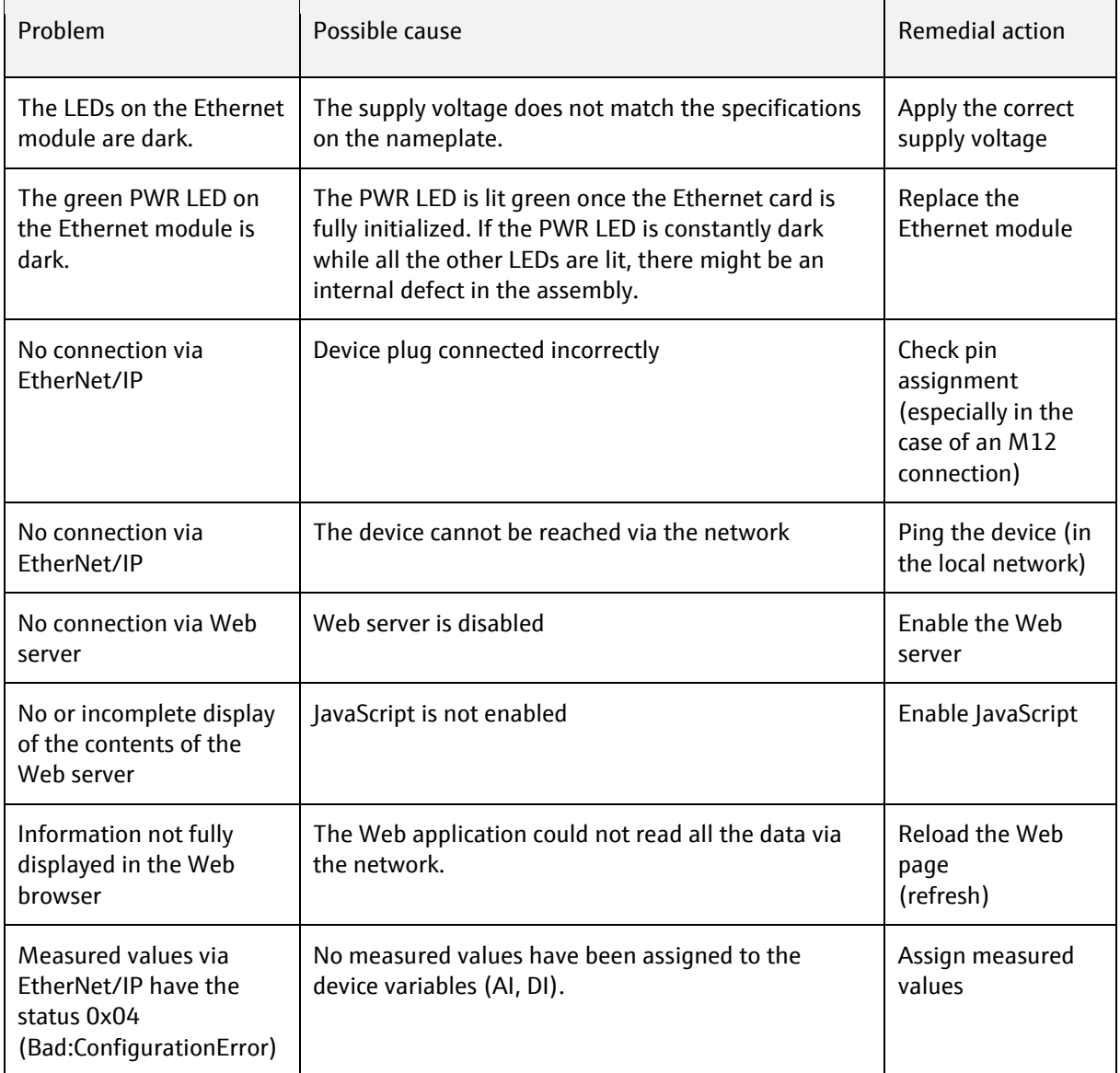

# **4.2 Diagnostic information via light emitting diodes**

The following LEDs can be found on the module cover of the Ethernet module:

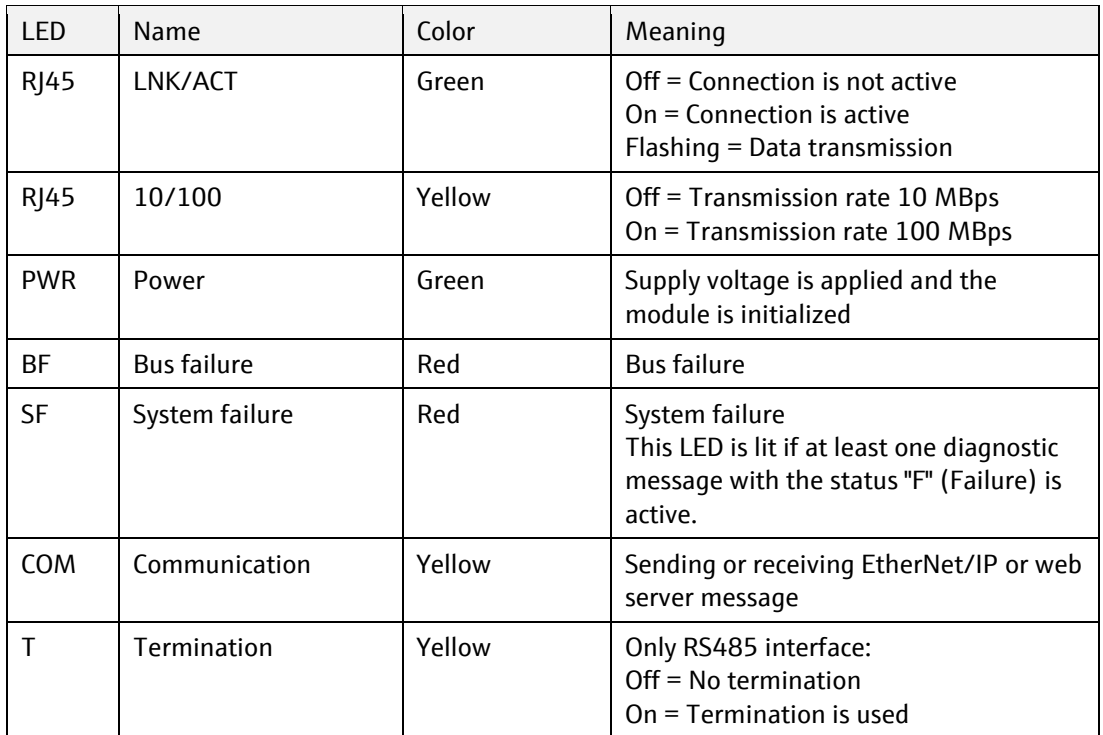

## **4.3 Diagnostic information via Web server**

The device status is displayed in the header.

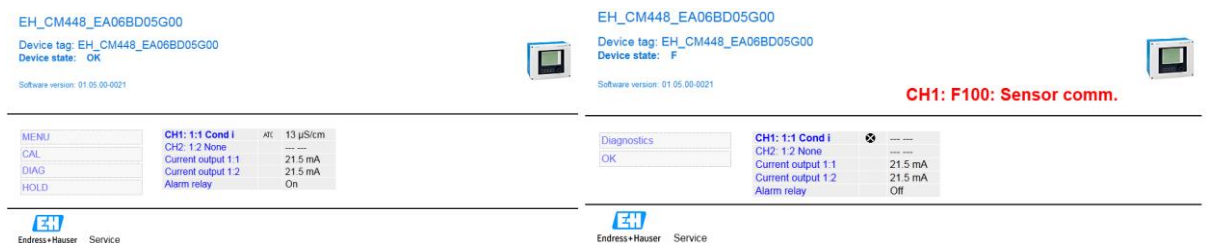

Figure 1 left: device status = ok, right: device status = failure (F)

A complete list of all the active diagnostic messages is provided in the Diagnostics menu.

Previous diagnostic events can be displayed via the diagnostic logbook.

## **4.4 Diagnostic information via EtherNet/IP**

Diagnostic information is cyclically transmitted as part of an IO-connection. The IO-connection consists of an Input assembly, which contains the data transmitted from the device to the plc, and optionally an output assembly which contains data transmitted from the plc to the device.

The Input assembly starts with diagnostic information and is followed by the device variables AI1-16 and DI1-8, which contain the process values.

### **4.4.1 Input assembly (cyclic data)**

The following diagnostic information is transmitted at the beginning of the input assembly:

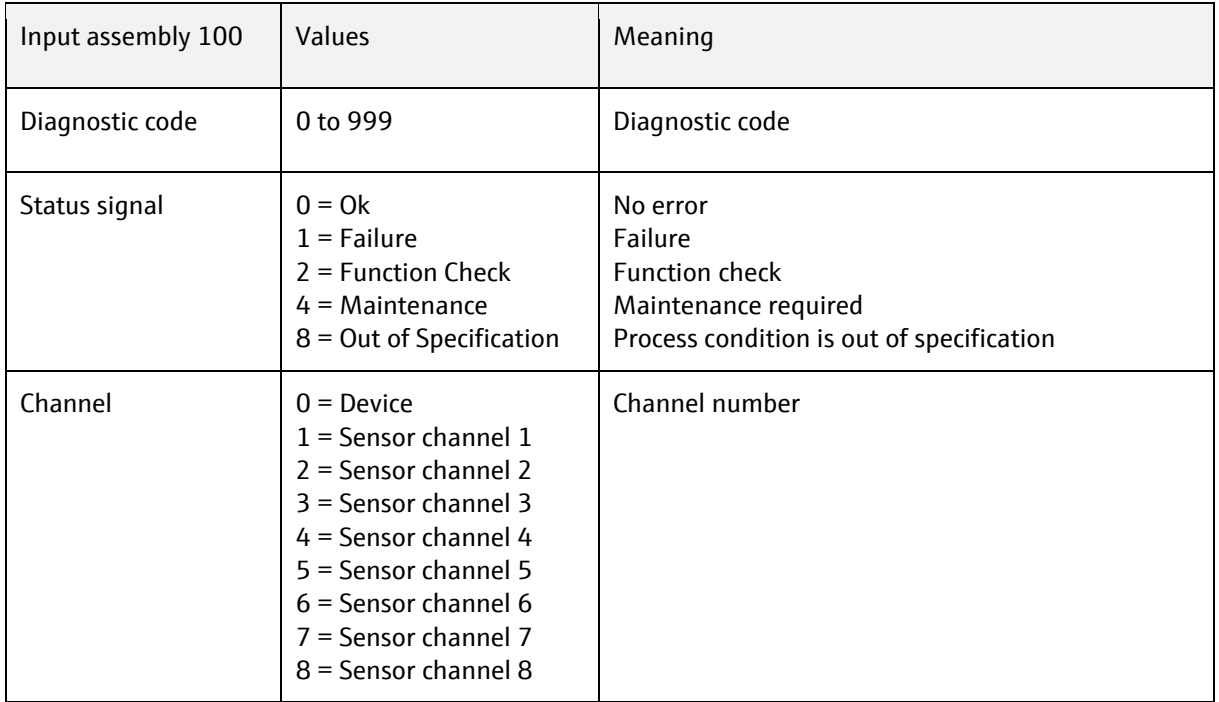

Each device variable consists of three elements:

- Value
- Status
- Unit (optional)

The status byte provides information about the reliability and the usability (quality) of the value of the particular device variable.

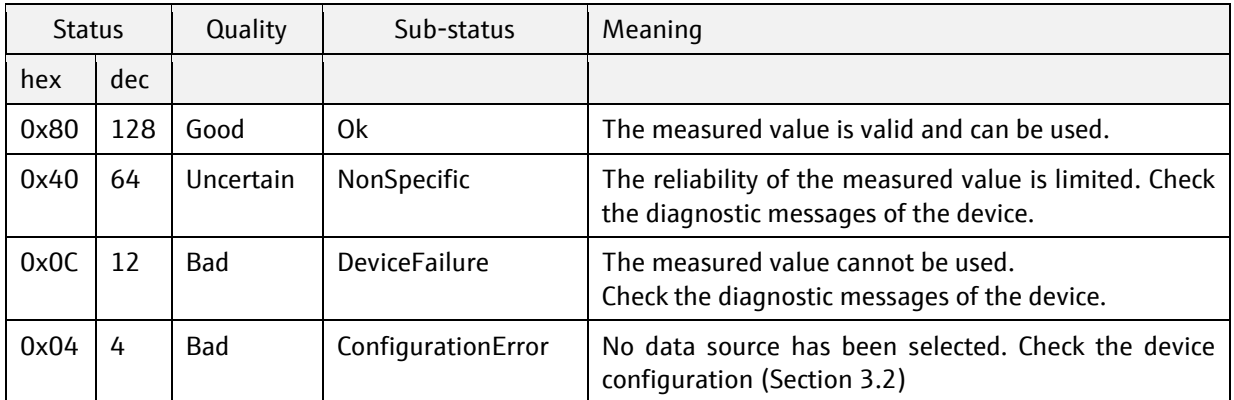

### **4.4.2 Output assembly (cyclic data)**

Like the device variables of the input assembly, each AO and DO device variable of the Output assembly contains a status. The status is interpreted by the device as described in the following table.

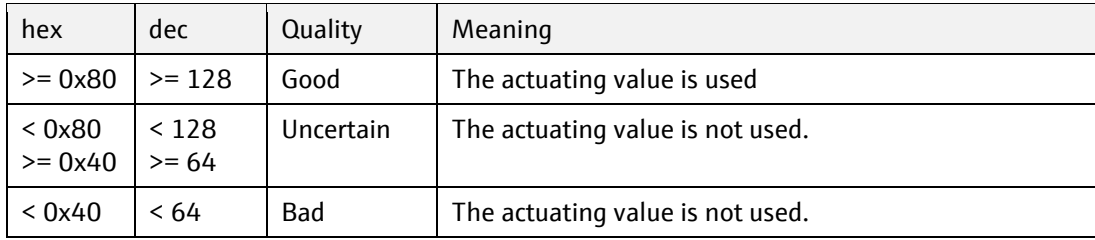

## **4.4.3 Explicit messages (acyclic data)**

Using the GetAttributeSingle Service you can read out the following information for the device and for each of the connected sensors via attributes from the application objects.

More information about the parameters is provided in the appendix to this document.

The attributes containing diagnosis information are in the common object (chapter [0\)](#page-56-0), and in the sensor object (chapter [0\)](#page-77-0).

# **5 Applications**

## **5.1 CA80xx: How to start Measurement, Calibration and Cleaning**

 $\blacksquare$  This chapter applies only to the Liquiline CA80xx analyzer.

The actions "Measurement", "Calibration" and "Cleaning" can be controlled by EtherNet/IP while the analyzer is in the operation mode "Fieldbus".

The operation mode "Fieldbus" can be activated either by EtherNet/IP or the device menu.

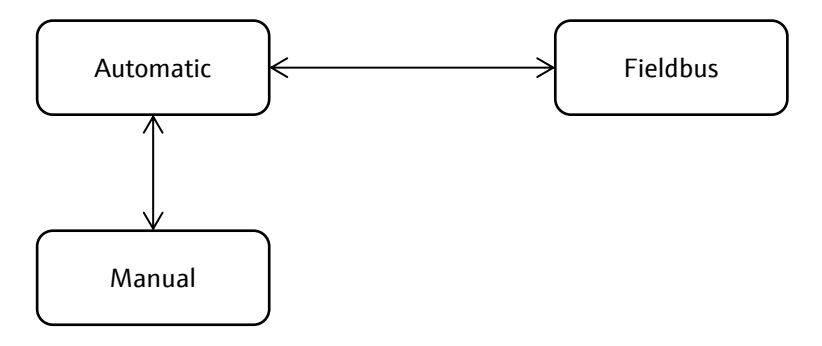

#### **5.1.1 Activate "Fieldbus"-mode using the device menu**

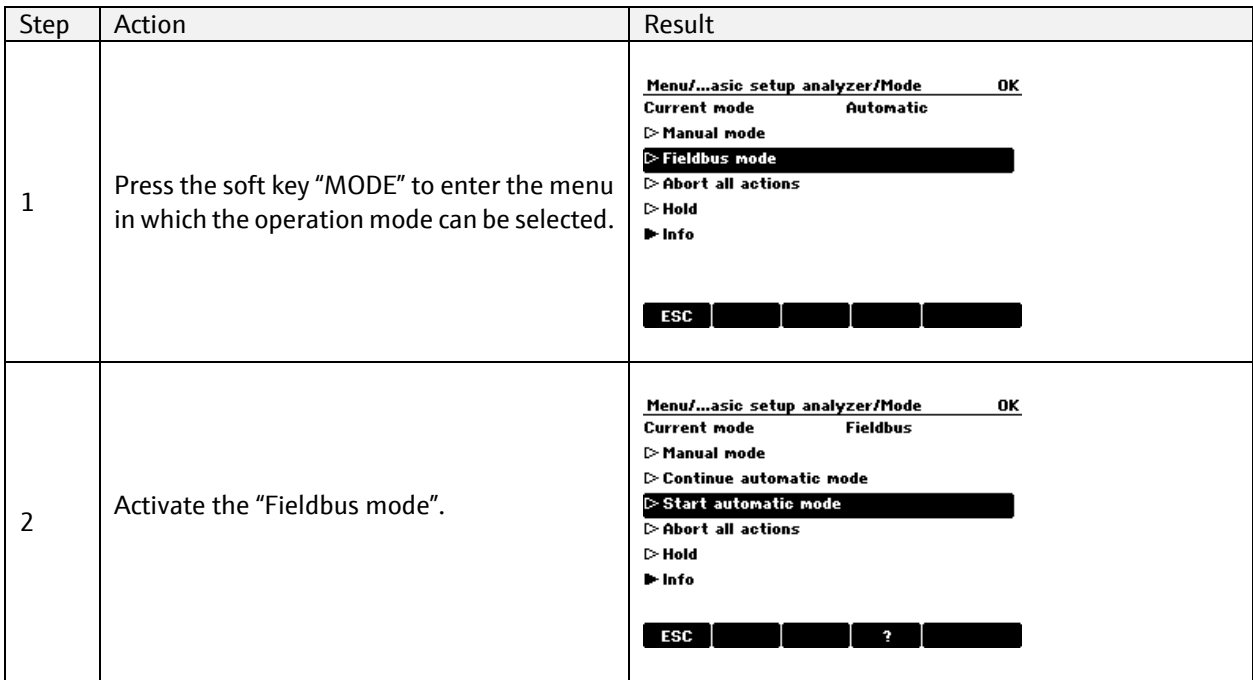

The operation mode can be changed at any time using the device menu. The setting of the device menu has priority over the setting by EtherNet/IP. This is a safety measure to prevent the start of actions over EtherNet/IP while the analyzer is in operation mode "Manual" during maintenance work.

#### **Important:**

A change from "Manual" directly to "Fieldbus" is now allowed by EtherNet/IP. EtherNet/IP can only change the operation mode from "Automatic" to "Fieldbus".

### **5.1.2 Activate "Fieldbus"-mode using EtherNet/IP**

The following diagram shows an example sequence without error handling. The application program should at least consider the following additional cases:

- The analyzer is not reachable by EtherNet/IP communication, e.g. because it is switched off
- A write access to a register fails and an exception code is returned in the EtherNet/IP reply
- A read access to a register fails and an exception code is returned in the EtherNet/IP reply
- The analyzer is switched temporarily to manual mode during maintenance

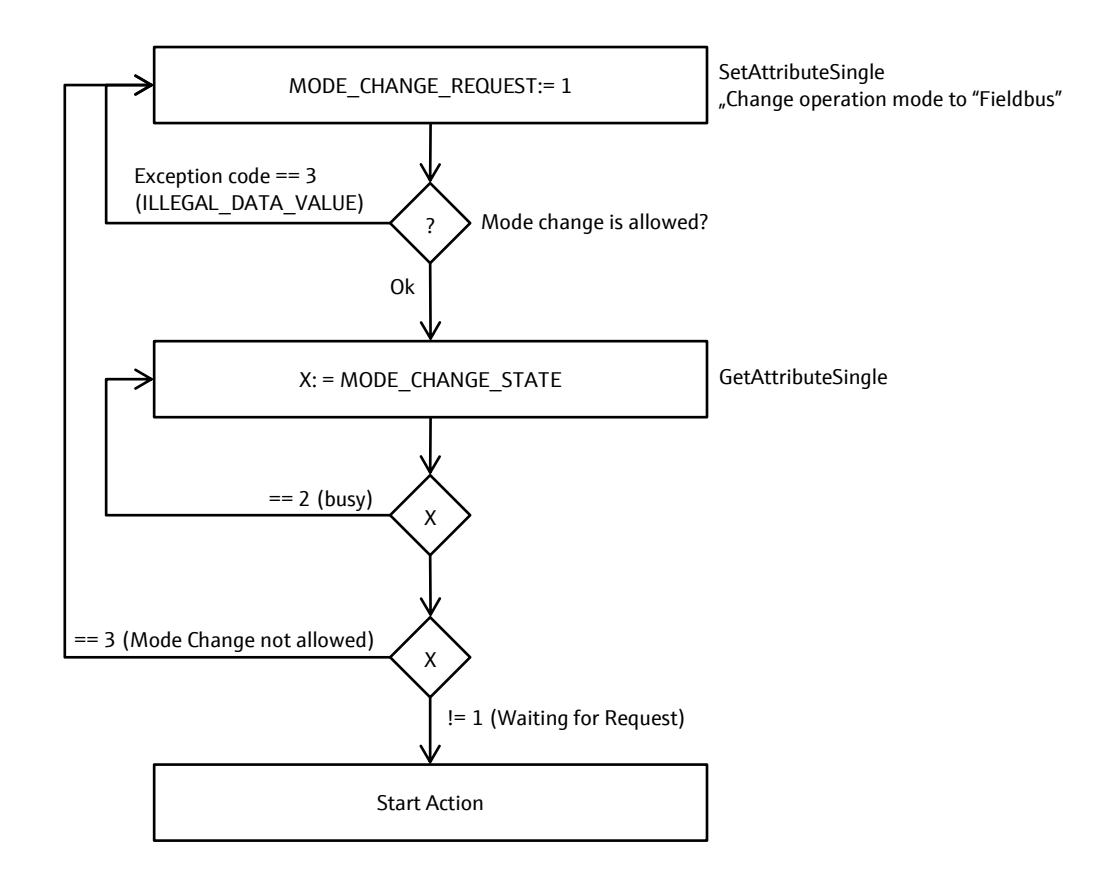

The following examples in Pseudocode show how a program can access the functionality over EtherNet/IP.

// Example program (Pseudocode) Write ModeChangeRequest "Fieldbus" IF Write access returns error Abort procedure with error DO Read ModeChangeStatus WHILE ModeChangeStatus is "Busy" IF ModeChangeStatus is NOT "WaitingForRequest" Abort procedure with error // now fieldbus mode is active

### **5.1.3 State machine**

The following state diagram describes the operation mode and state transitions.

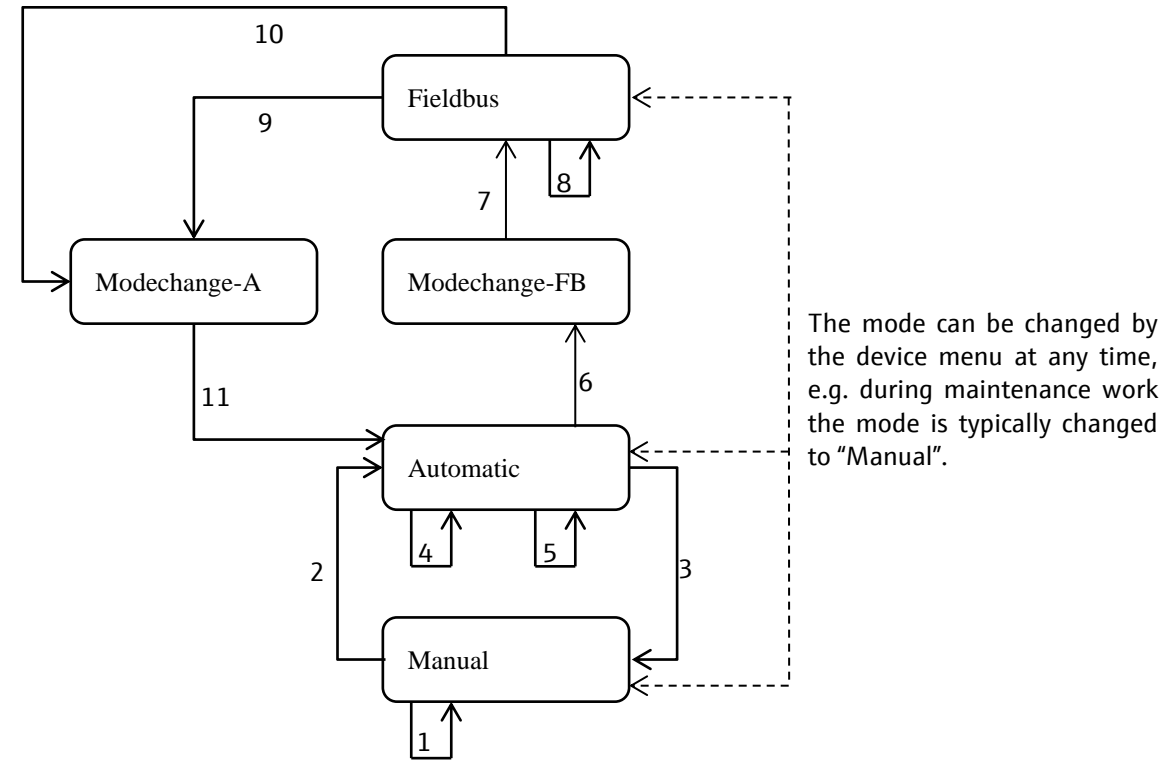

#### **Important:**

A change of the operation mode does not interrupt a pending action. A new action can only be started after the pending action has finished or is aborted.

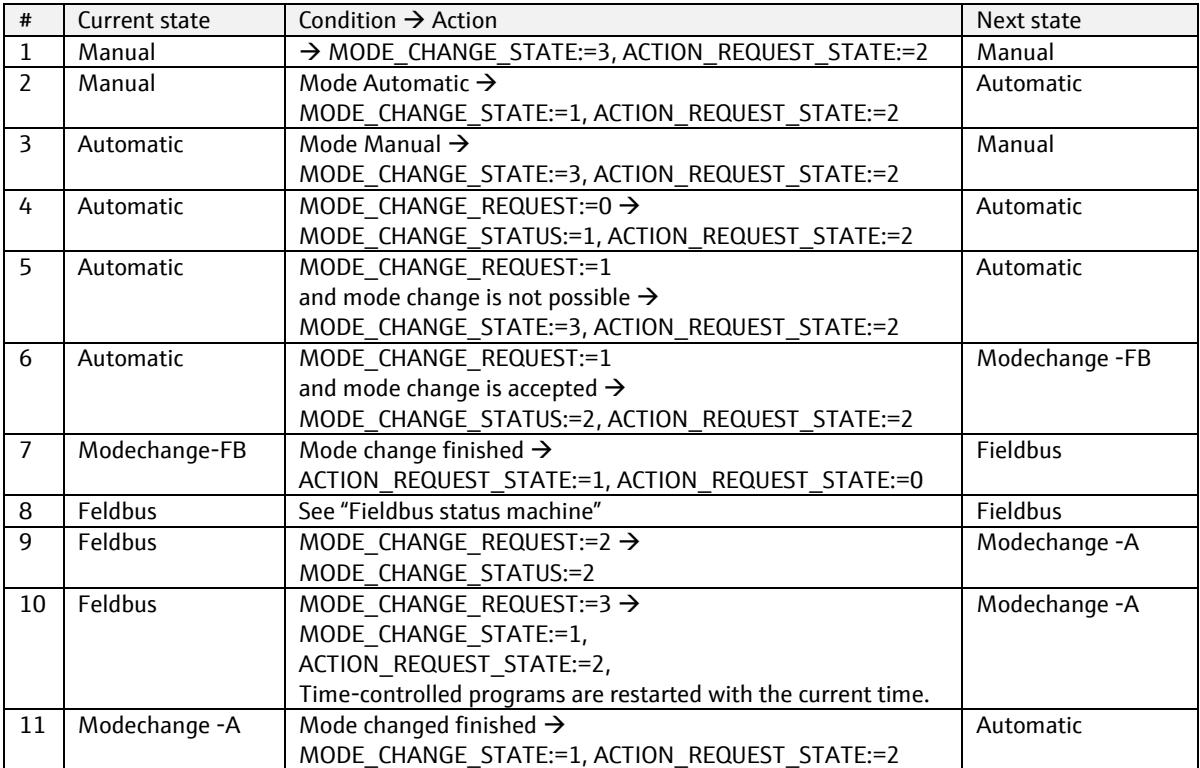

#### **5.1.4 How-to execute actions**

#### **5.1.4.1 How-to execute a Measurement**

The analyzer has to be in the operation mode "Fieldbus" to start an action. The current operation mode can be verified by pressing the soft-key labeled "MODE" at the device menu or by reading the EtherNet/IP register MANUAL\_CHANGE\_STATUS.

// execute a measurement Write AnalyzerRequest "Measurement" IF Write access returns error Abort procedure with error DO Read FunctionExecutionStatus WHILE FunctionExecutionStatus is "Busy" OR FunctionExecutionStatus is "MeasurementInProgress" IF FunctionExecutionStatus is NOT "MeasurementFinished" Abort procedure with error // now measurement was successfully executed

If the user locally switches to manual or automatic the EtherNet/IP write requests gets an error response. An error is also, if a measurement shall be executed and another action is running (e.g. a calibration). As the above pseudo code shows, this will be detected as an error.

#### **5.1.4.2 How-to run a Calibration**

The analyzer has to be in the operation mode "Fieldbus" to start an action. The current operation mode can be verified by pressing the soft-key labeled "MODE" at the device menu or by reading the EtherNet/IP register MANUAL\_CHANGE\_STATUS.

```
// execute a measurement
Write AnalyzerRequest "Measurement"
IF Write access returns error
   Abort procedure with error
DO
   Read FunctionExecutionStatus
WHILE FunctionExecutionStatus is "Busy" OR
    FunctionExecutionStatus is "MeasurementInProgress"
IF FunctionExecutionStatus is NOT "MeasurementFinished"
   Abort procedure with error
// now measurement was successfully executed
```
If the user locally switches to manual or automatic the EtherNet/IP write requests gets an error response. An error is also, if a measurement shall be executed and another action is running. As the above pseudo code shows, this will be detected as an error.

#### **5.1.4.3 How-to start a Cleaning**

The analyzer has to be in the operation mode "Fieldbus" to start an action. The current operation mode can be verified by pressing the soft-key labeled "MODE" at the device menu or by reading the EtherNet/IP register MANUAL\_CHANGE\_STATUS.

```
// execute a measurement
Write AnalyzerRequest "Measurement"
IF Write access returns error
```
 Abort procedure with error DO Read FunctionExecutionStatus WHILE FunctionExecutionStatus is "Busy" OR FunctionExecutionStatus is "MeasurementInProgress" IF FunctionExecutionStatus is NOT "MeasurementFinished" Abort procedure with error // now measurement was successfully executed

If the user locally switches to manual or automatic the EtherNet/IP write requests gets an error response. An error is also, if a measurement shall be executed and another action is running. As the above pseudo code shows, this will be detected as an error.

#### **5.1.4.4 How-to abort an action**

// "Abort" can be executed at any time Write CommonRequest "AbortOfCurrentActivity" IF Write access returns error Abort procedure with error DO Read FunctionExecutionStatus WHILE FunctionExecutionStatus is "AbortOfCurrentActivityInProgress" IF FunctionExecutionStatus is NOT "AbortOfCurrentActivityFinished"

Abort procedure with error

#### **5.1.4.5 Error evaluation**

The examples in the former chapters show how to detect an error. How to handle an error may dependent from the cause of error.

Two errors can occur:

- 1. Write access fails and returns fieldbus specific error codes. In most cases the analyzer is in a state where it cannot execute the desired function. This can be checked by reading the parameters "OperationMode" and "FunctionExecutionStatus".
- 2. The parameter "FunctionExecutionStatus" has not the expected value. Since the PLC has already read the function execution status, it can rely on this value to check the cause of error, e.g.:
	- a. Other function is running or even finished or failed. So another user accessed the analyzer and started this function.
	- b. The desired function failed. In most times a failure is signaled by a diagnosis that can be read via fieldbus specific mechanism, e.g. diagnosis parameters. Remark: The user shall be aware that the diagnosis may not reflect the function error because other diagnosis events might be triggered. All diagnosis events are logged.

Example for a simple error handling is to wait until device is available again:

```
DO
  DO
     Write ModeChangeRequest "Fieldbus"
  WHILE Write access returns error
  DO
     Read ModeChangeStatus
  WHILE ModeChangeStatus is "Busy"
```
WHILE ModeChangeStatus is NOT "WaitingForRequest" DO Write ResetRequest "ResetOfStatus" WHILE Write access returns error

Of course, such a simple error handling will generate some traffic on EtherNet/IP.

This procedure is also recommended on startup of a PLC program. To limit traffic on fieldbus, it is sufficient to read or write the fieldbus every 15 seconds or even less frequently.

### **5.1.5 EtherNet/IP Attributes**

#### **5.1.5.1 Analyzer Manual Actions**

The following parameters are available to switch into fieldbus mode, which enables the remote control over EtherNet/IP function, and to start an action and read back its progress.

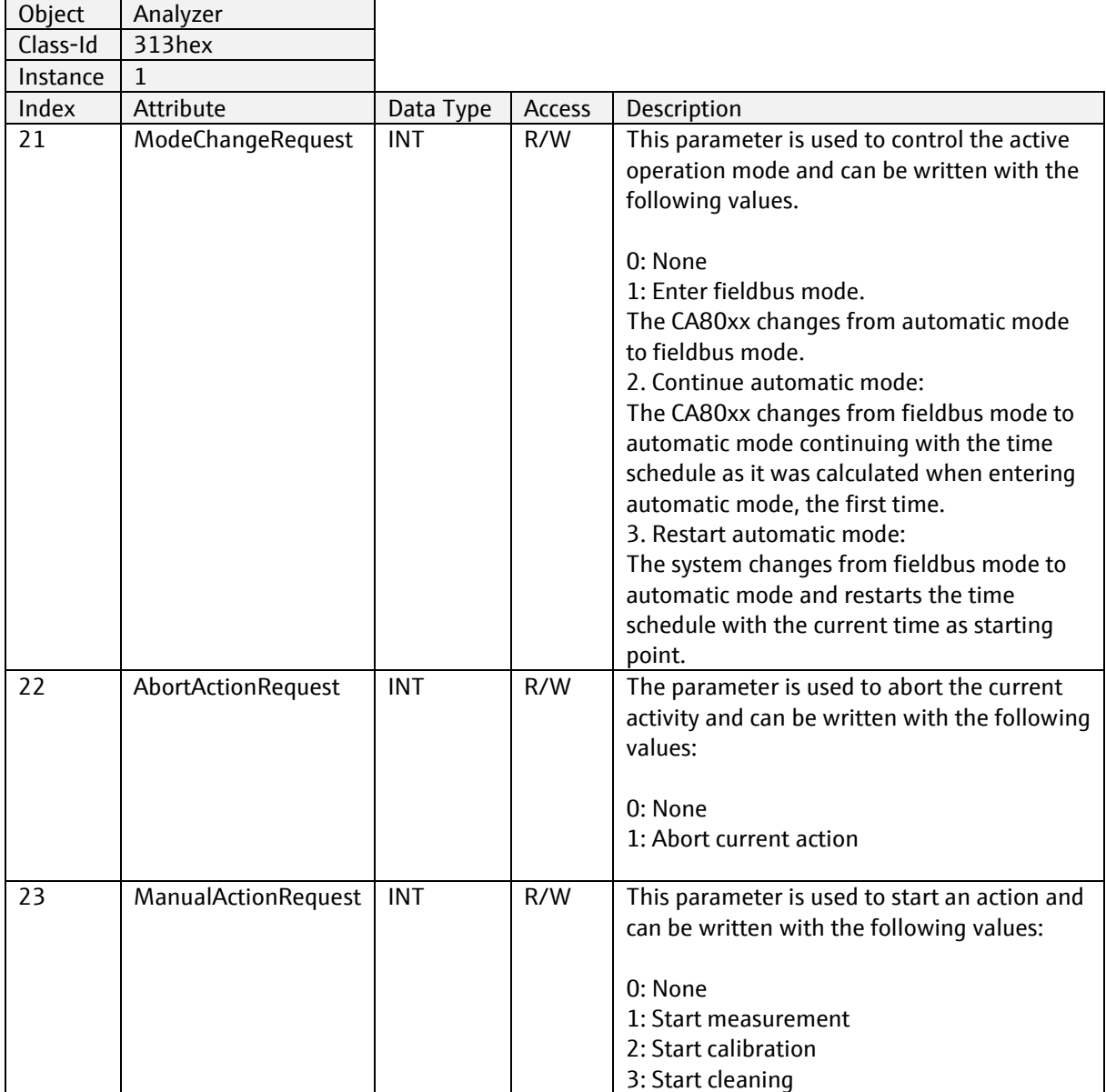

## **5.1.5.2 Analyzer manual actions state**

The parameters in the register block "Analyzer manual actions state" are used to read the status of the status machine.

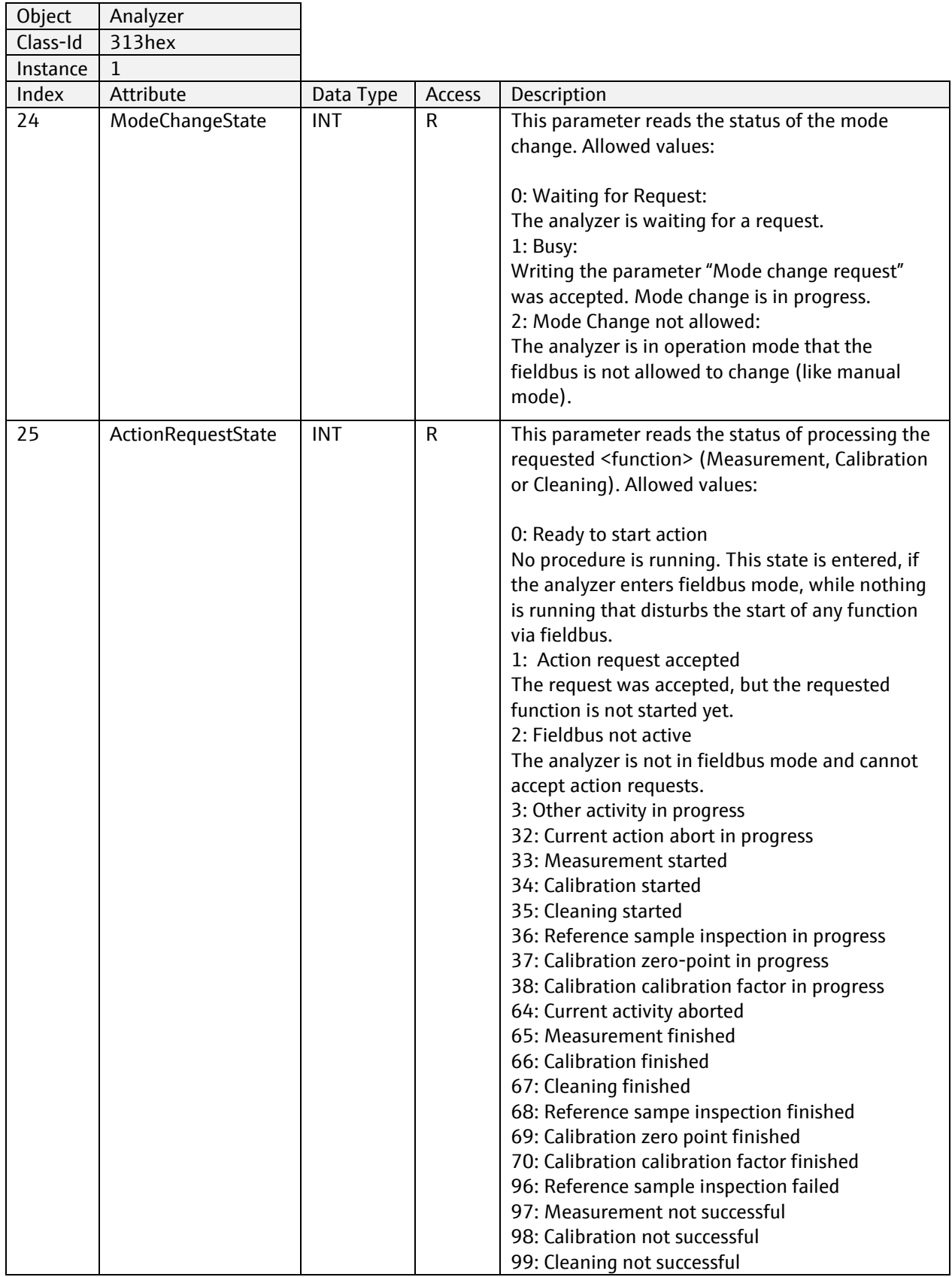

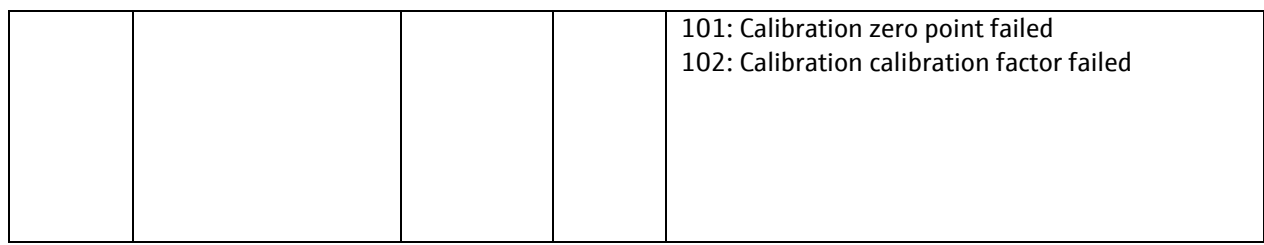

## **5.2 Calibration history of Memosens sensors**

Some Memosens sensors (e.g., CLS82E) can store up to 8 historic user calibrations in addition to its factoryand reference calibration data set. The active data set to read is selected by writing attribute [CalSelectDataSet.](#page-78-0) For sensors supporting multiple types of calibration, e.g., a pH/ORP-Sensor has separate calibration memory for pH and ORP. You can select the calibration set with attribute [CalSelectDataSetType.](#page-78-0)

The actual data is read from the assembly instances, see chapter [6.5.2.](#page-42-0)

# **6 Tables**

# **6.1 Technical data**

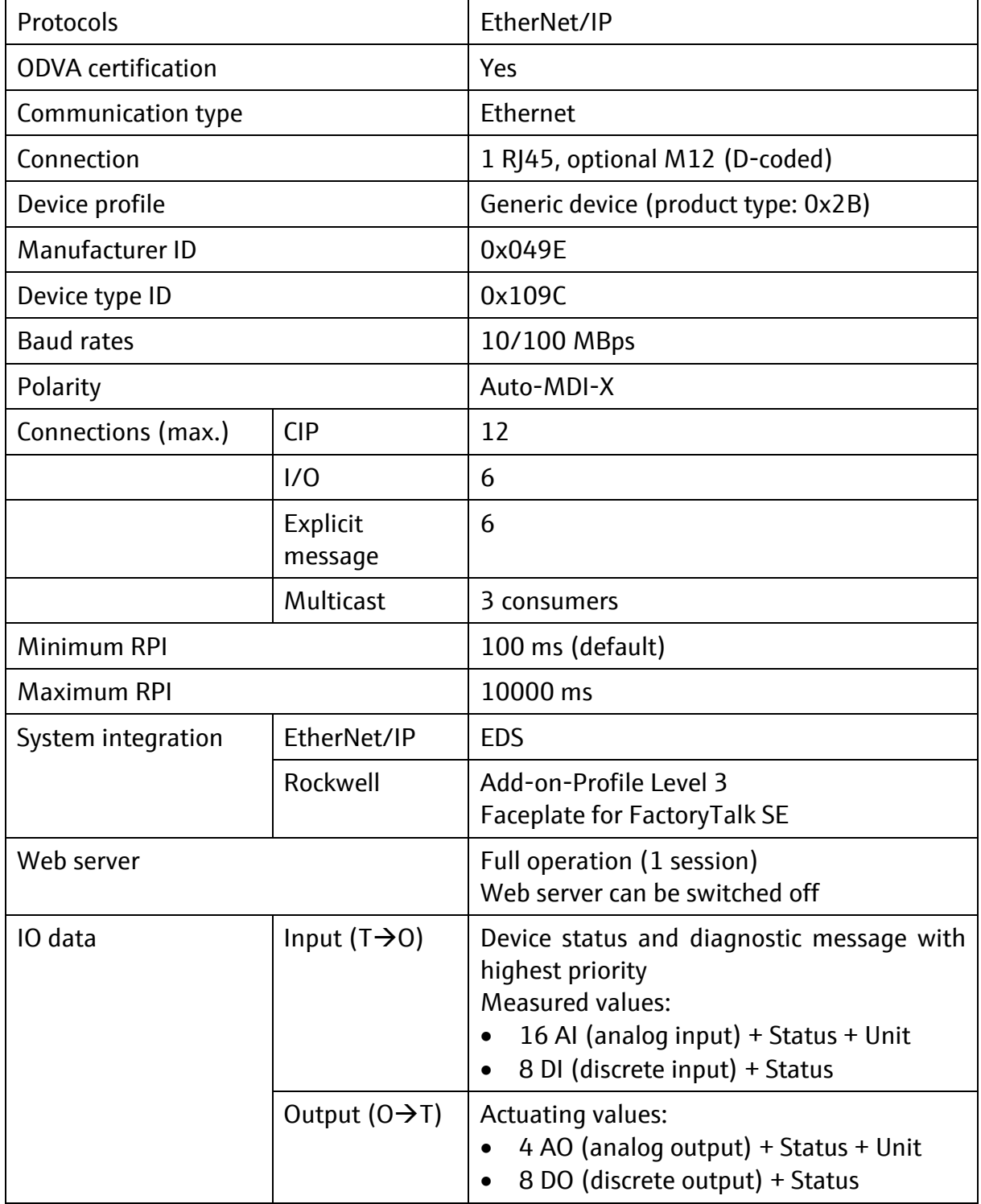

### **6.1.1 Connections**

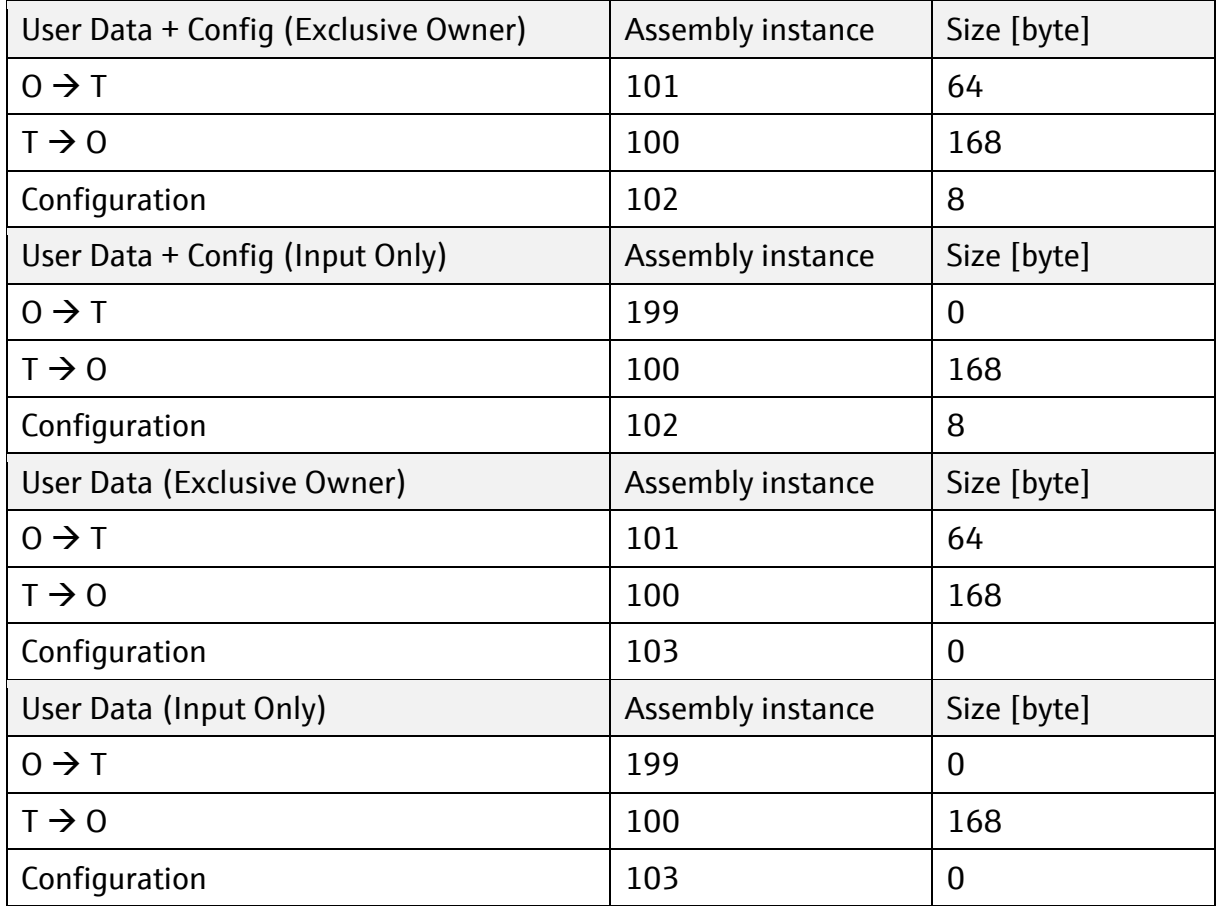

# **6.2 Units**

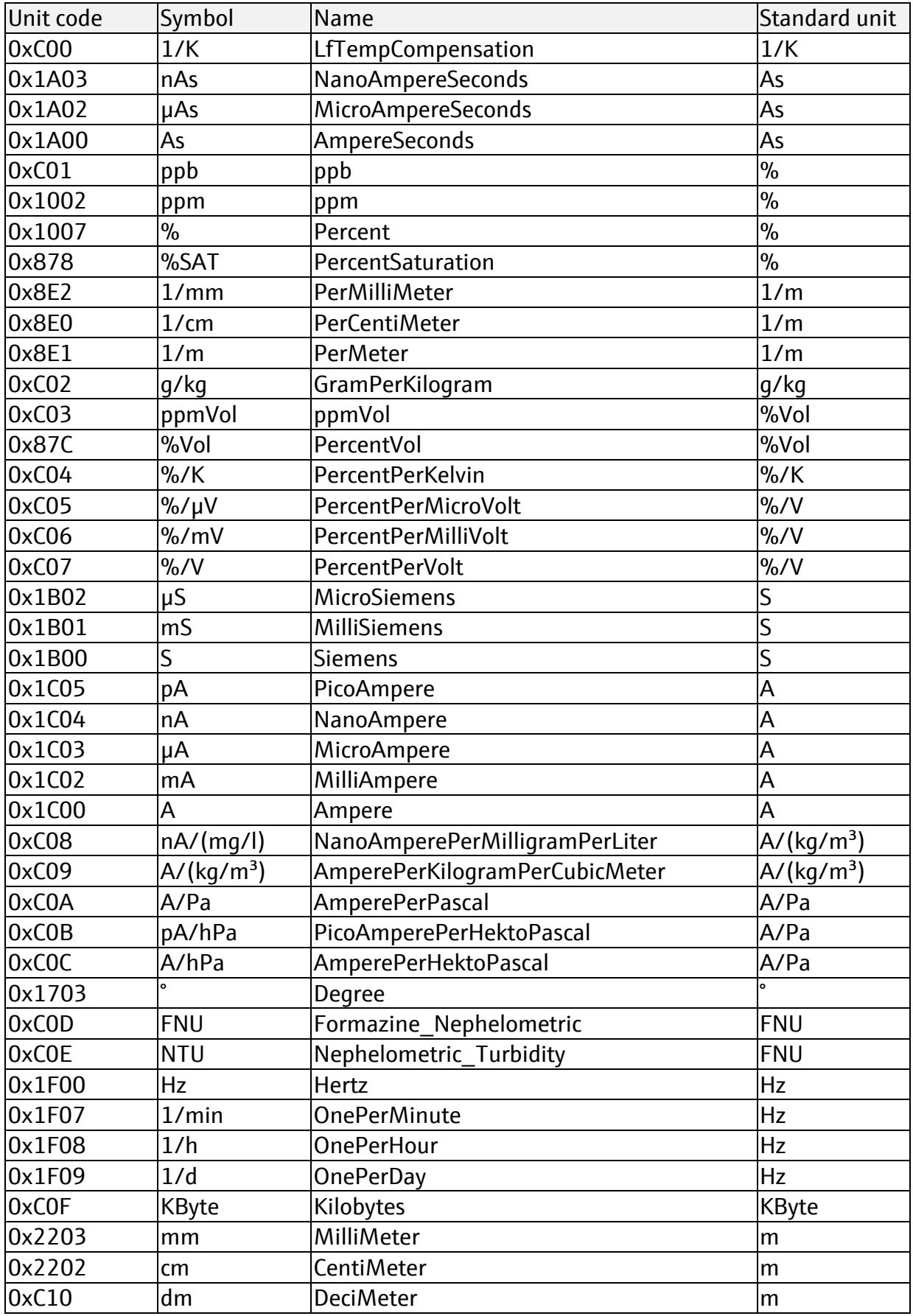

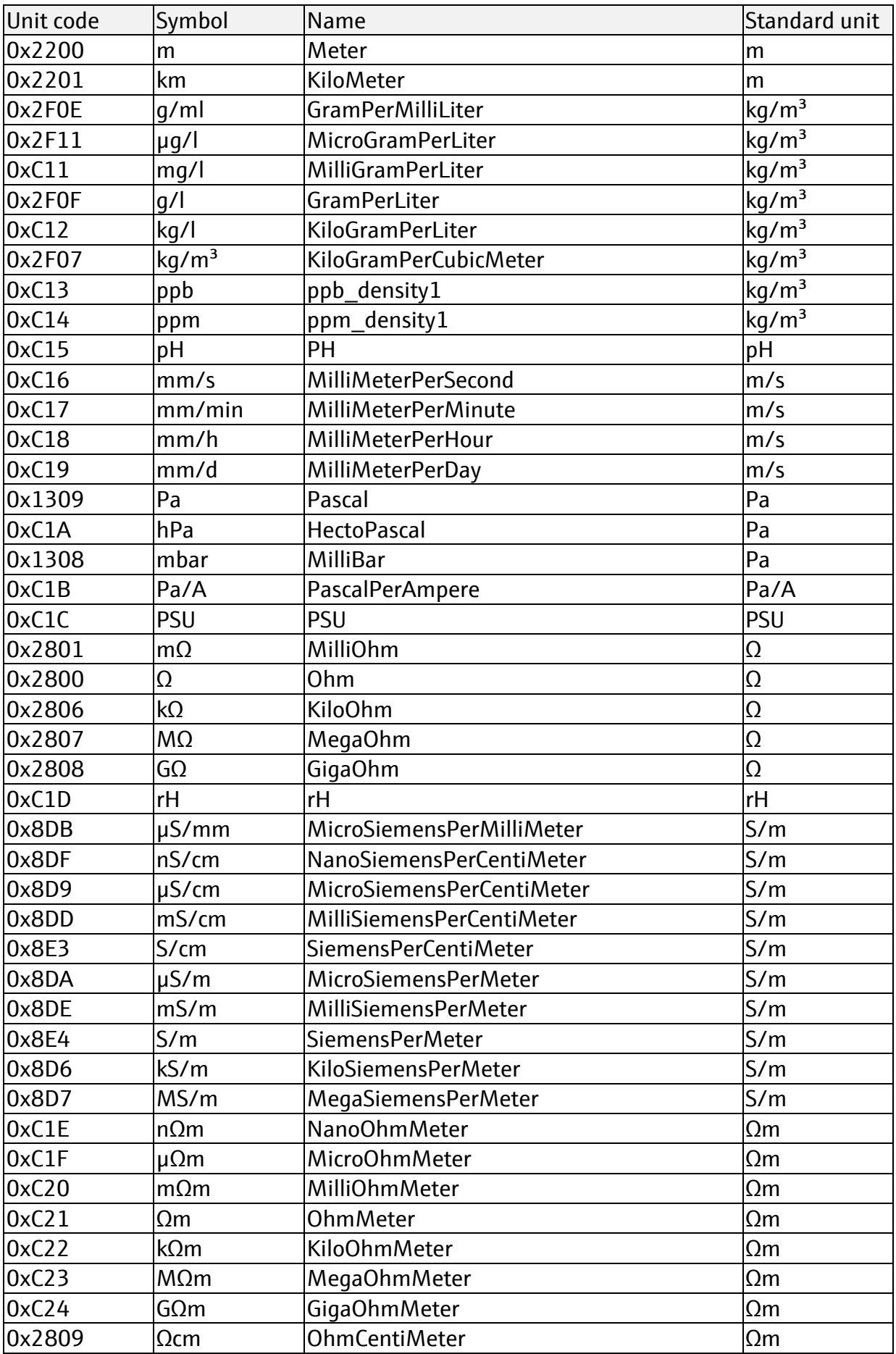

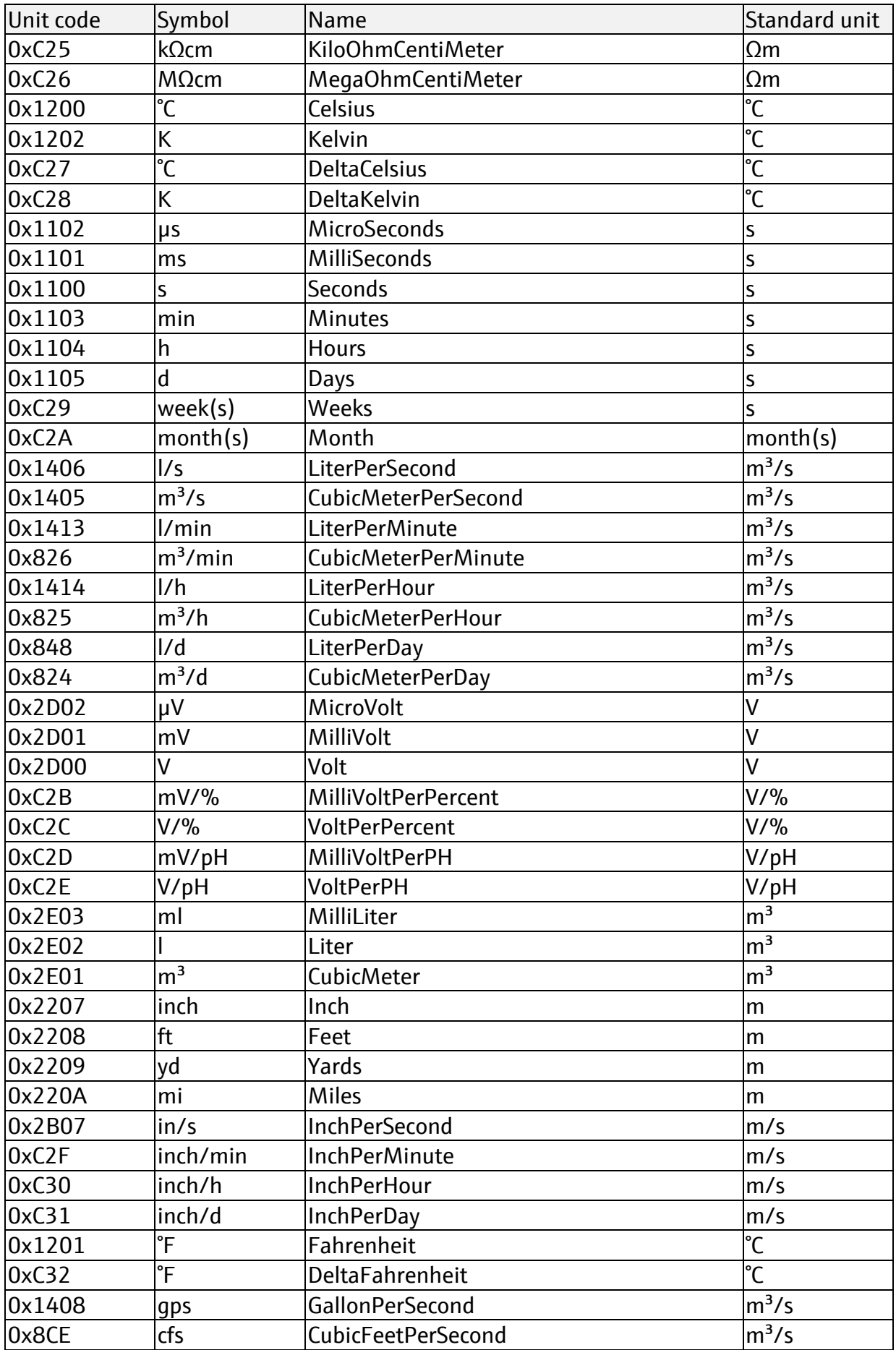
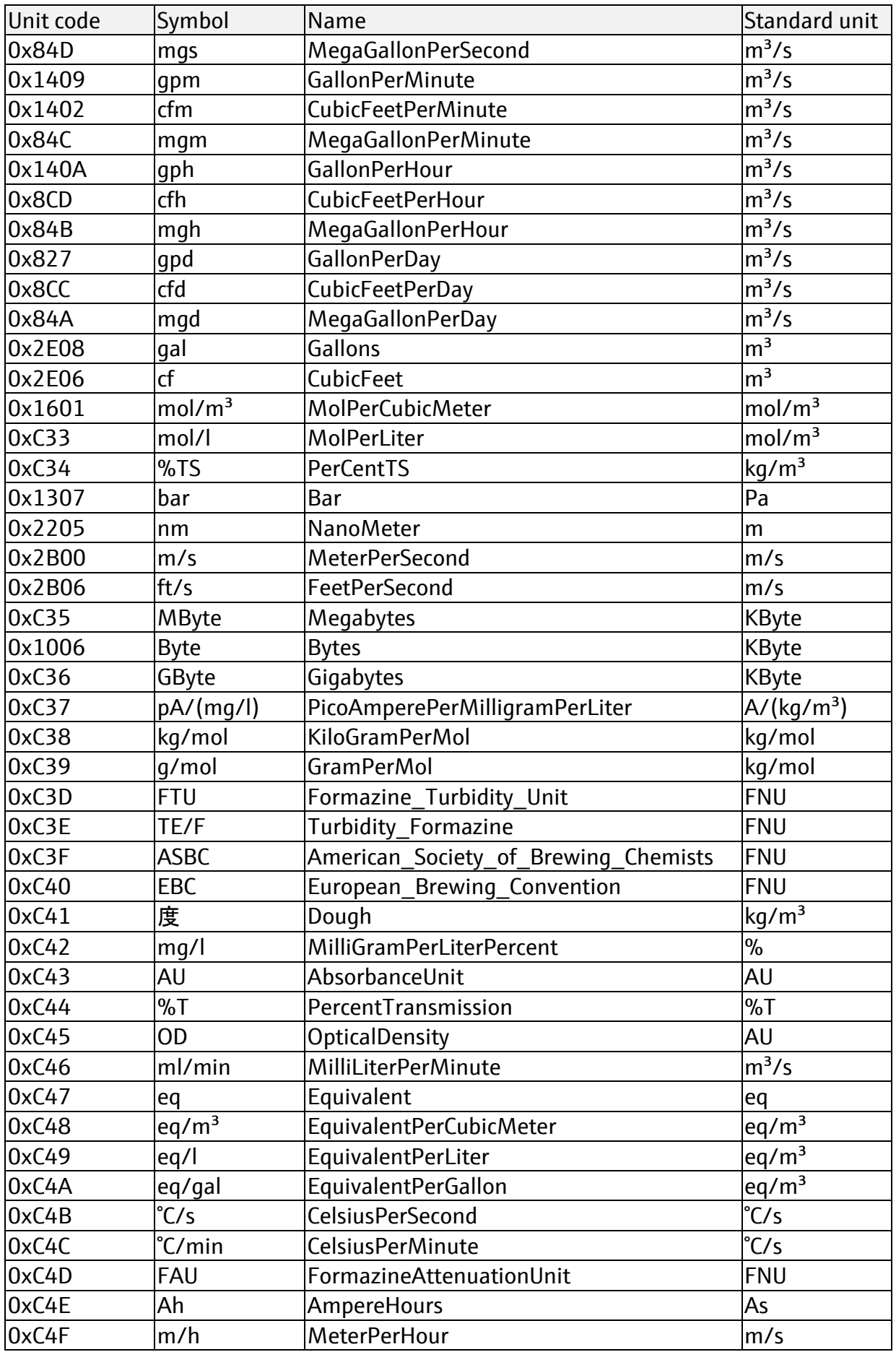

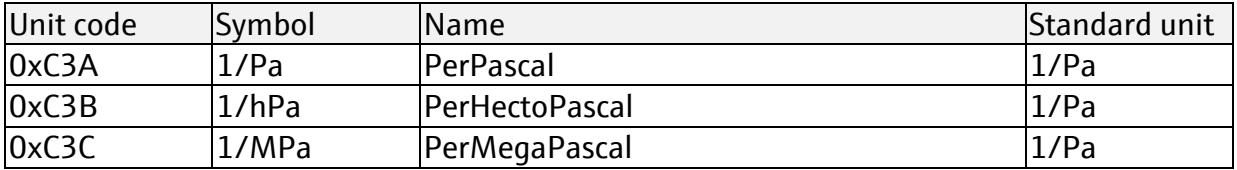

### **6.3 Data types**

### **6.3.1 DS01 – Analog process value**

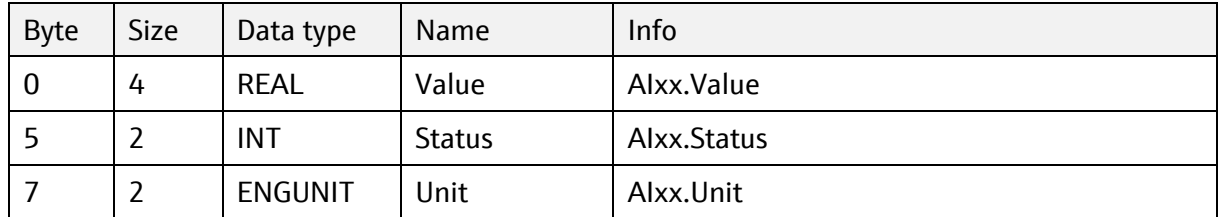

#### **6.3.2 DS02 – Discrete process value**

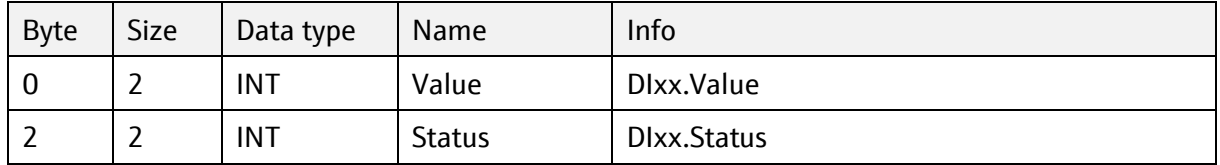

### **6.3.3 STRING (SHORT\_STRING according EtherNet/IP specification)**

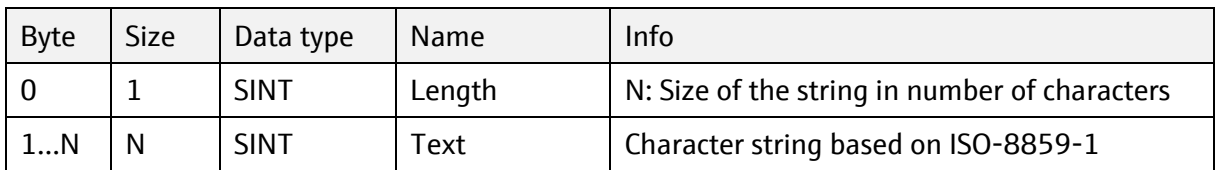

#### **6.3.4 DATE**

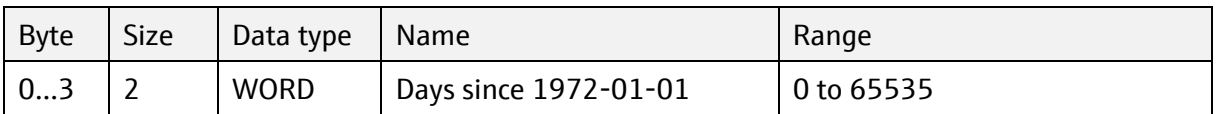

#### **6.3.5 TIME\_OF\_DAY**

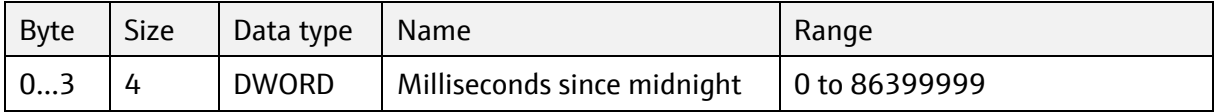

#### **6.3.6 DURATION**

The total duration consists of the partial duration in seconds and the partial duration in days.

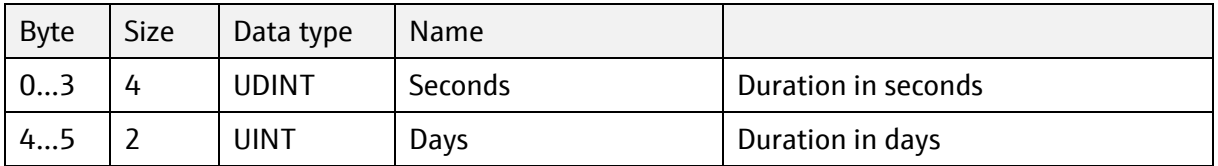

# **6.4 Status byte**

# **6.4.1 Measured value (device** → **scanner)**

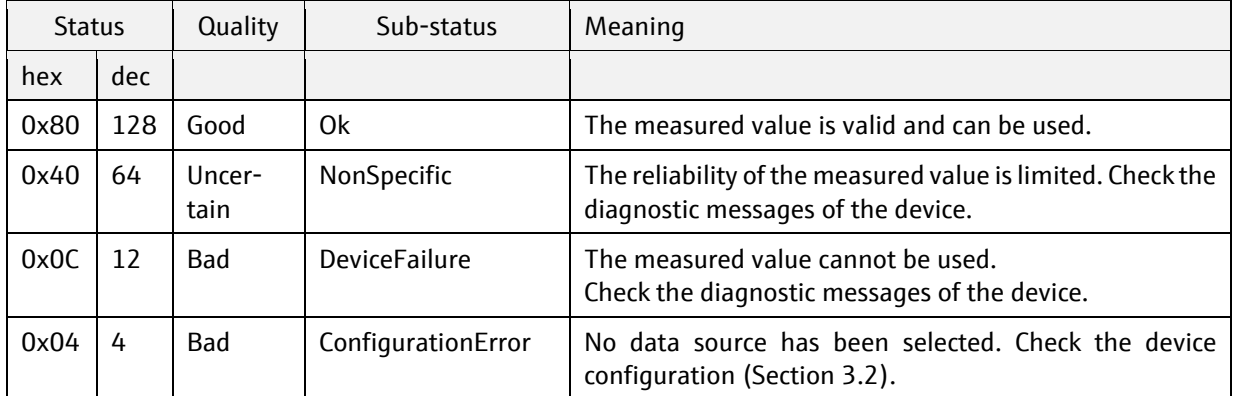

# **6.4.2** Actuating value (Scanner → Device)

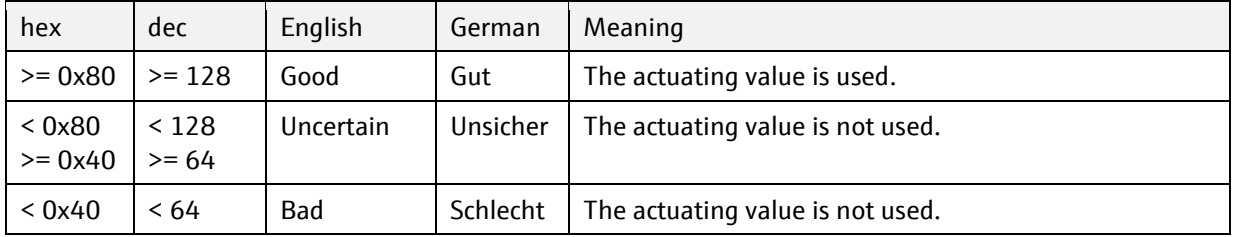

# **6.5 Device-specific objects**

# **6.5.1 Assembly object, class code = 04h, IO-Assemblies**

### **6.5.1.1 Input assembly, instance = 64h (100dec)**

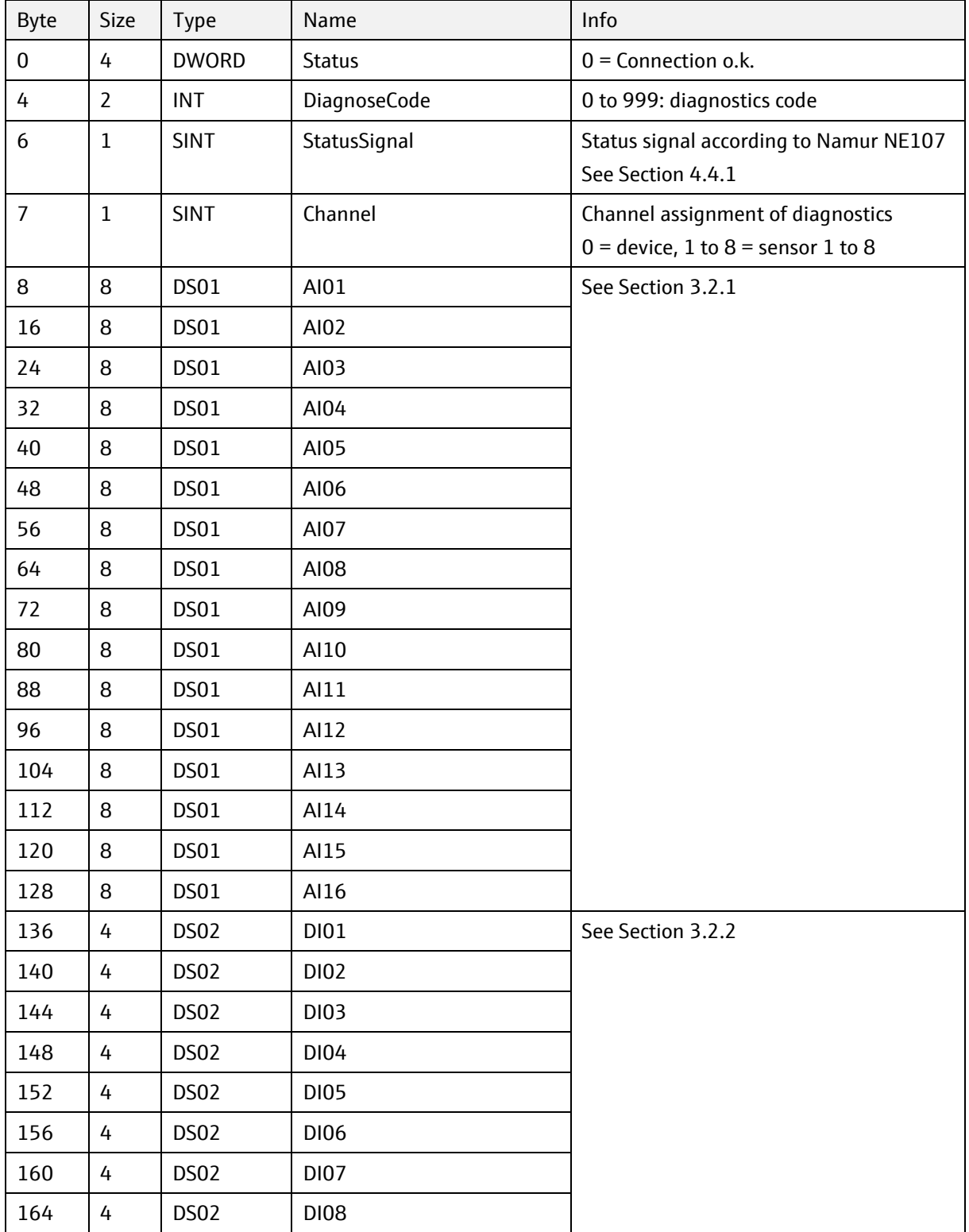

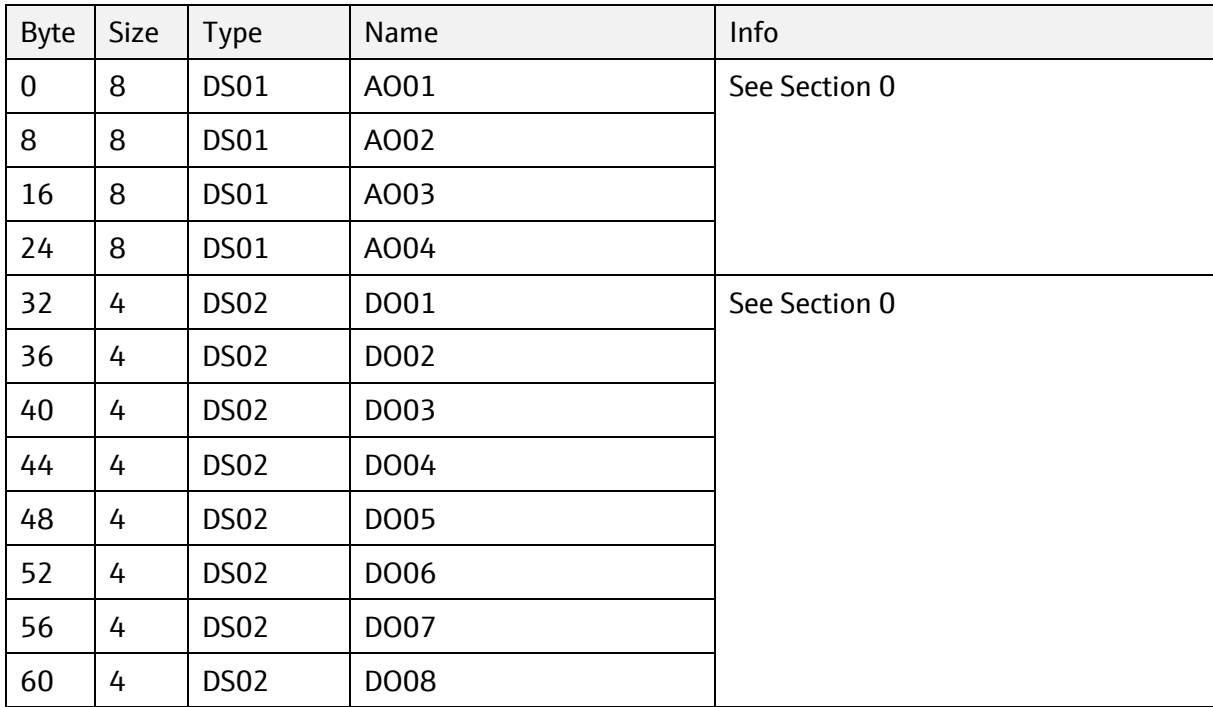

### **6.5.1.2 Output assembly, instance = 65h (101dec)**

# **6.5.1.3 Configuration assembly, instance = 66h (102dec)**

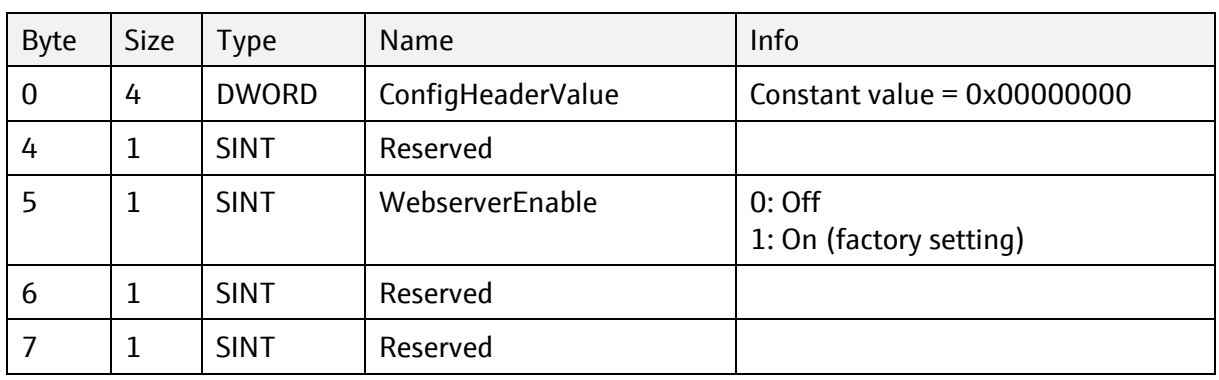

#### **6.5.2 Assembly object, class code = 04h, Heartbeat (requires activation code)**

Without activation code these registers read back with the value 0.

All data within the Heartbeat assemblies is read-only.

The Heartbeat Monitoring assemblies are mapped to deliver additional status information about the sensor in addition to the parameters available in the standard sensor objects. For each sensor channel and sensor type a register block is defined, which can be read with one GetSingleAttribute request to attribute 3 of the choosen instance of the assembly object.

Attributes holding a timestamp have the CIP data type LINT and are encoded as data structure:

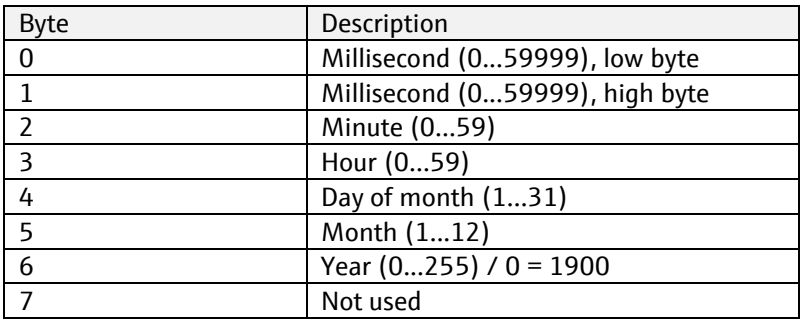

#### **6.5.2.1 Sizes of Heartbeat Assembly Instances for different Software-Versions**

**Full** Future software version may increase the size of the Heartbeat instance up to a maximum of 400 bytes.

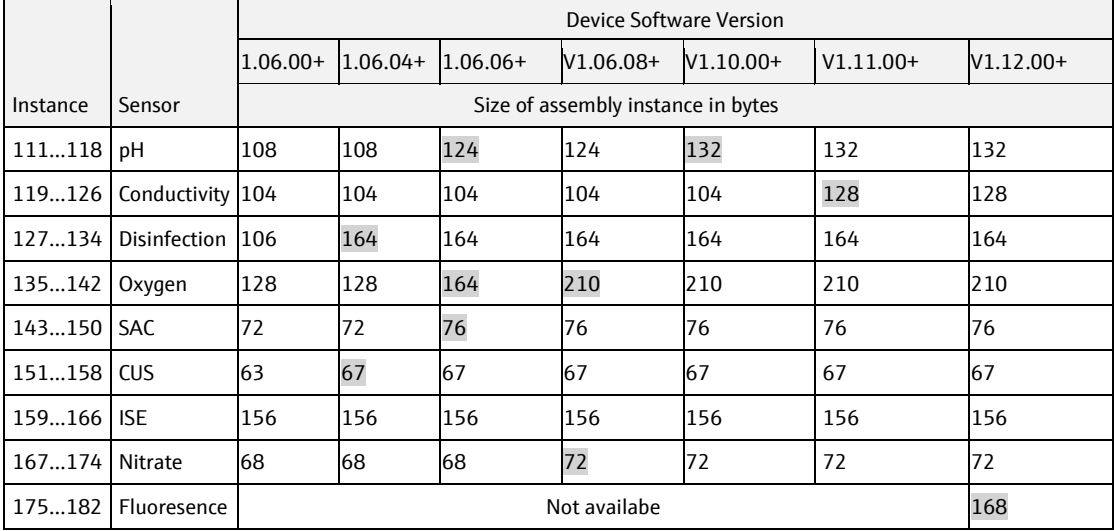

#### **6.5.2.2 Sensor pH, instance = 111 (Sensor 1) to 118 (Sensor 8)**

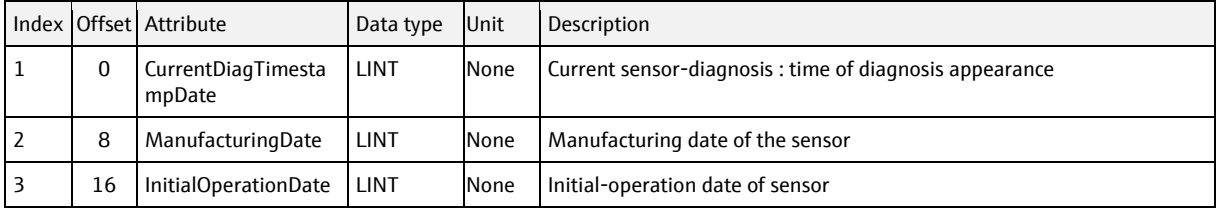

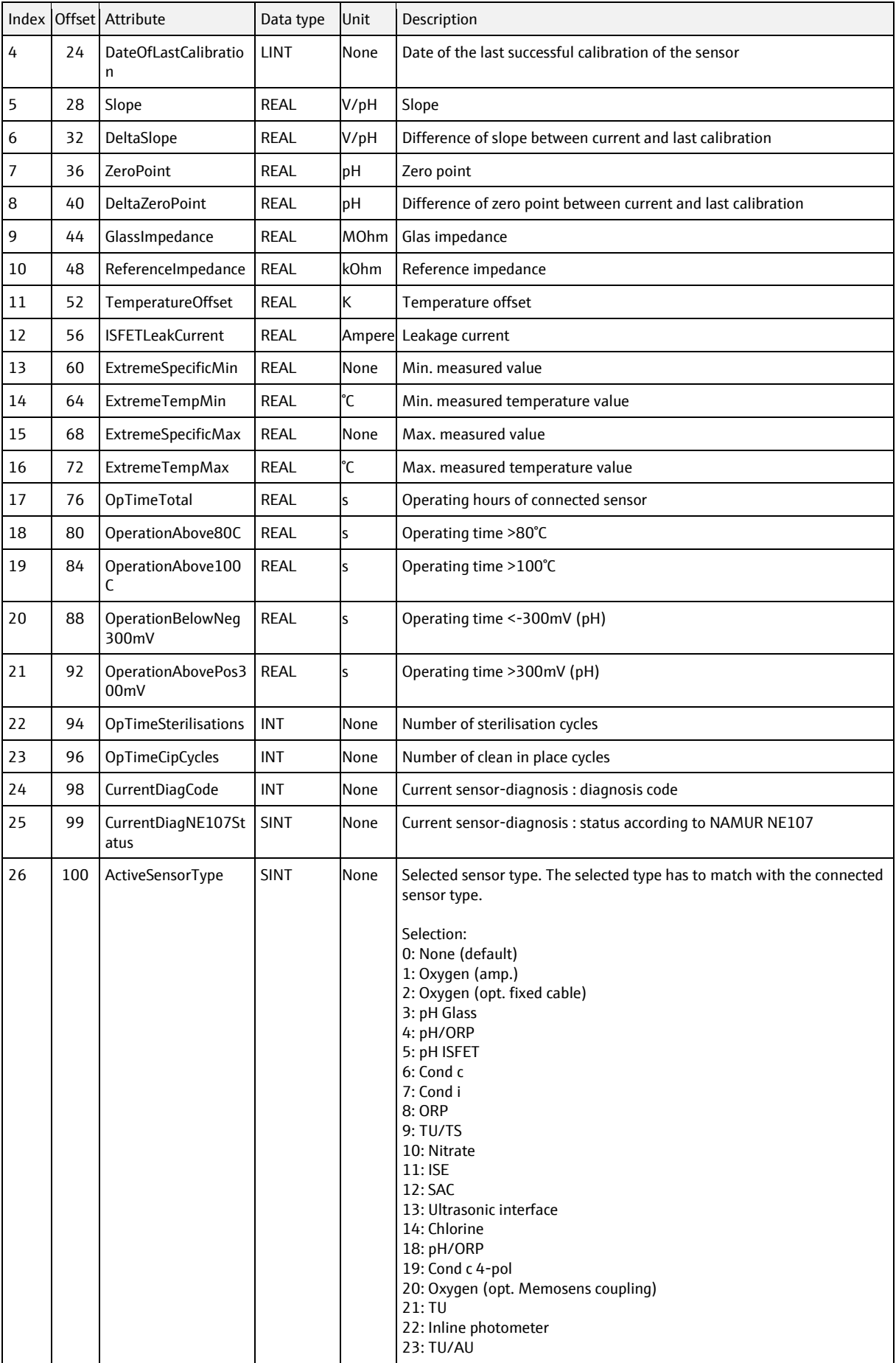

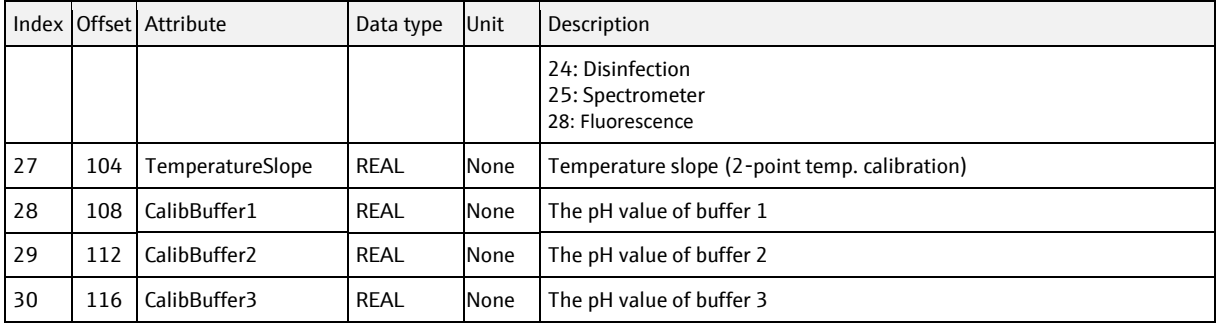

# **6.5.2.3 Sensor Conductivity, instance = 119 (Sensor 1) to 126 (Sensor 8)**

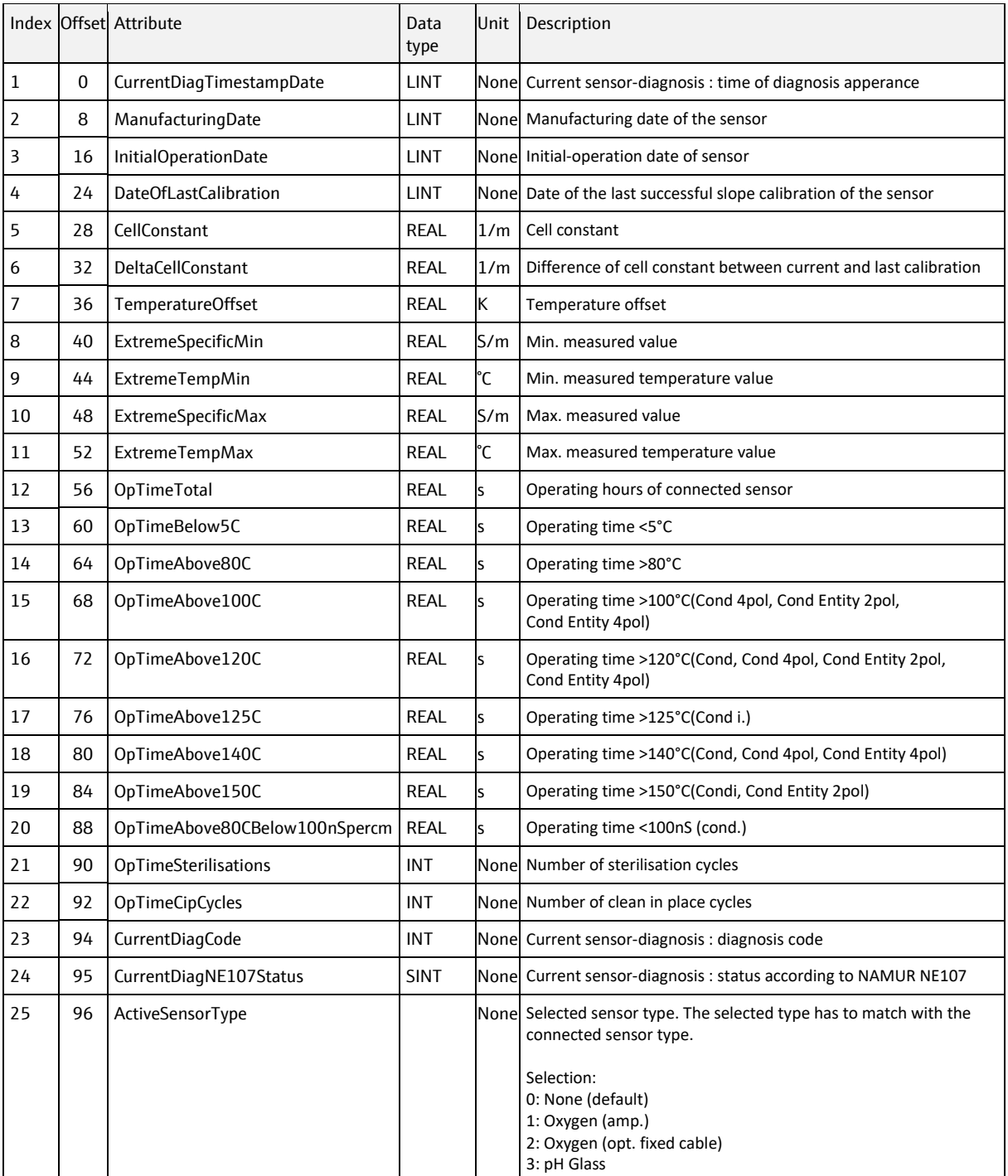

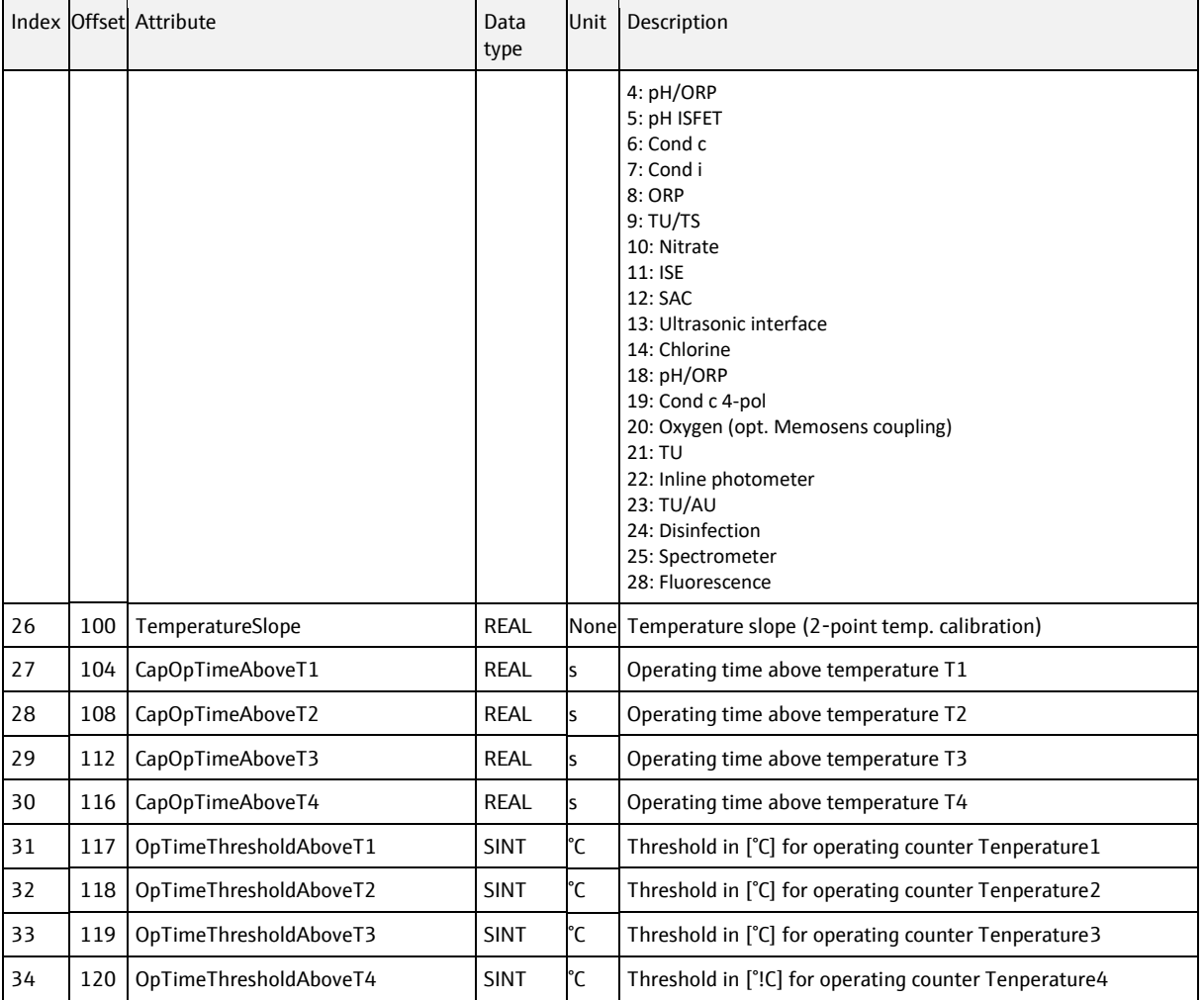

# **6.5.2.4 Sensor Disinfection, instance = 127 (Sensor 1) to 134 (Sensor 8)**

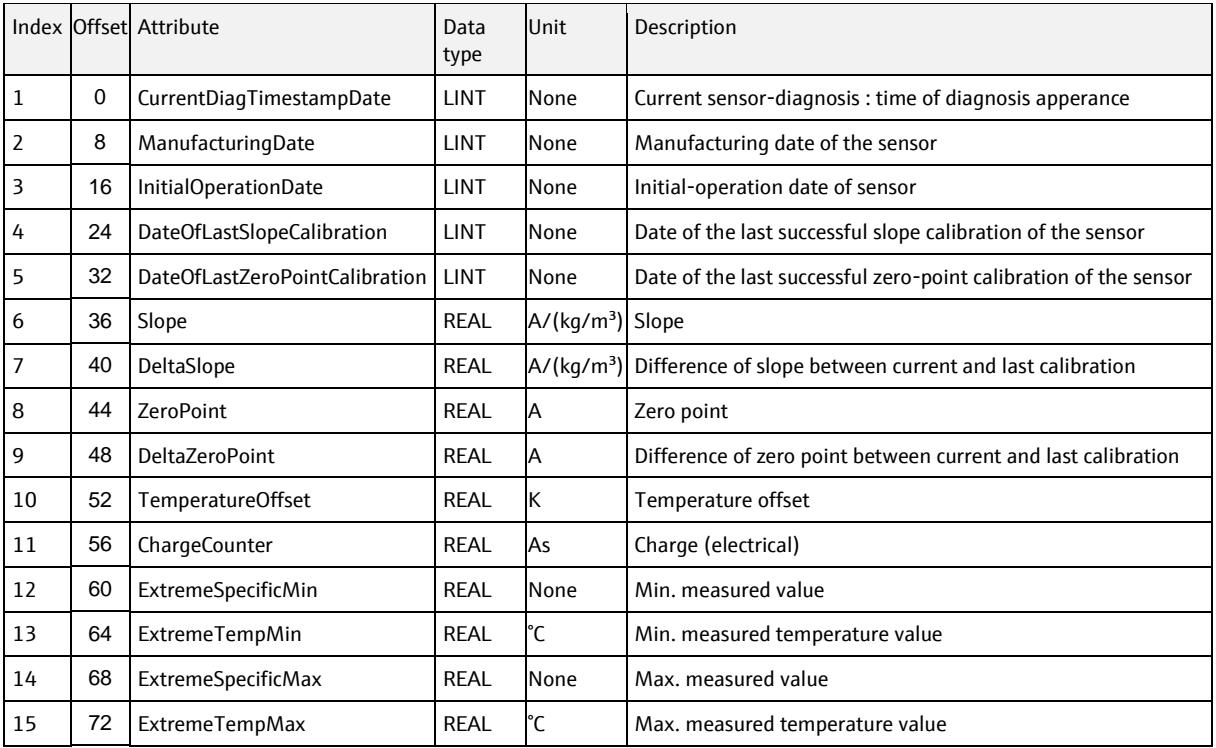

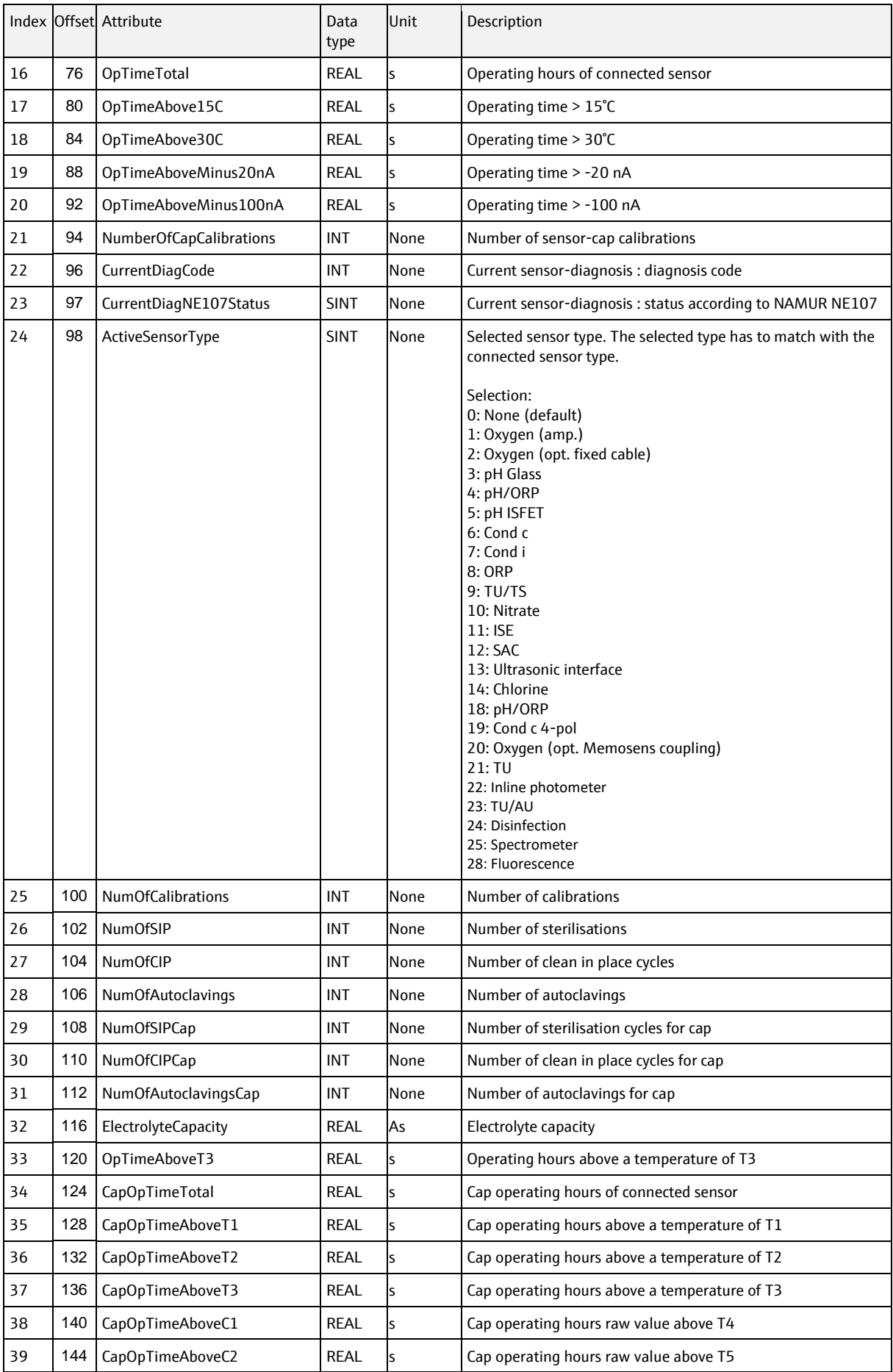

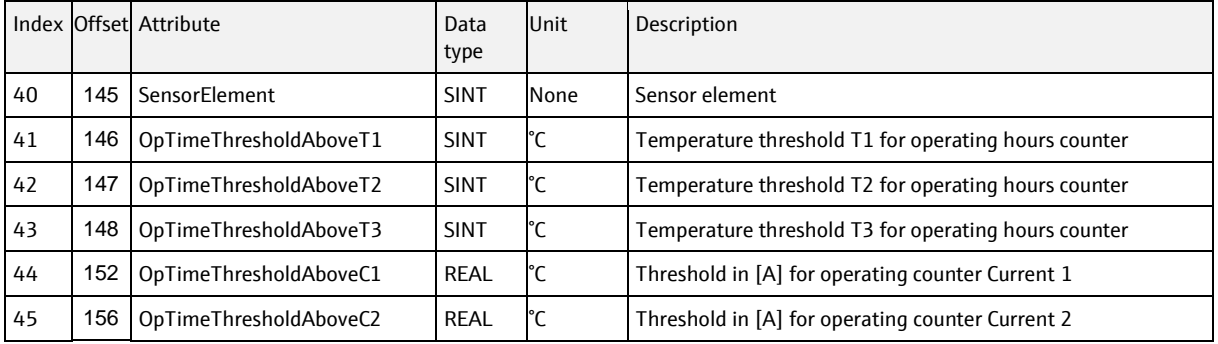

# **6.5.2.5 Sensor Oxygen, instance = 135 (Sensor 1) to 142 (Sensor 8)**

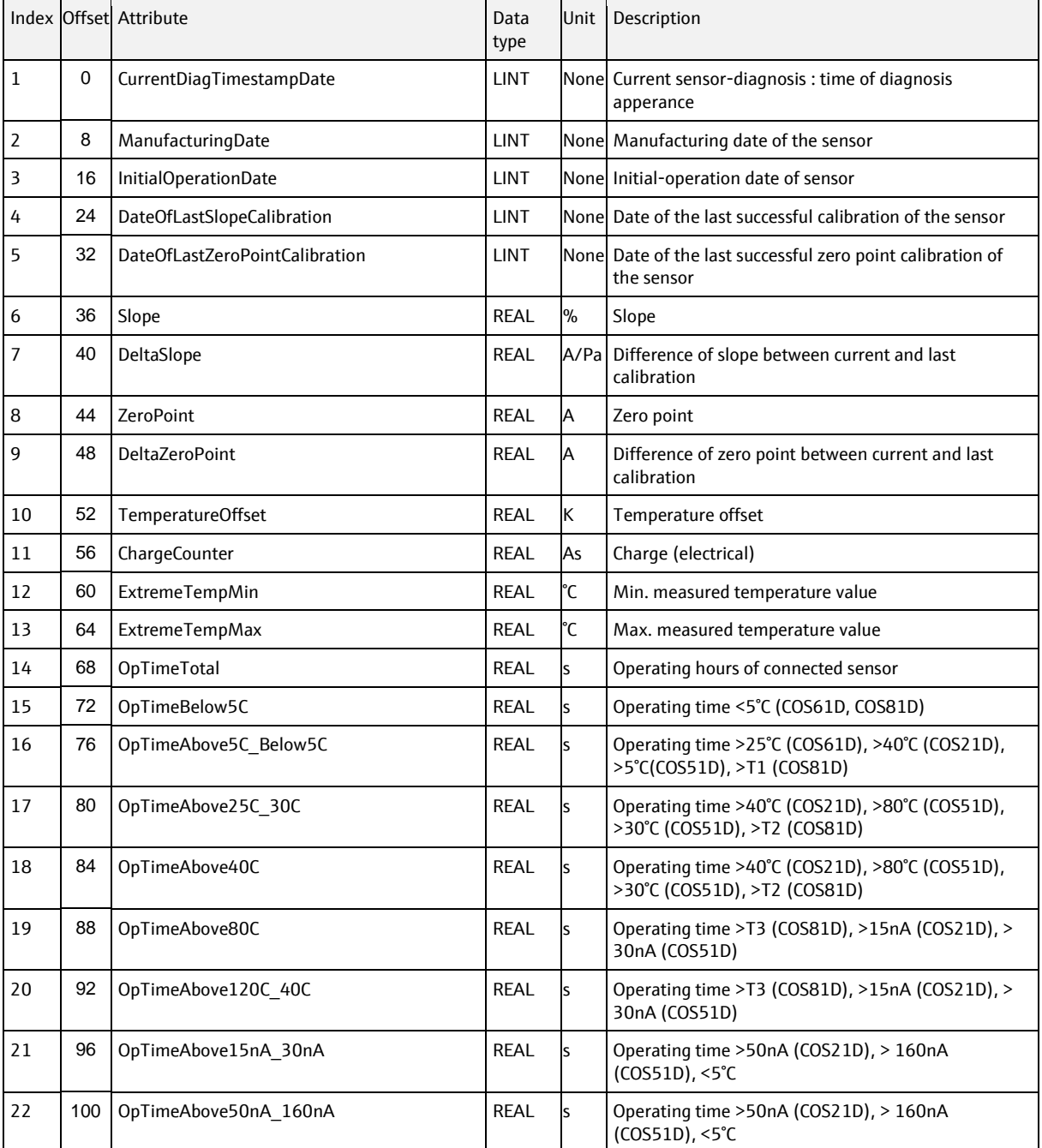

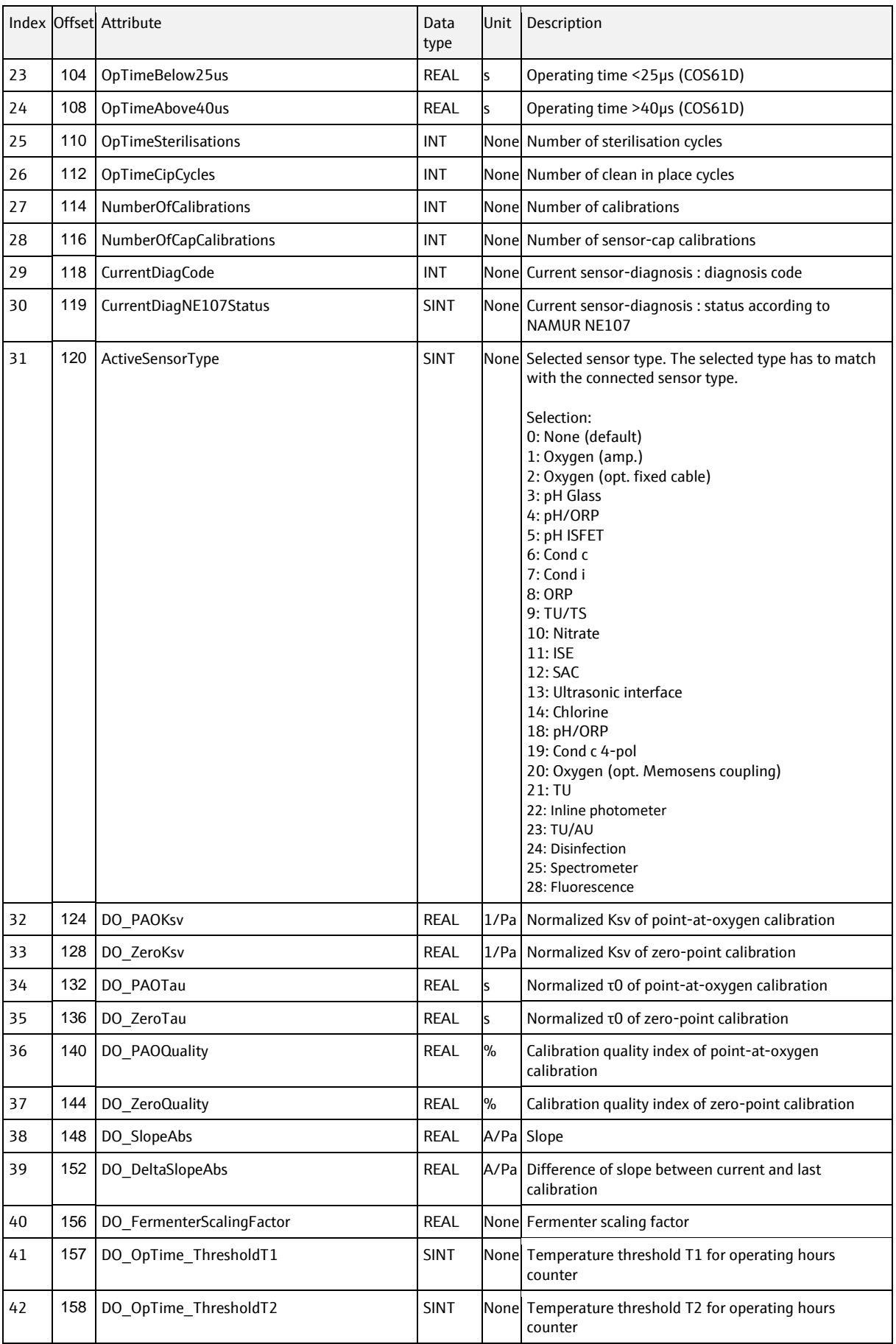

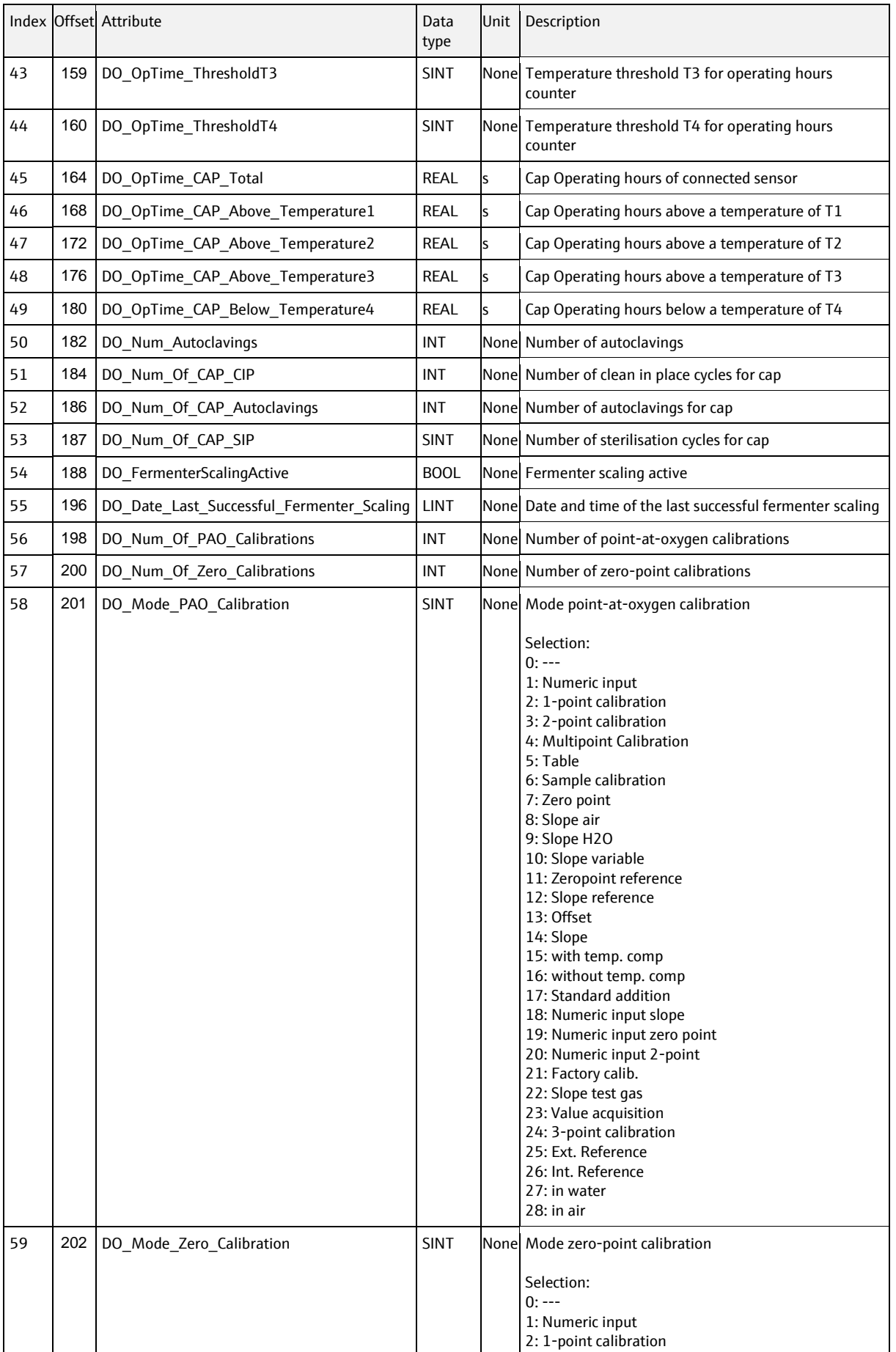

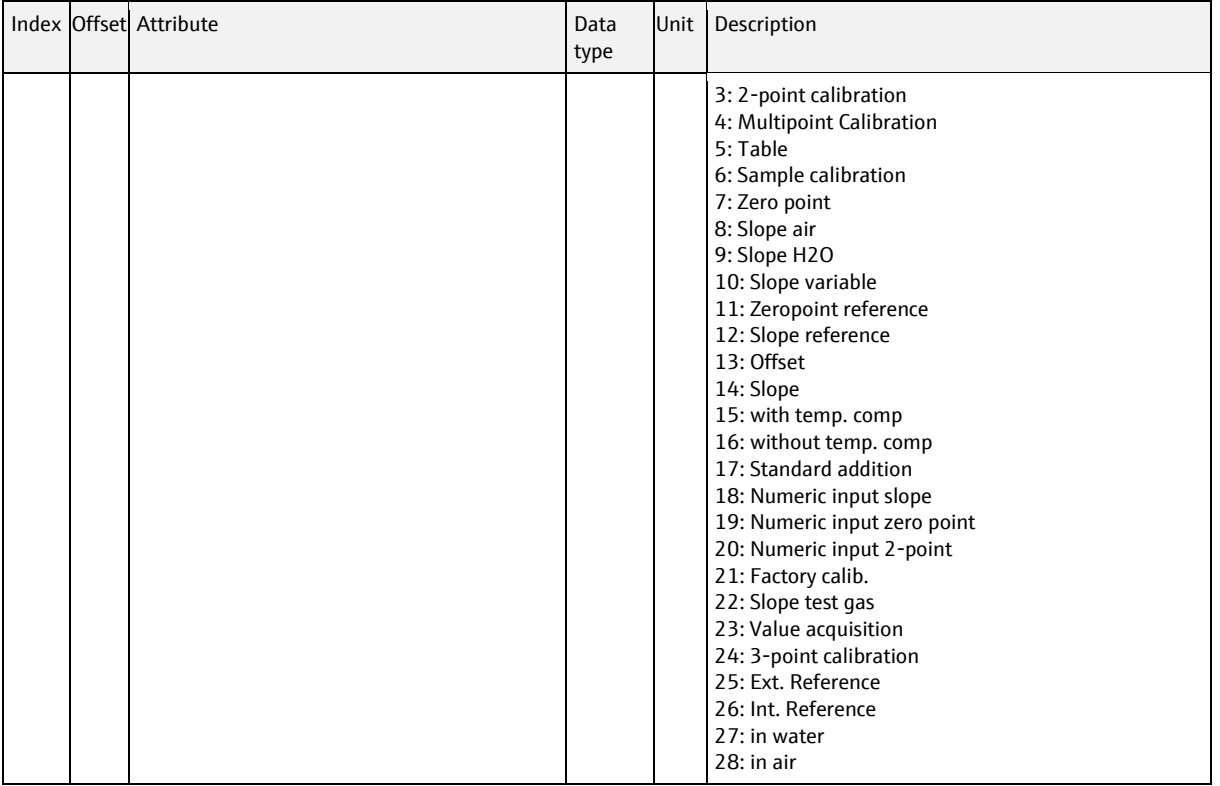

# **6.5.2.6 Sensor SAC, instance = 143 (Sensor 1) to 150 (Sensor 8)**

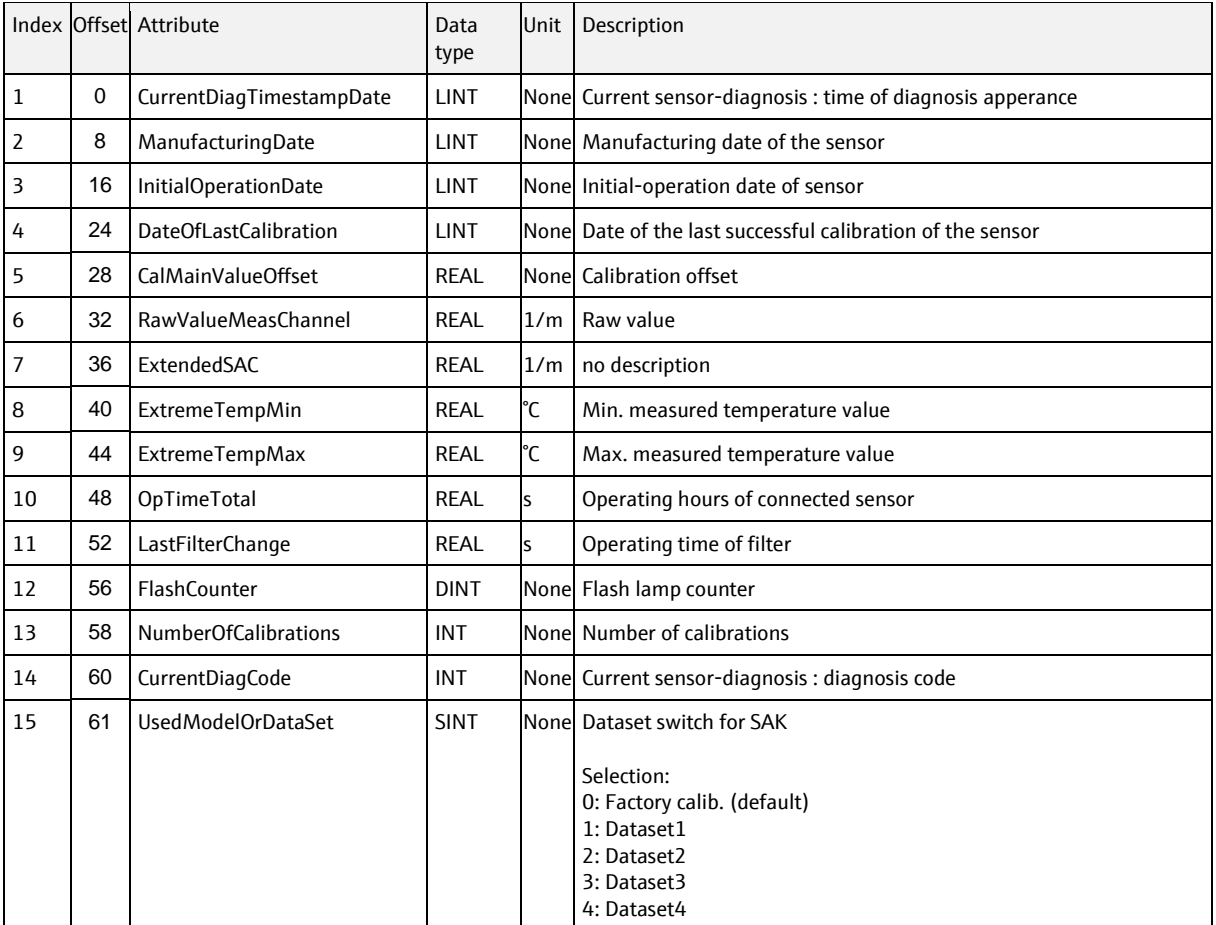

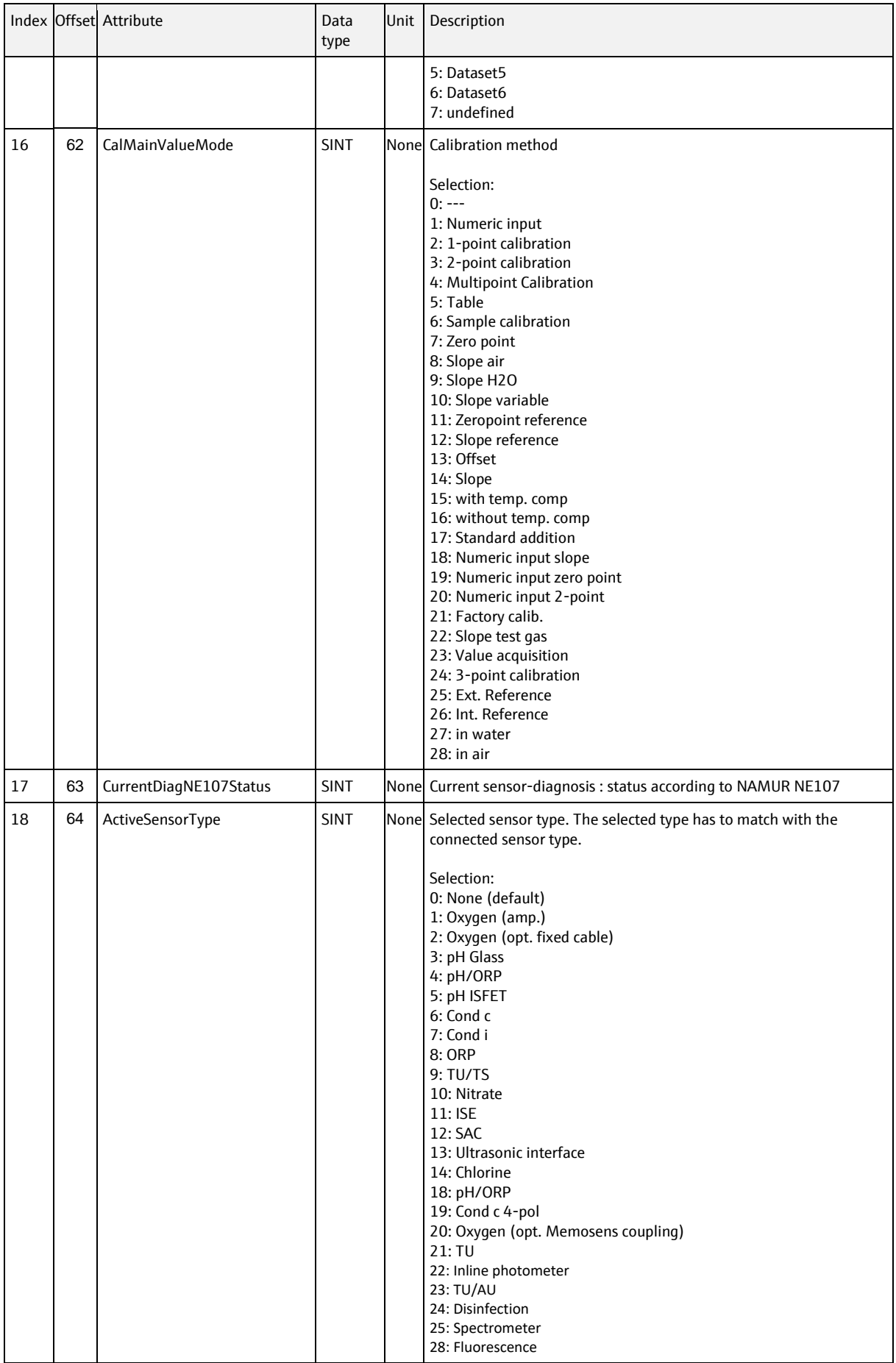

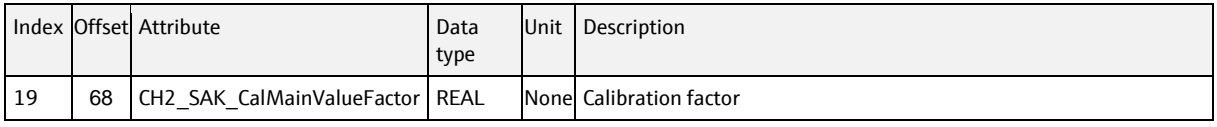

# **6.5.2.7 Sensor CUS, instance = 151 (Sensor 1) to 158 (Sensor 8)**

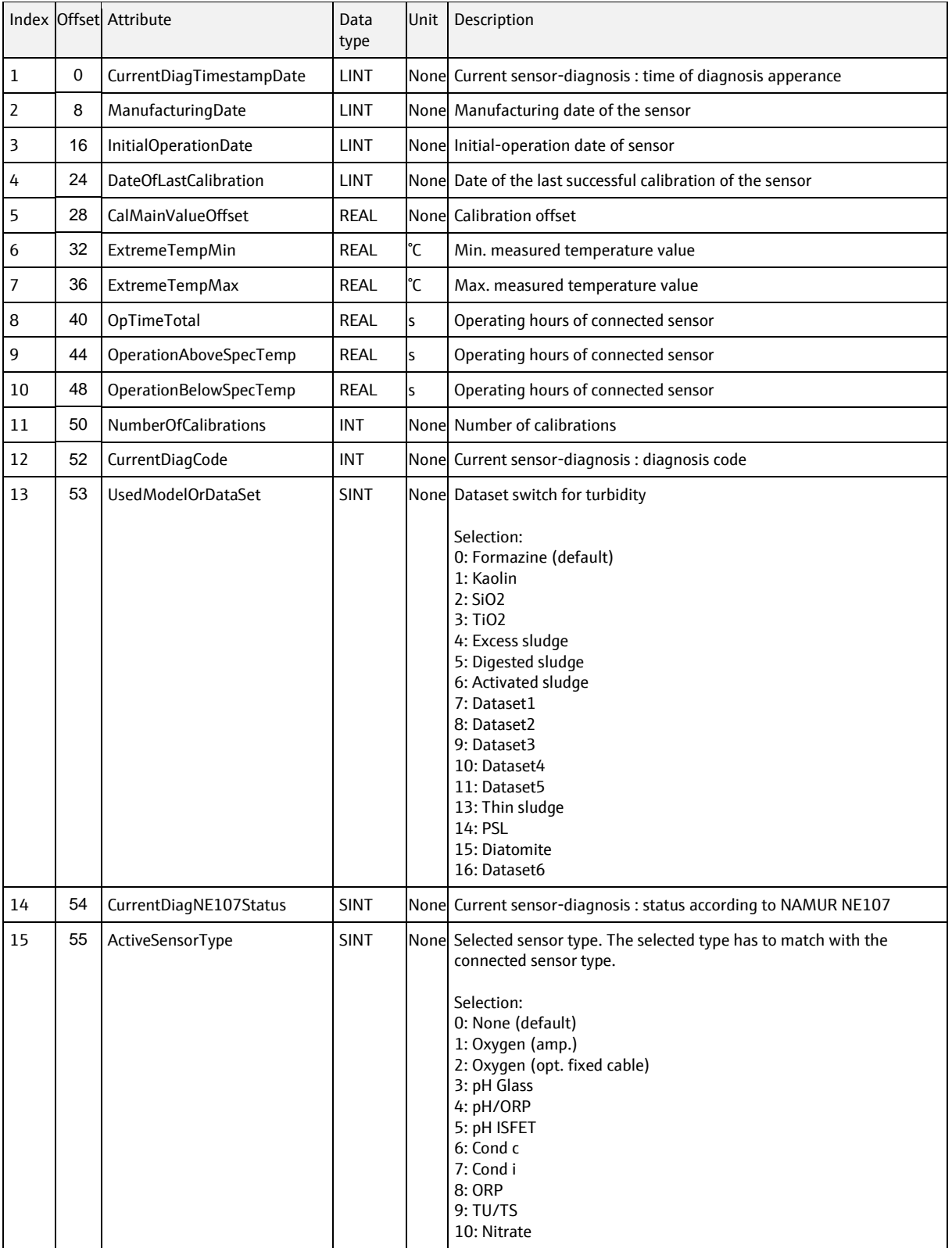

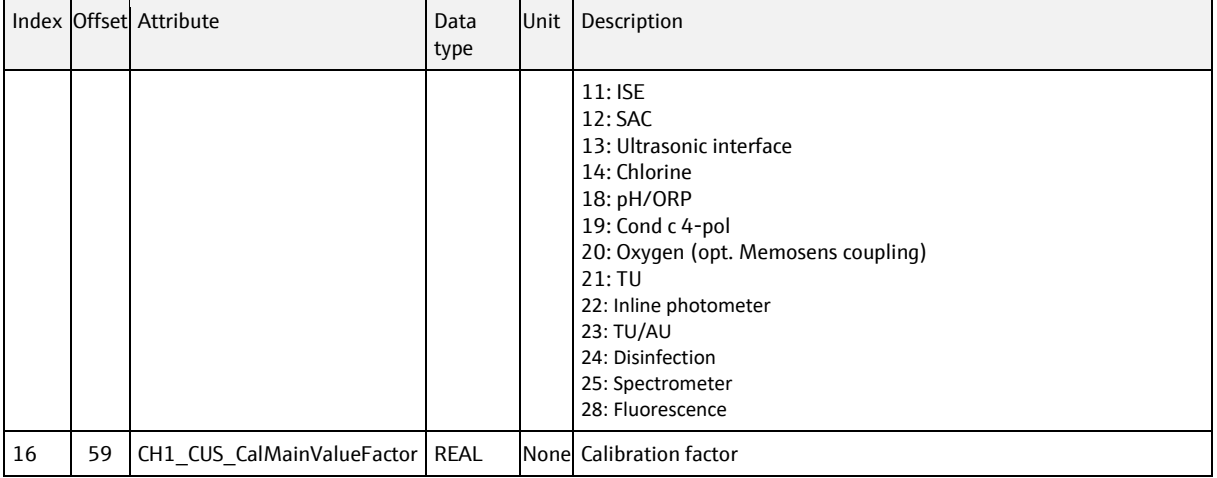

# **6.5.2.8 Sensor ISE, instance = 159 (Sensor 1) to 166 (Sensor 8)**

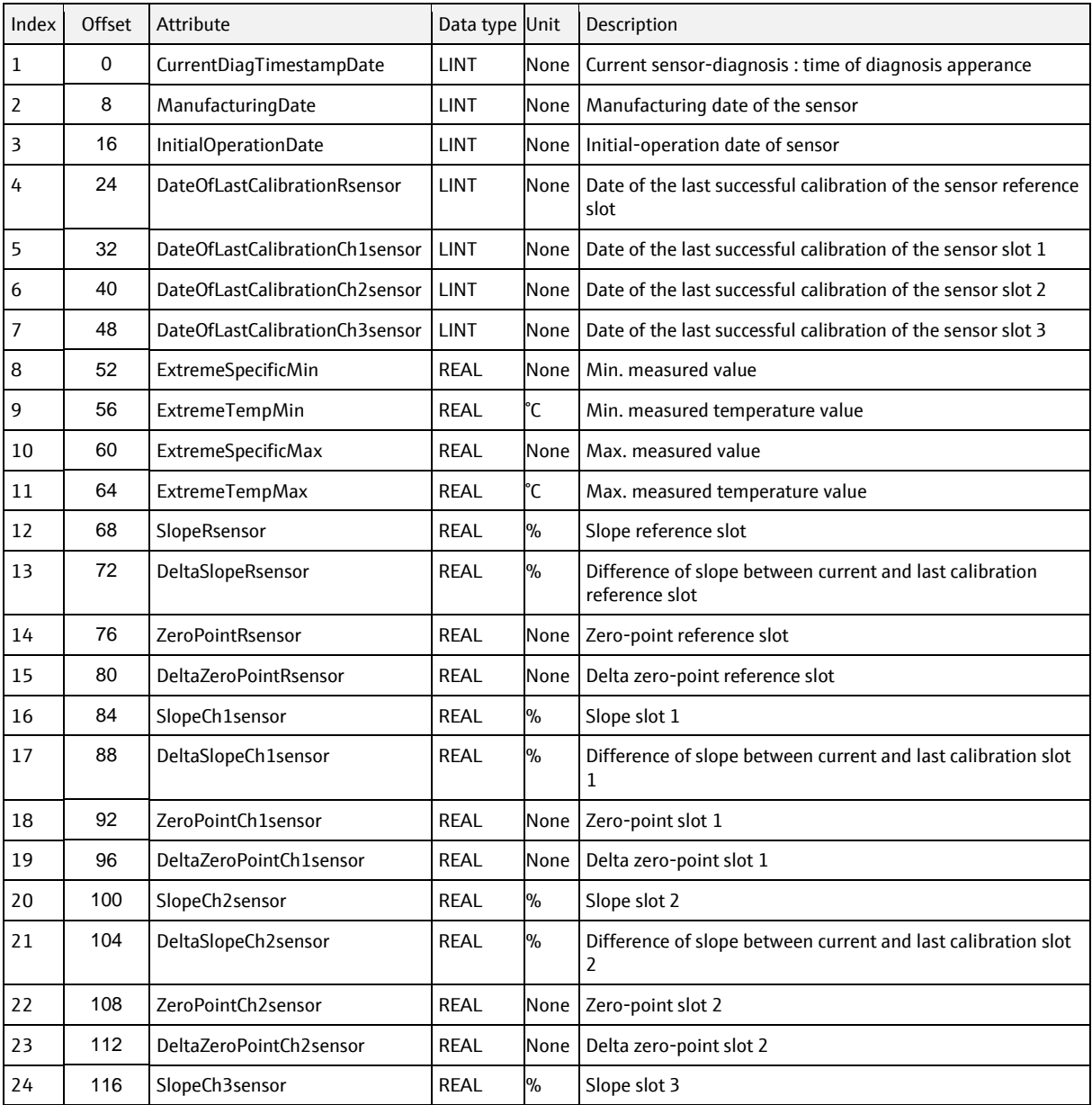

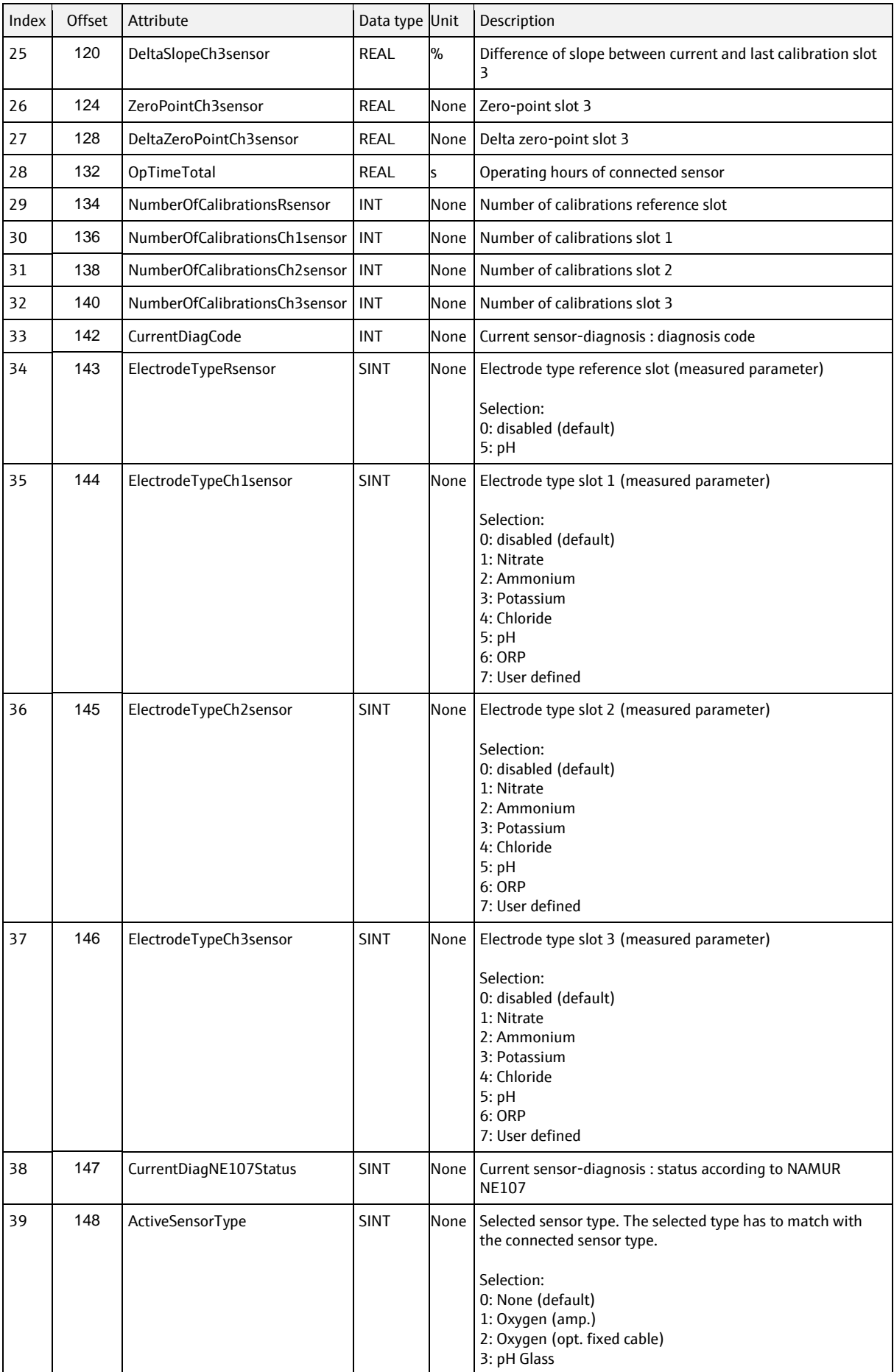

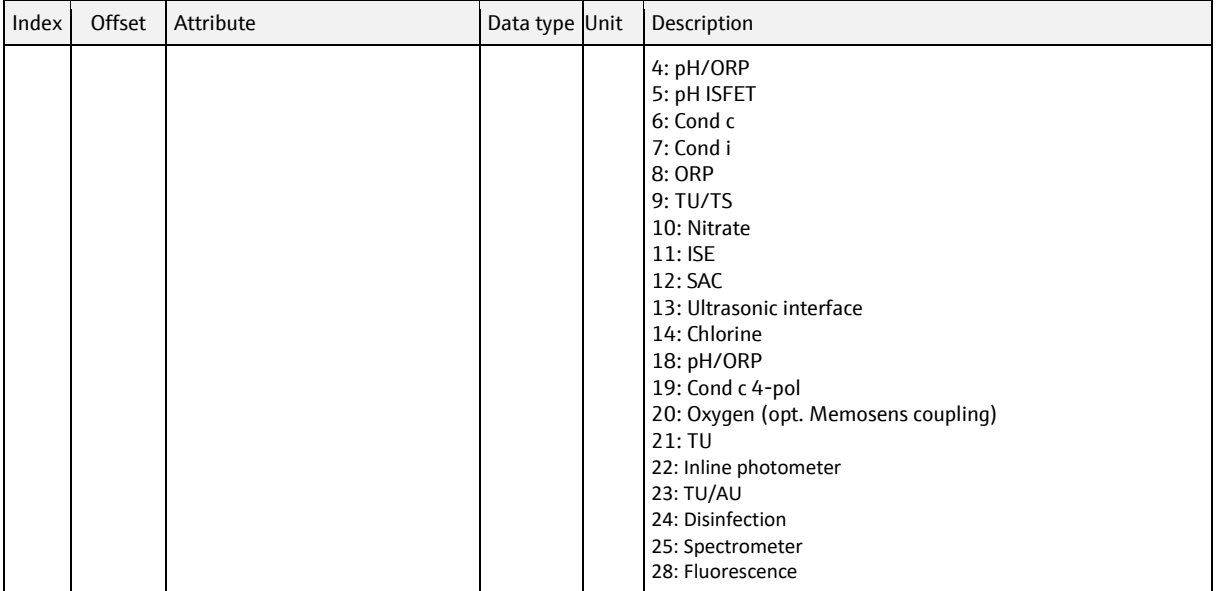

### **6.5.2.9 Sensor Nitrate, instance = 167 (Sensor 1) to 174 (Sensor 8)**

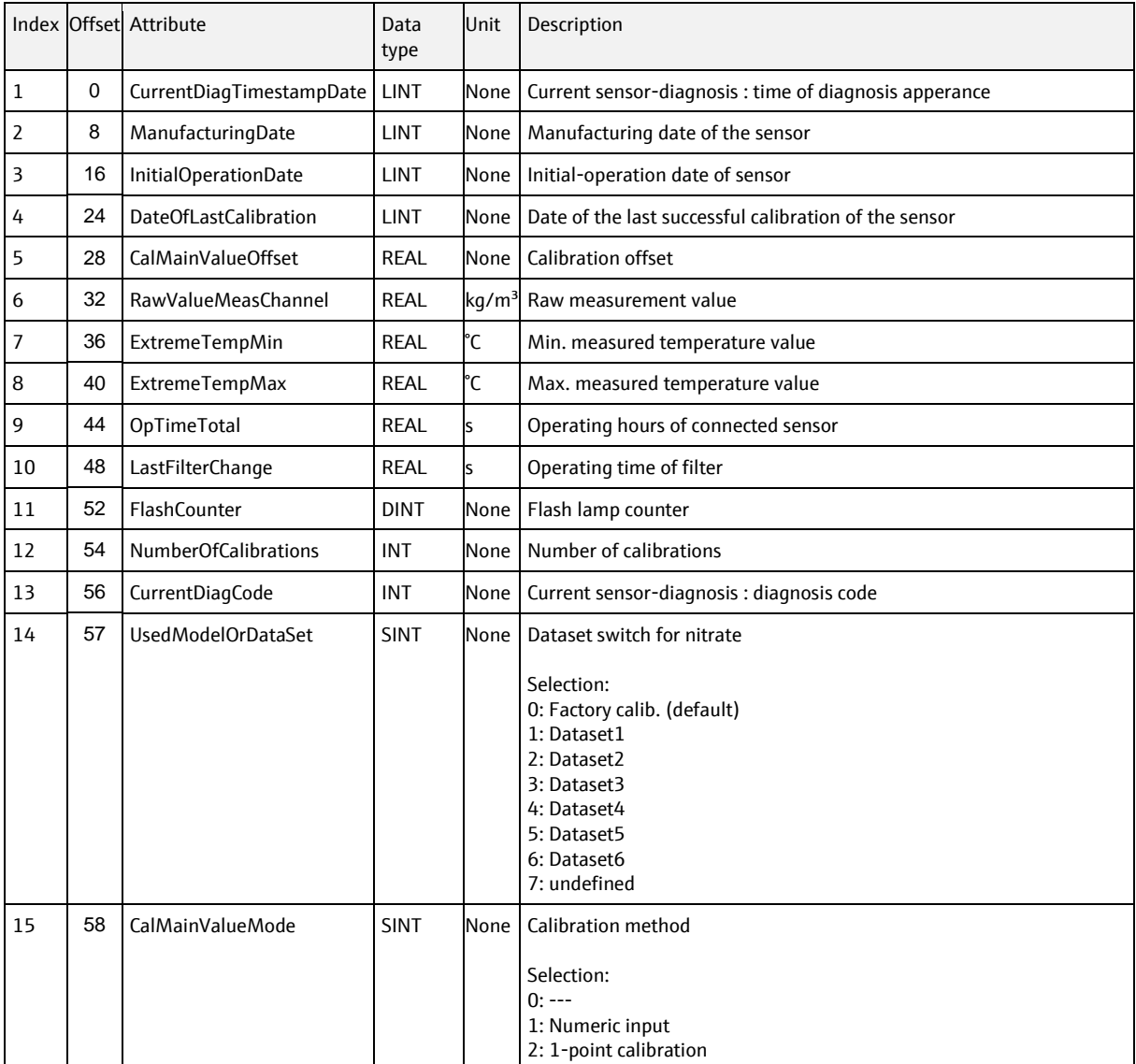

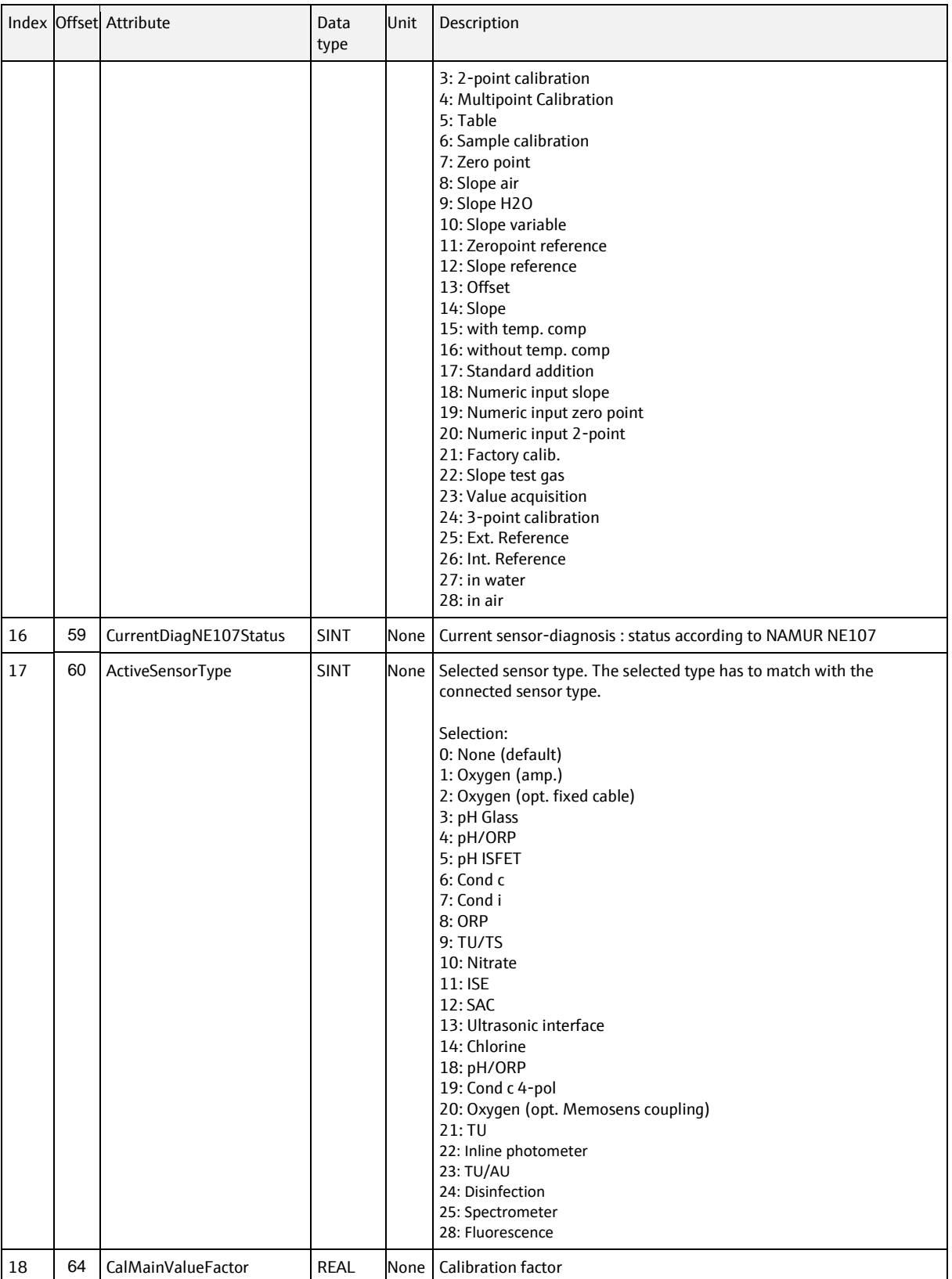

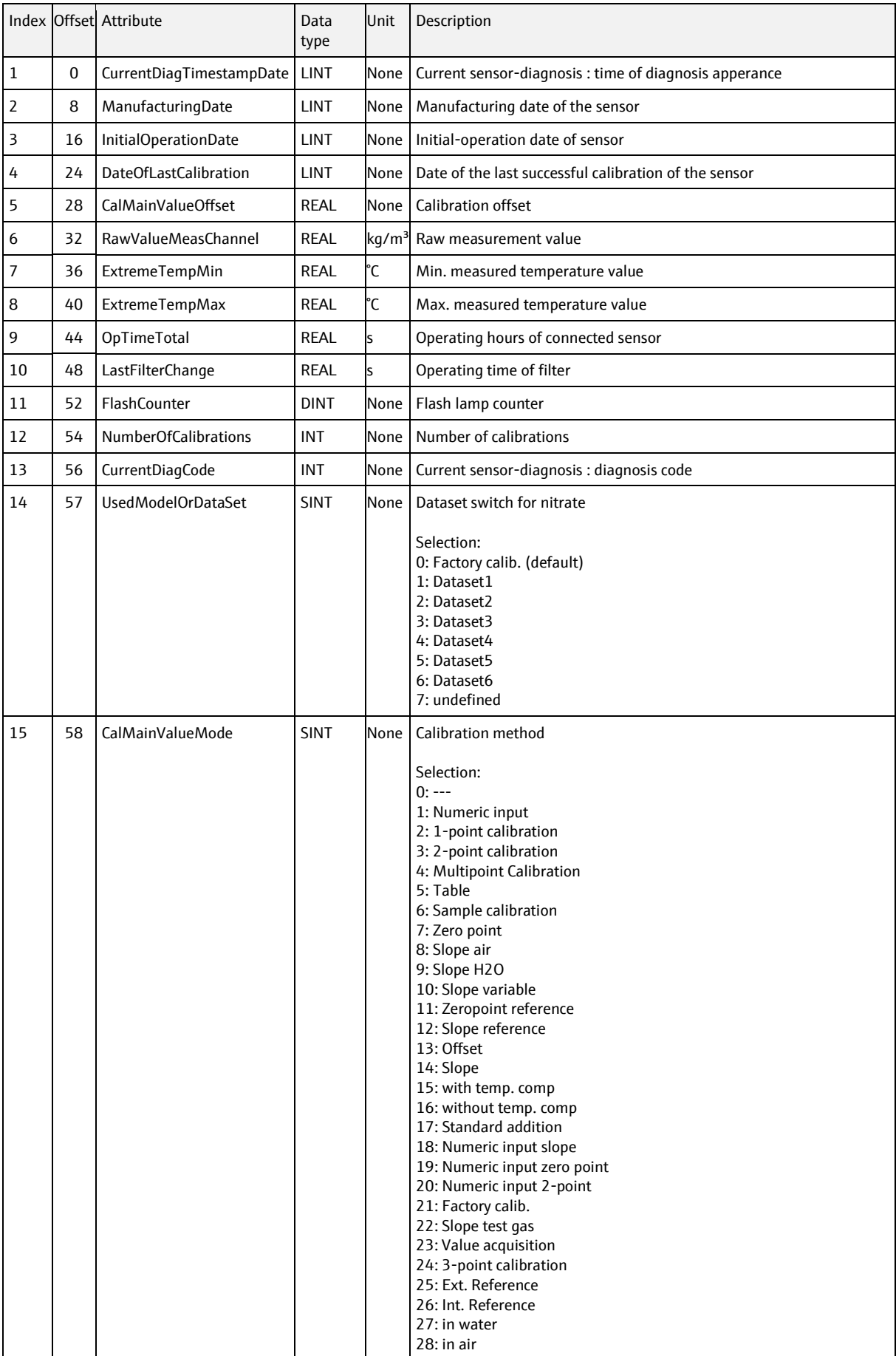

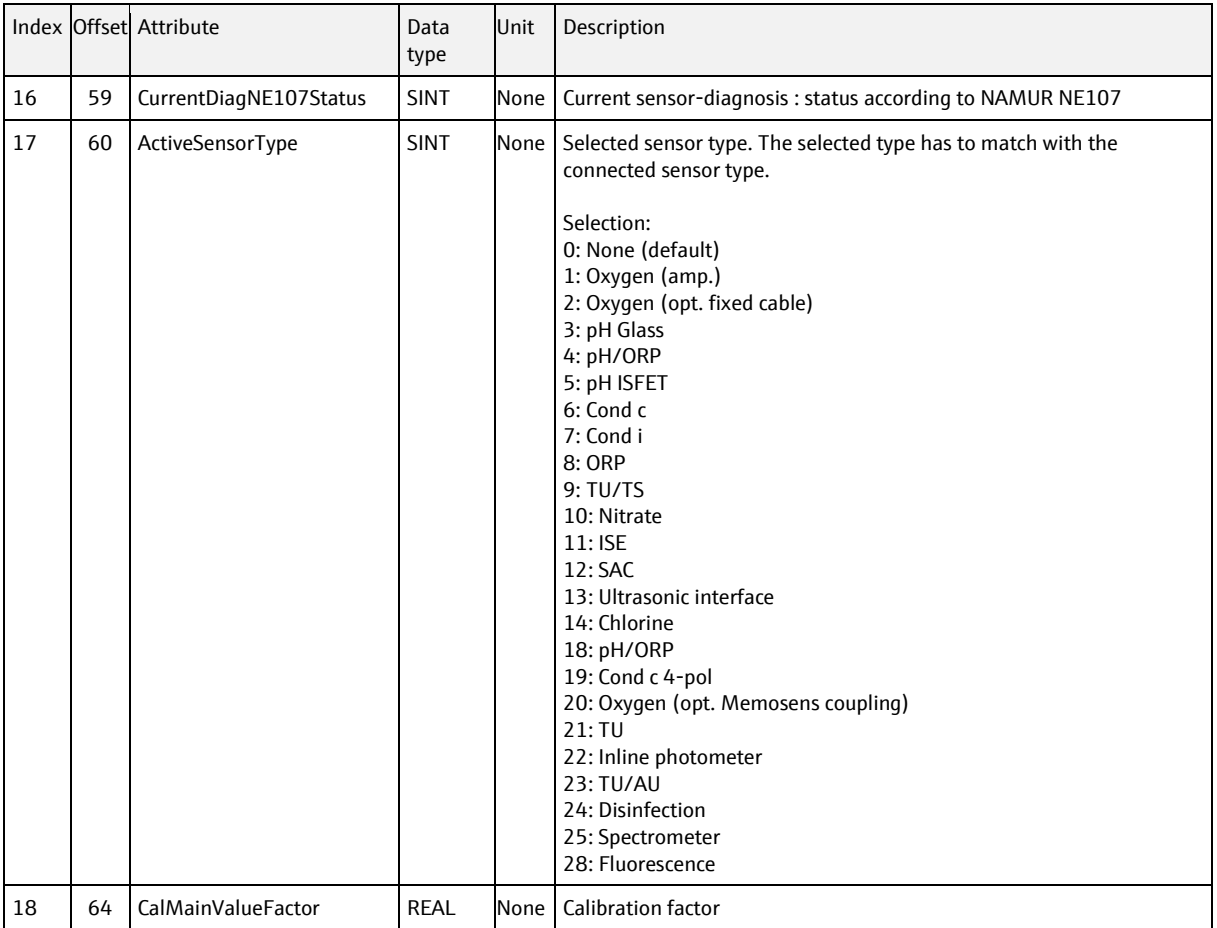

# **6.5.2.10 Sensor Fluorescense, instance = 175 (Sensor 1) to 182 (Sensor 8)**

#### **E** Supported with software version 1.12.00 and newer

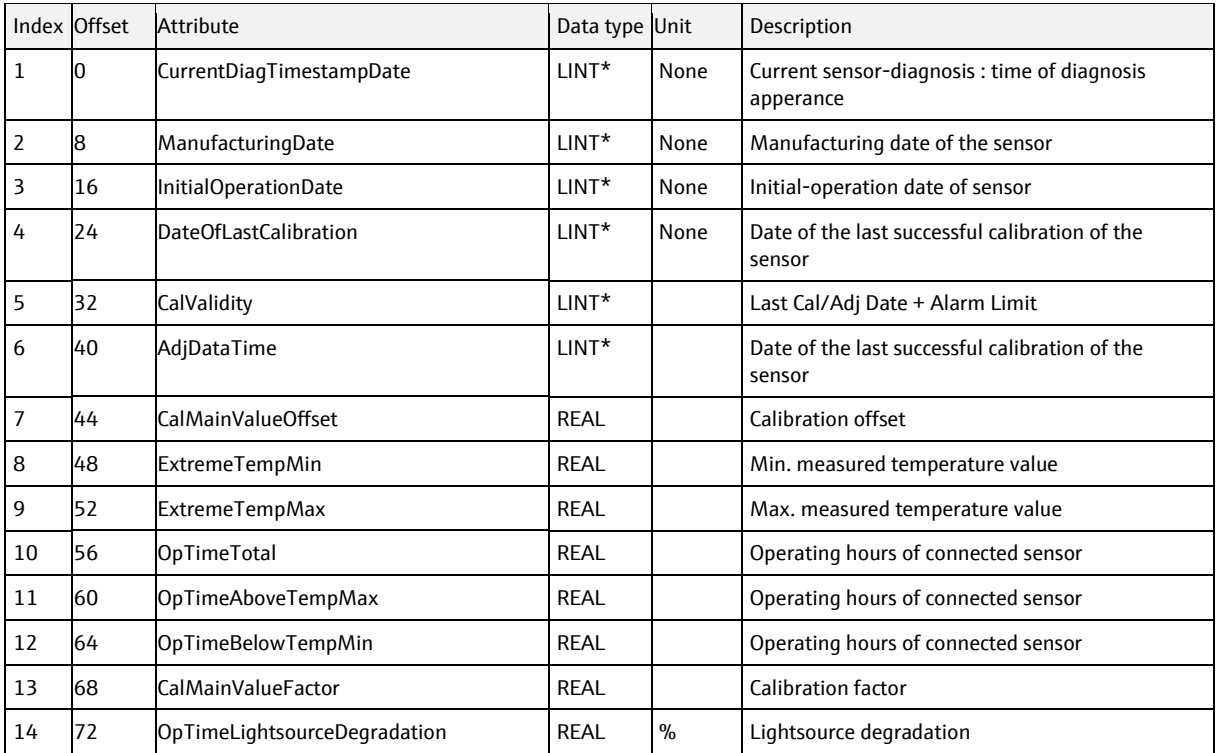

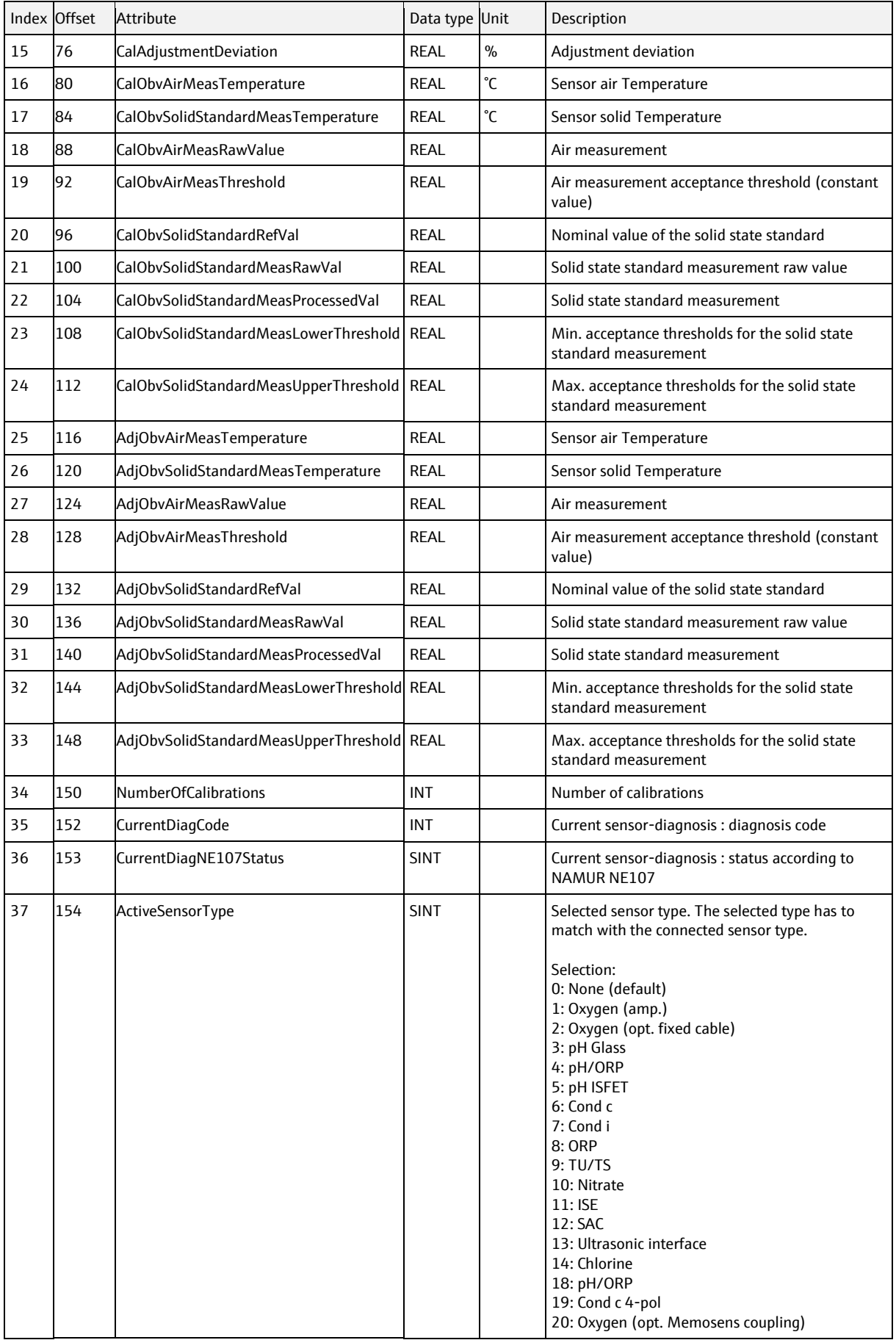

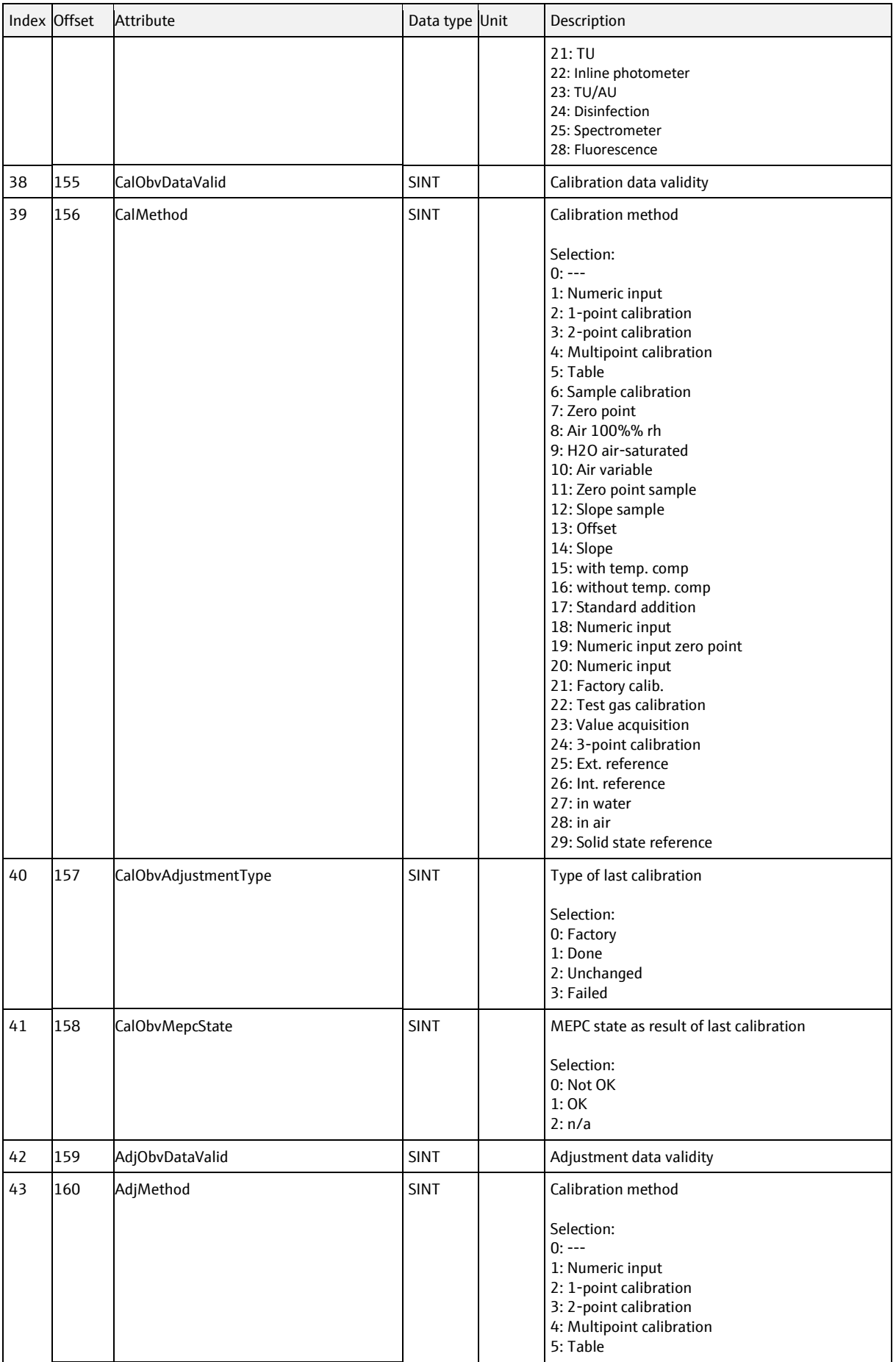

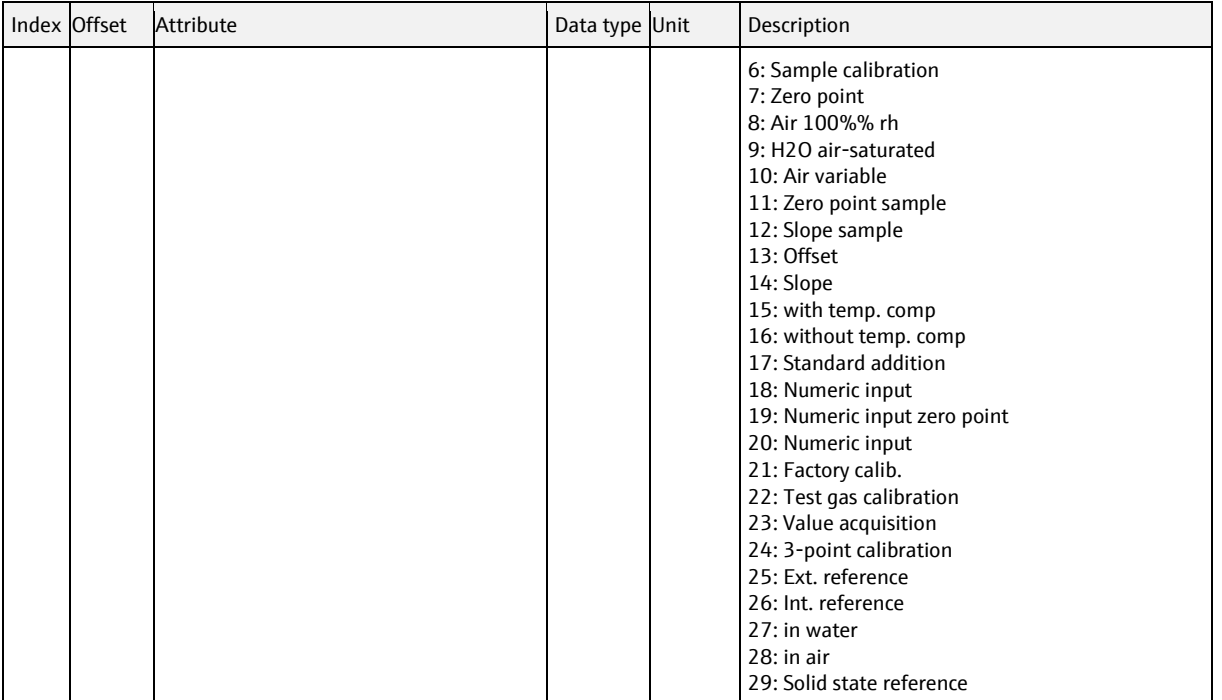

# **6.5.3 Common object, class code = 0310h, instances = 1**

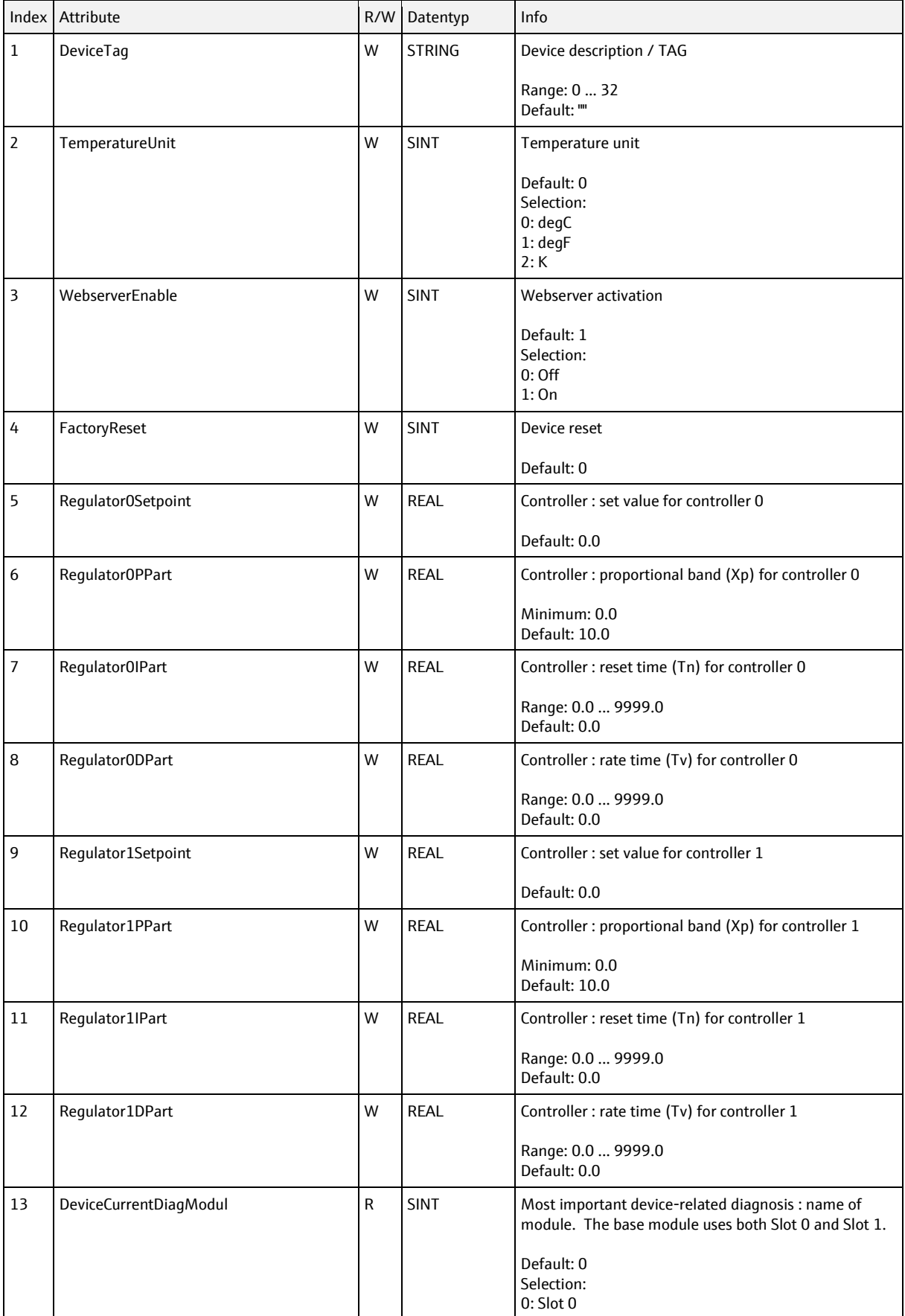

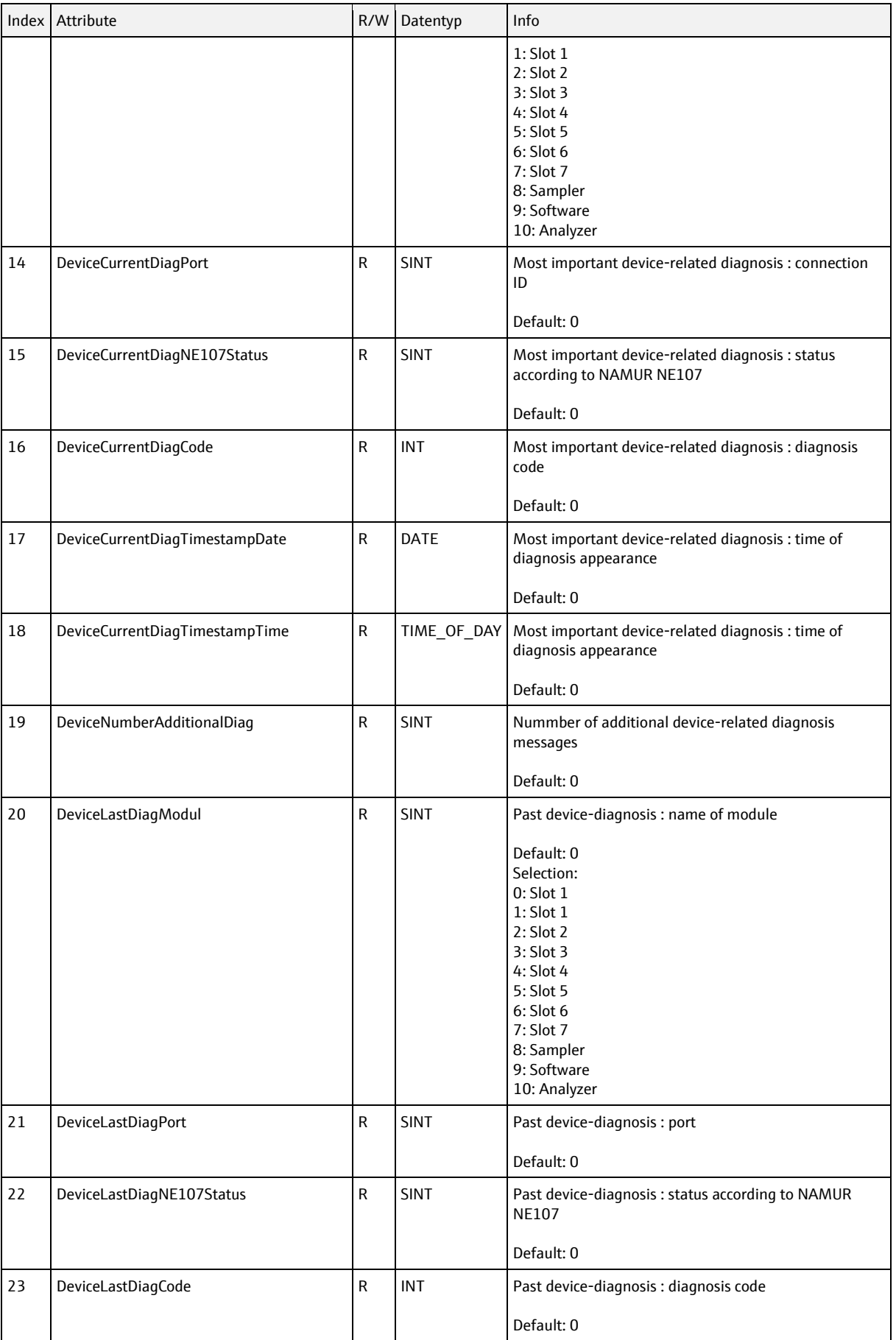

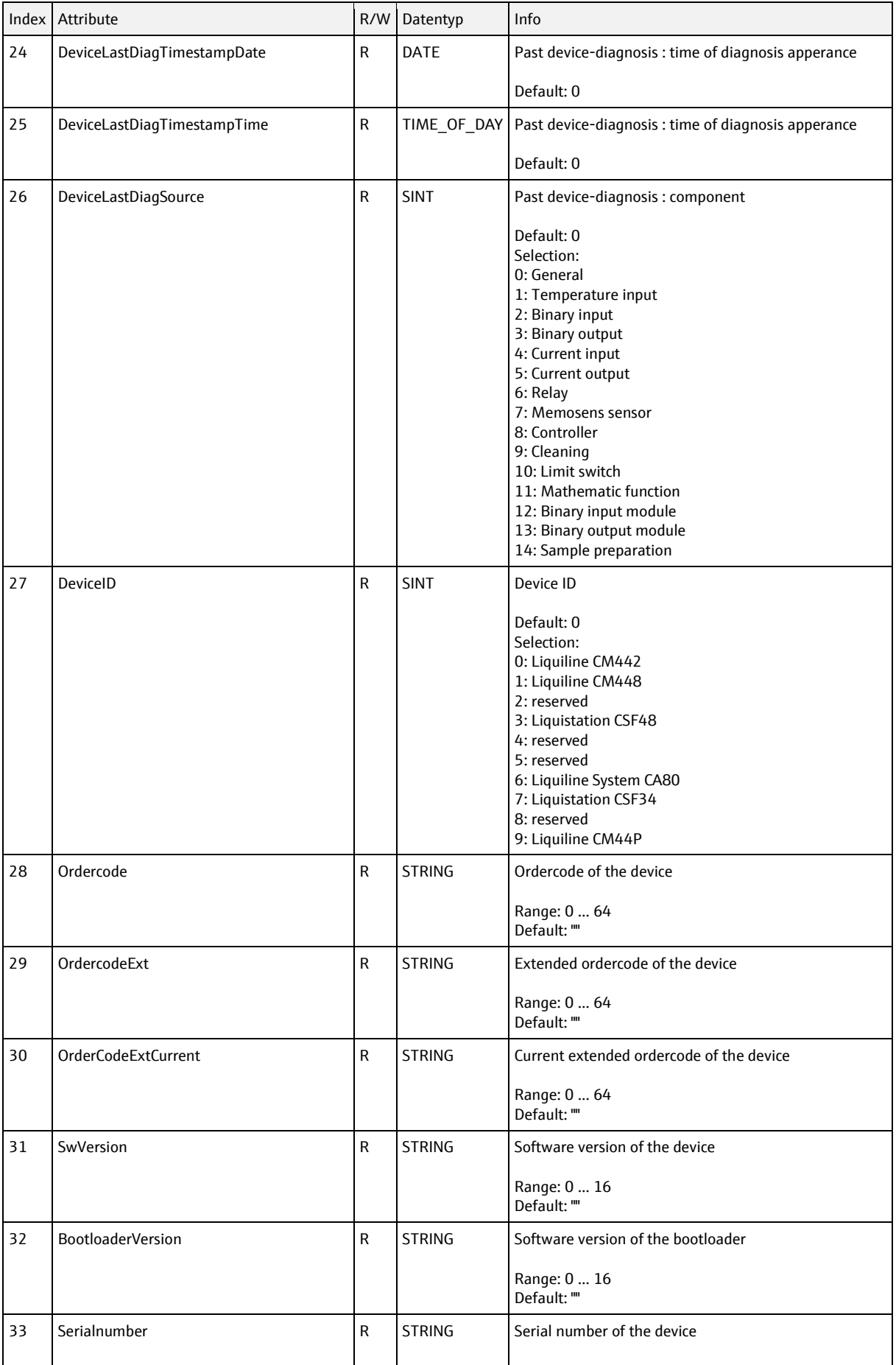

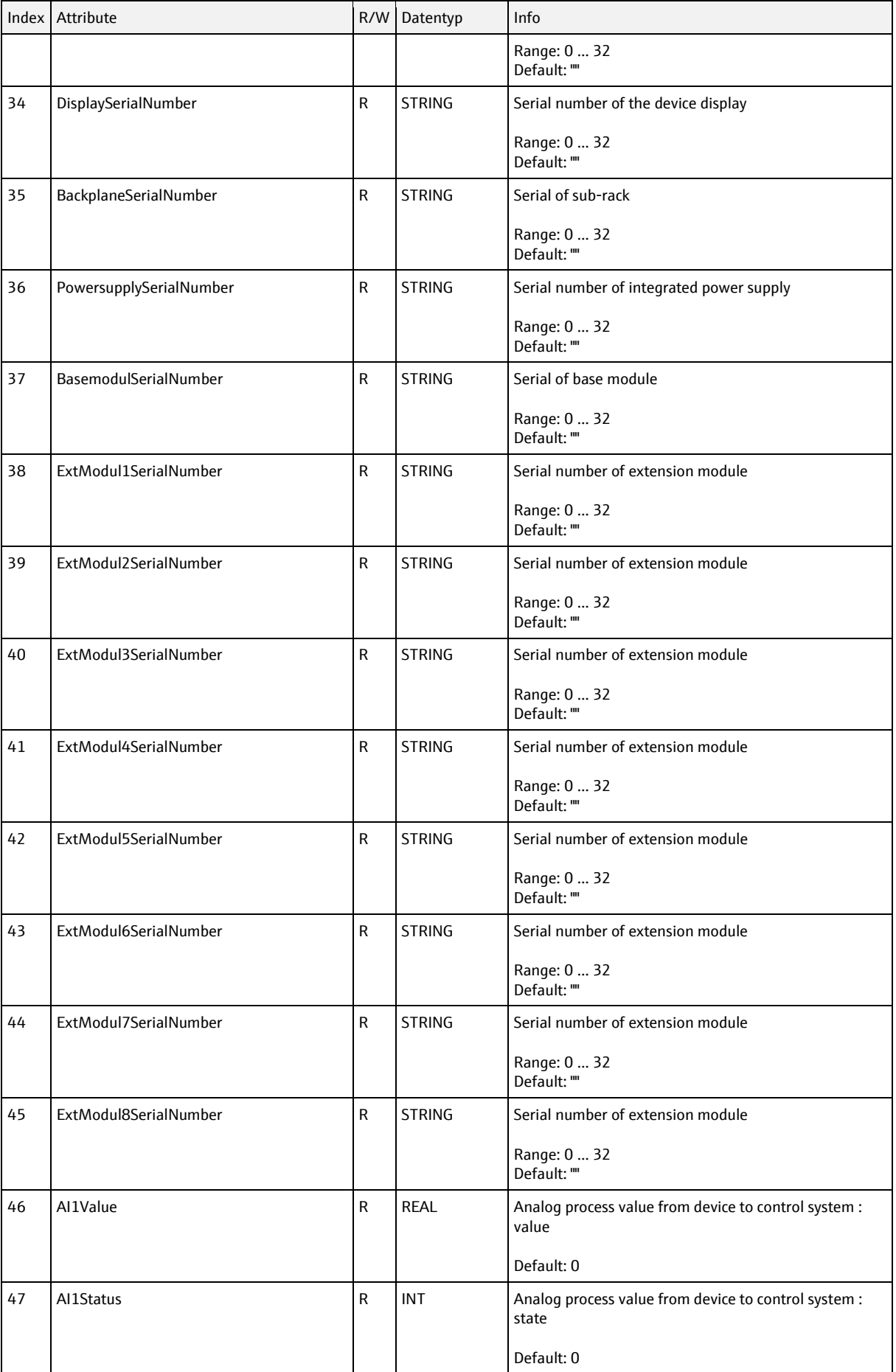

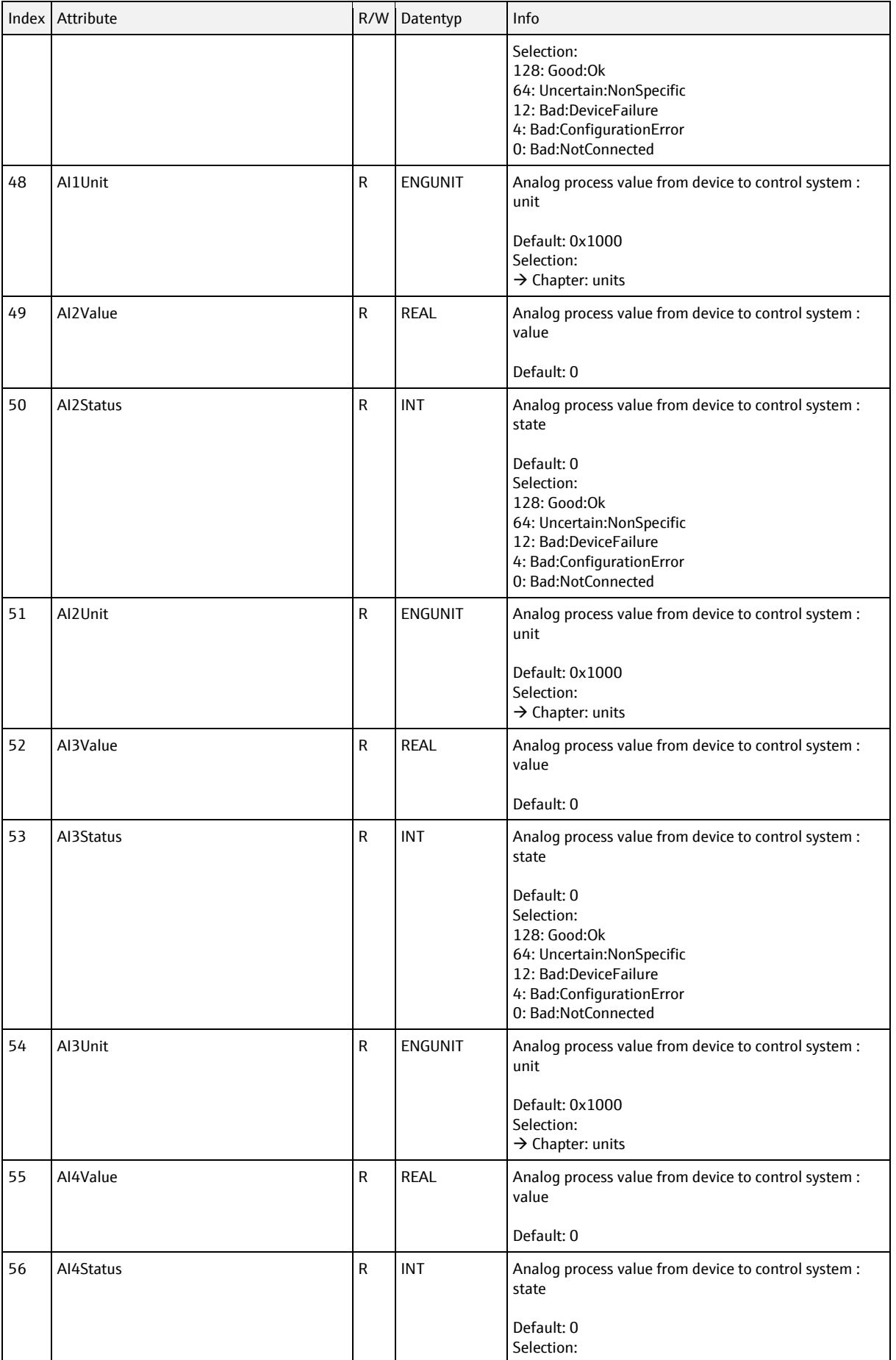

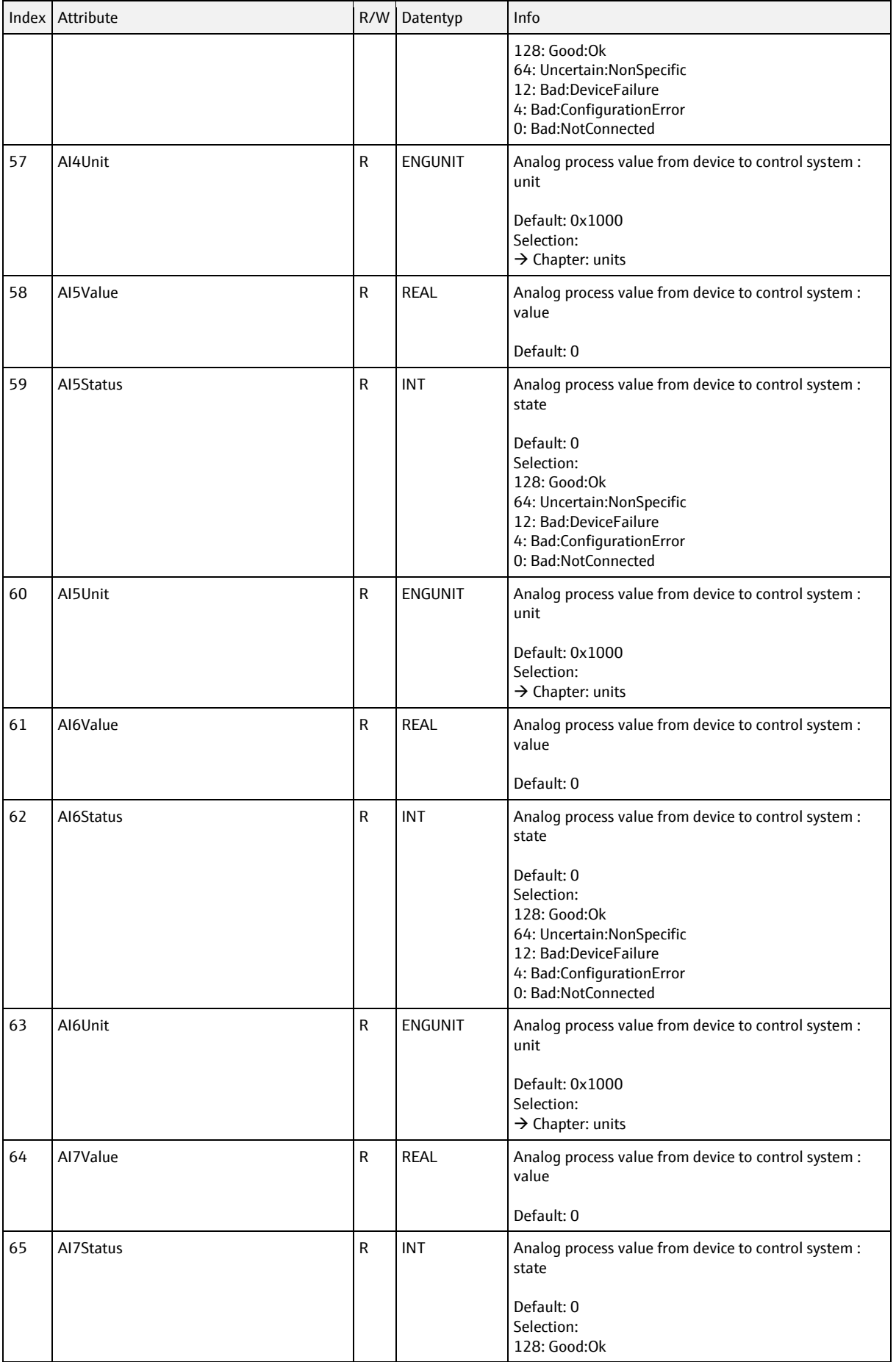

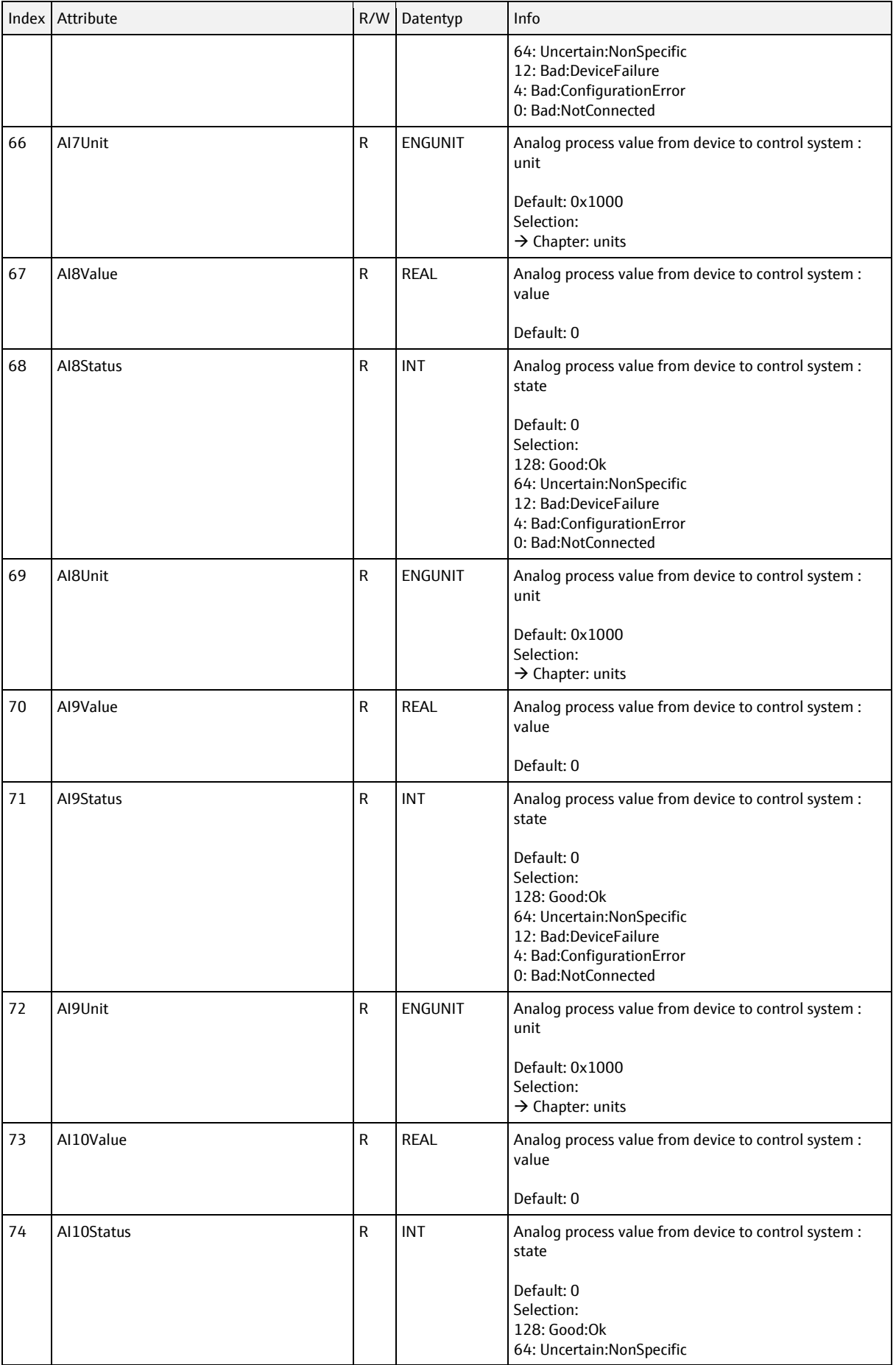

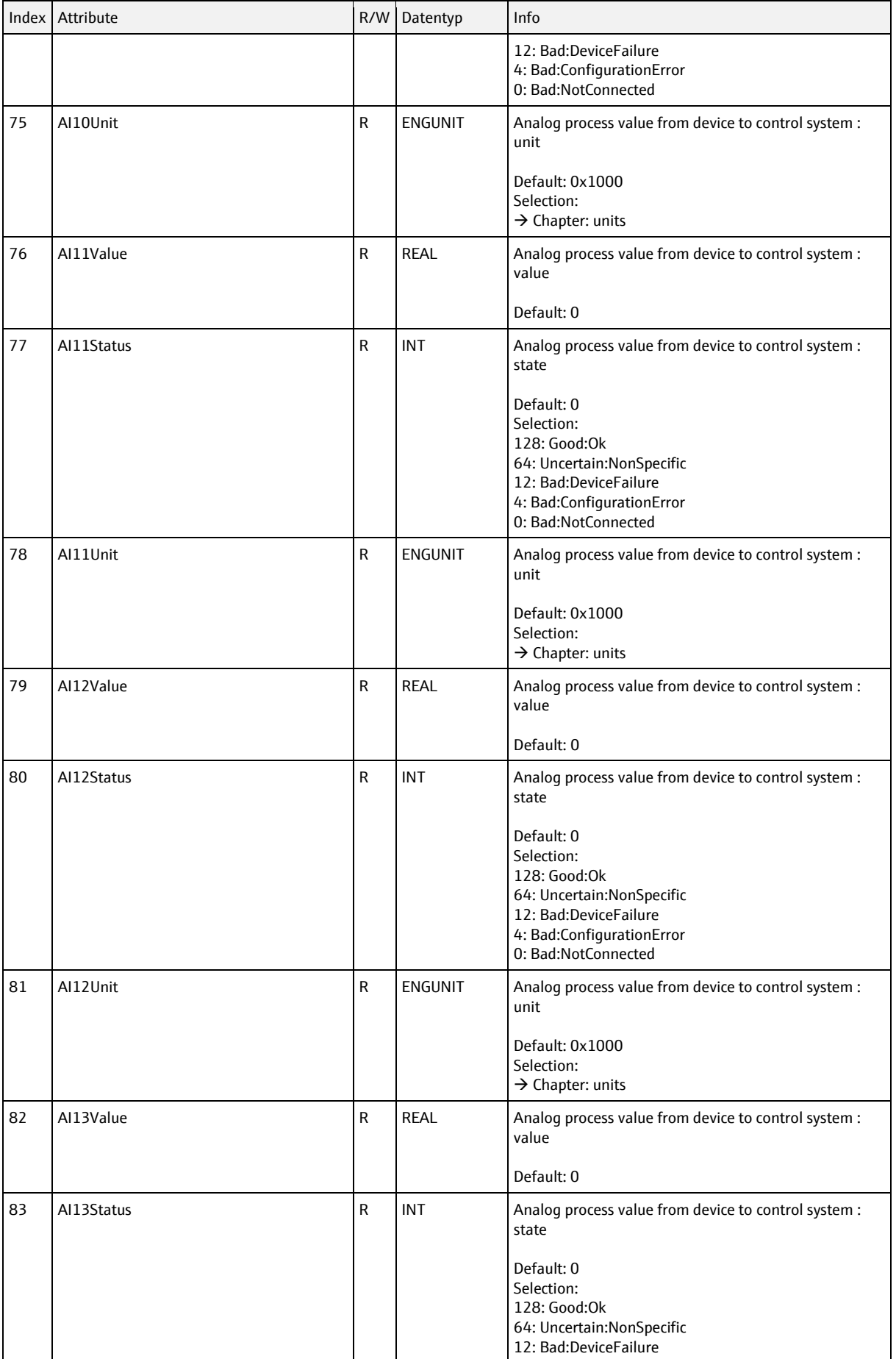

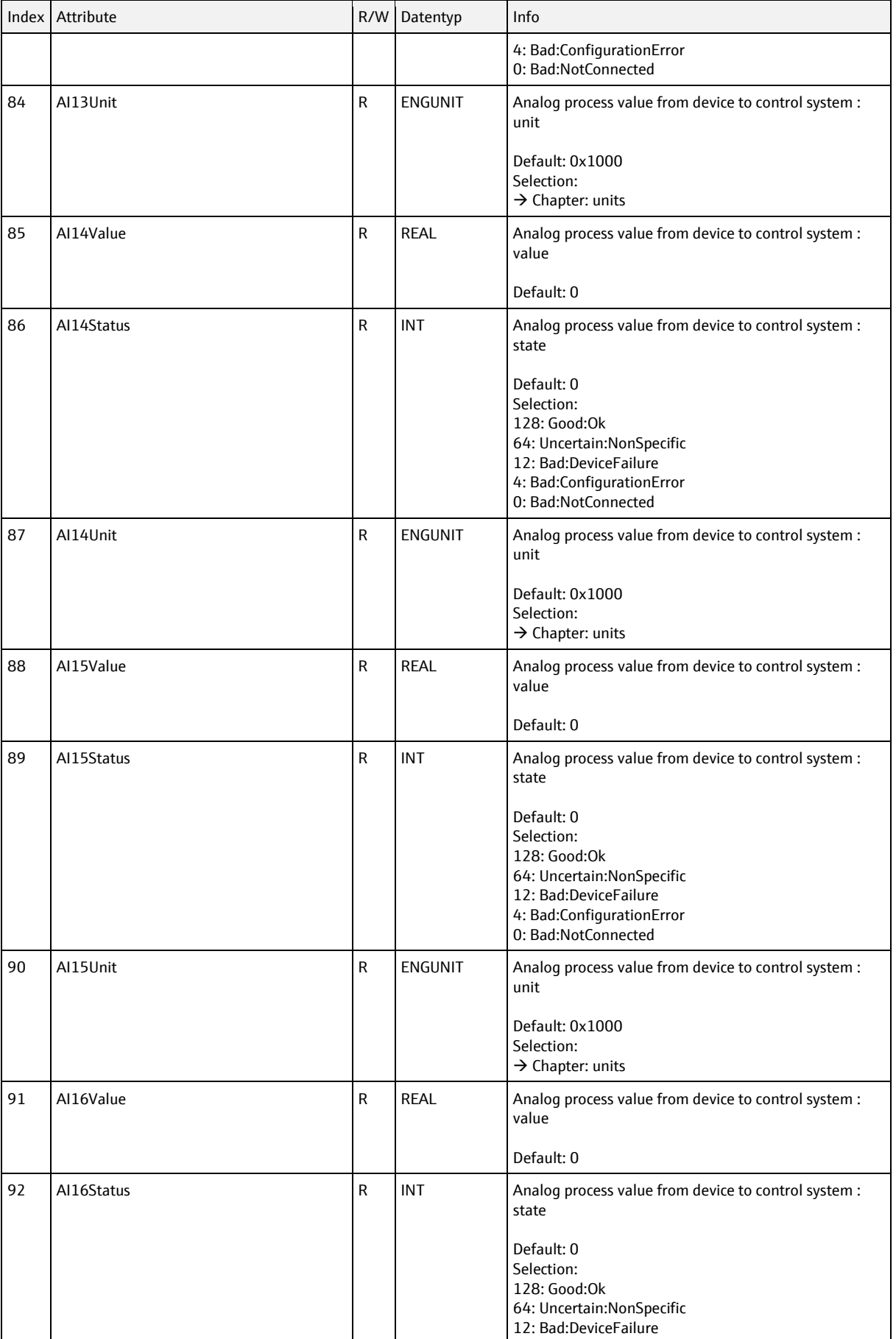

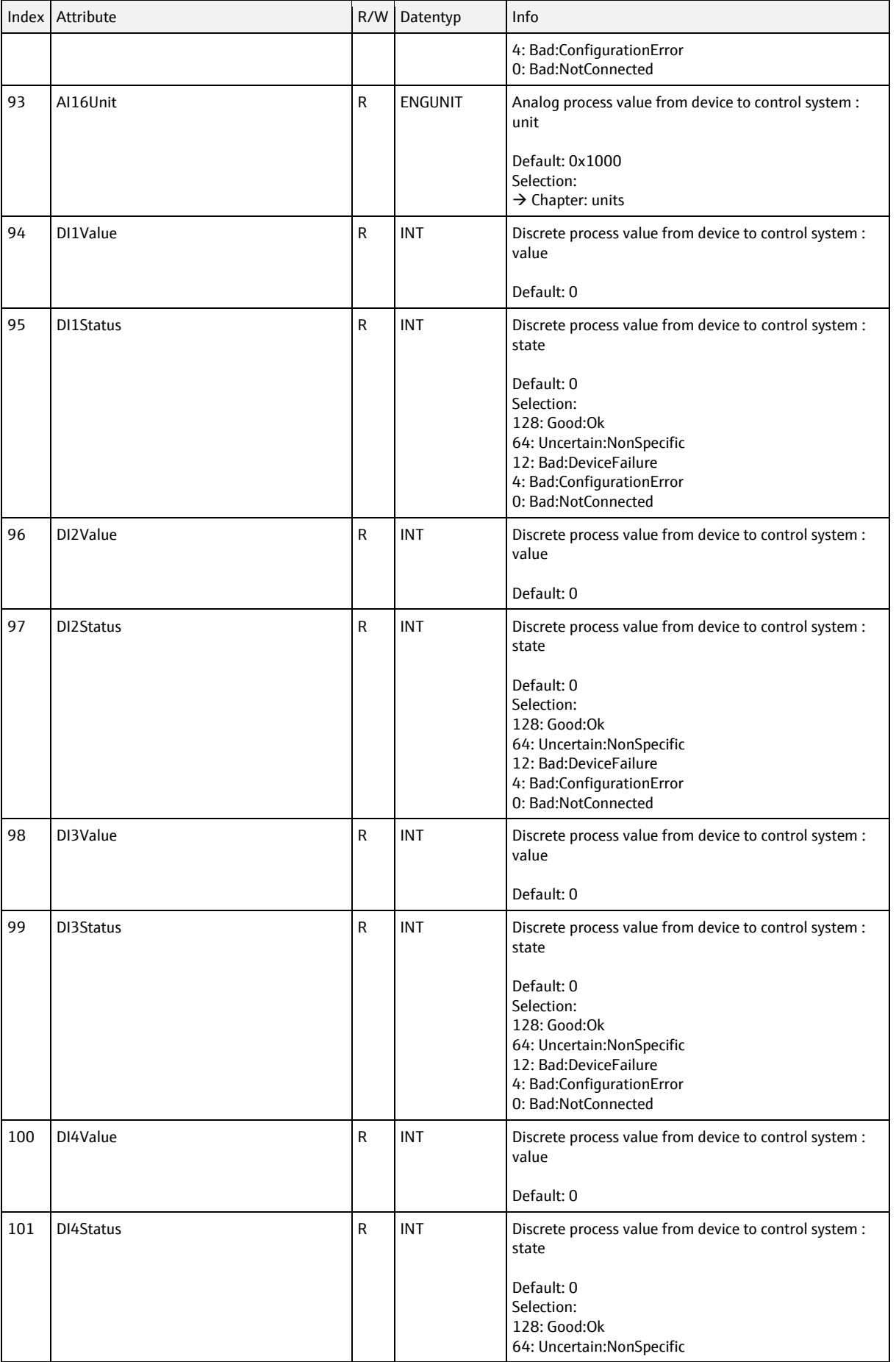
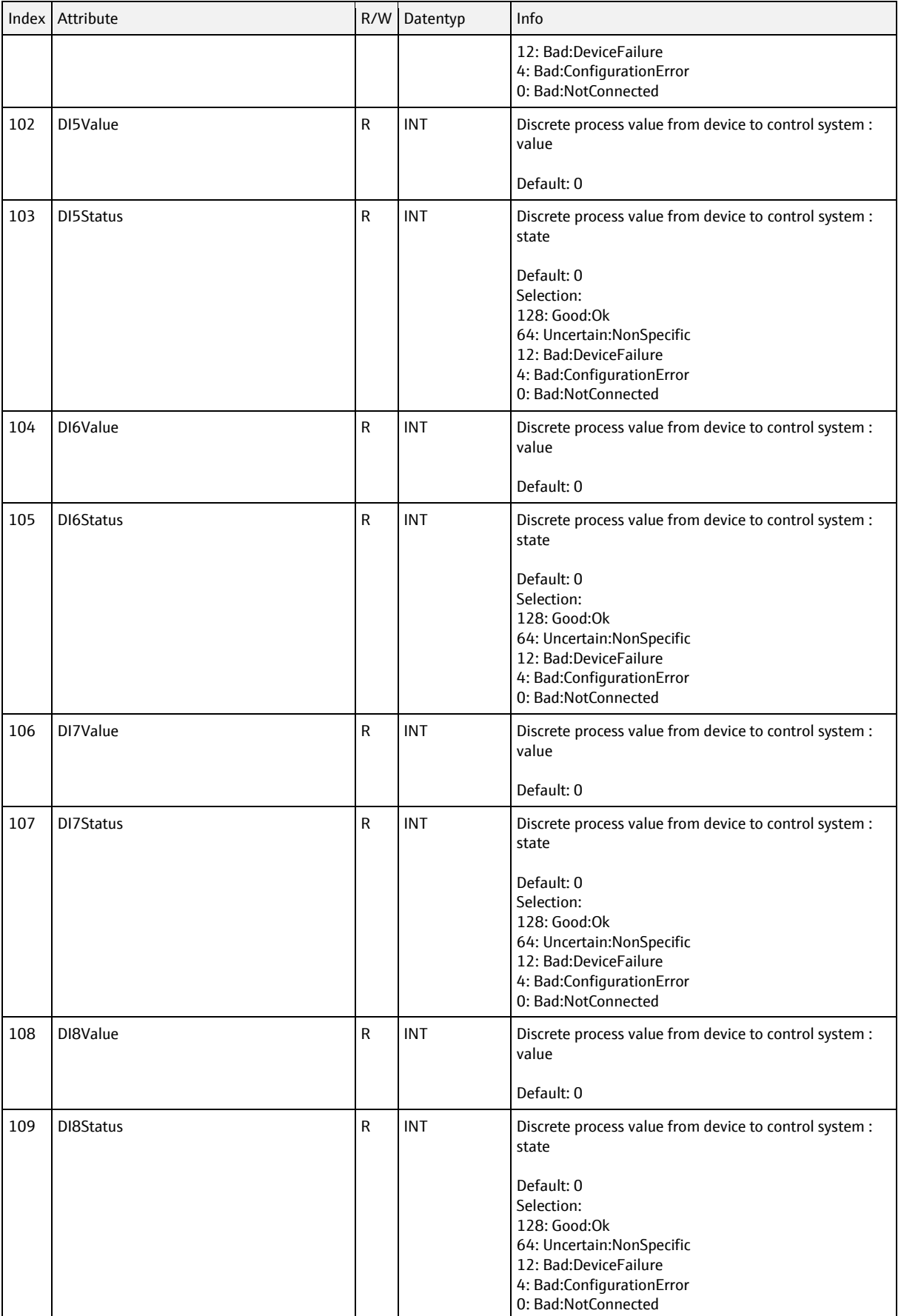

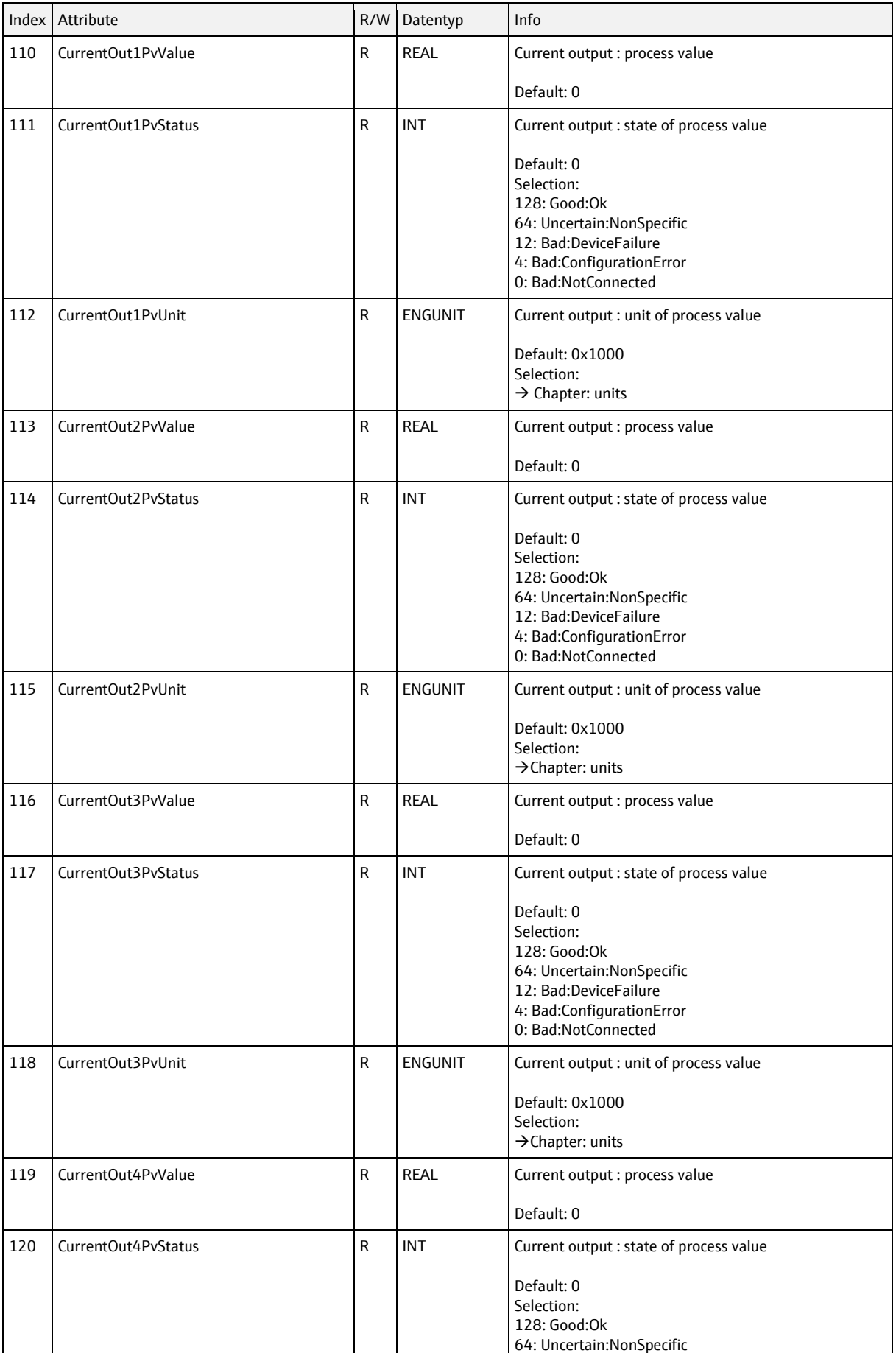

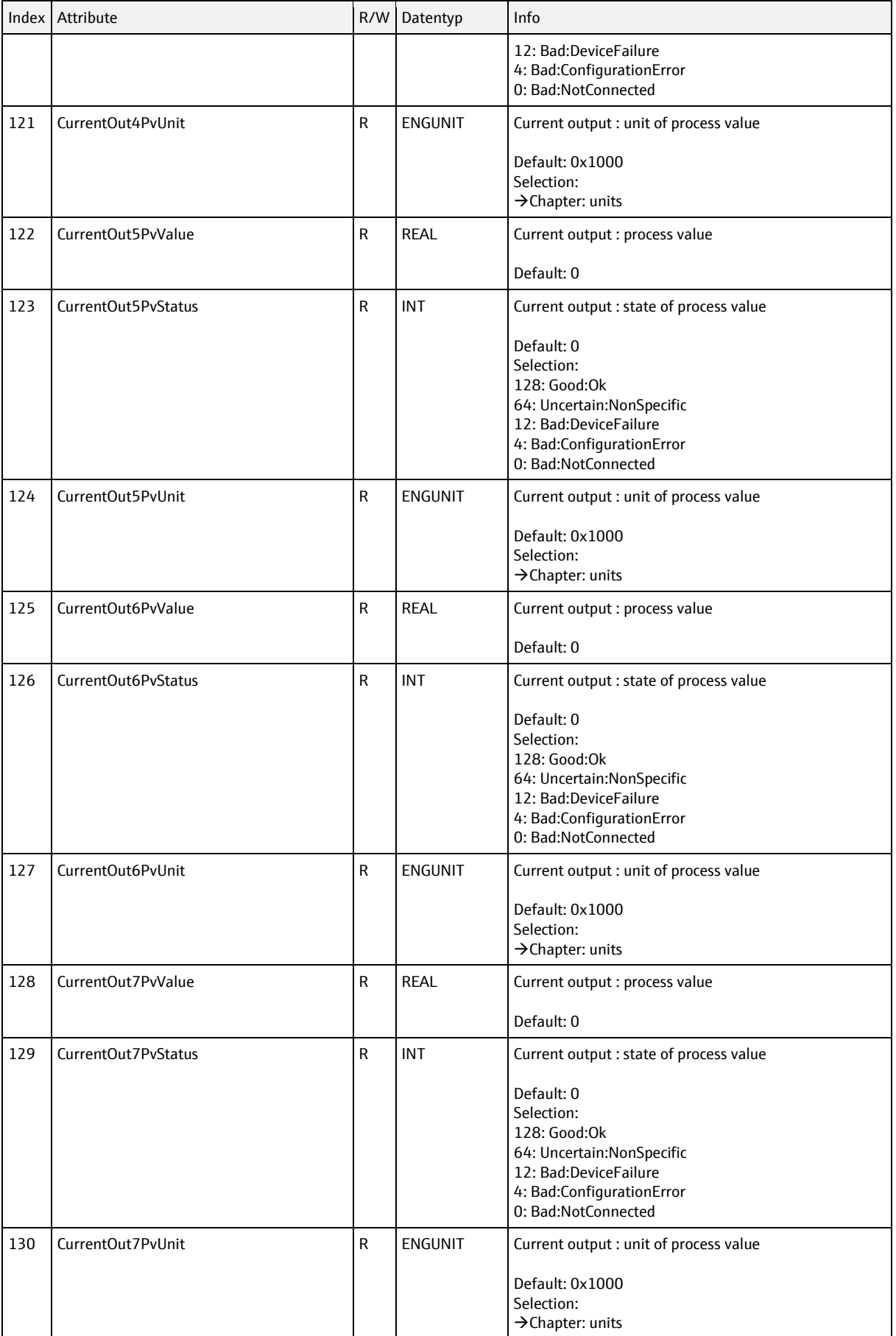

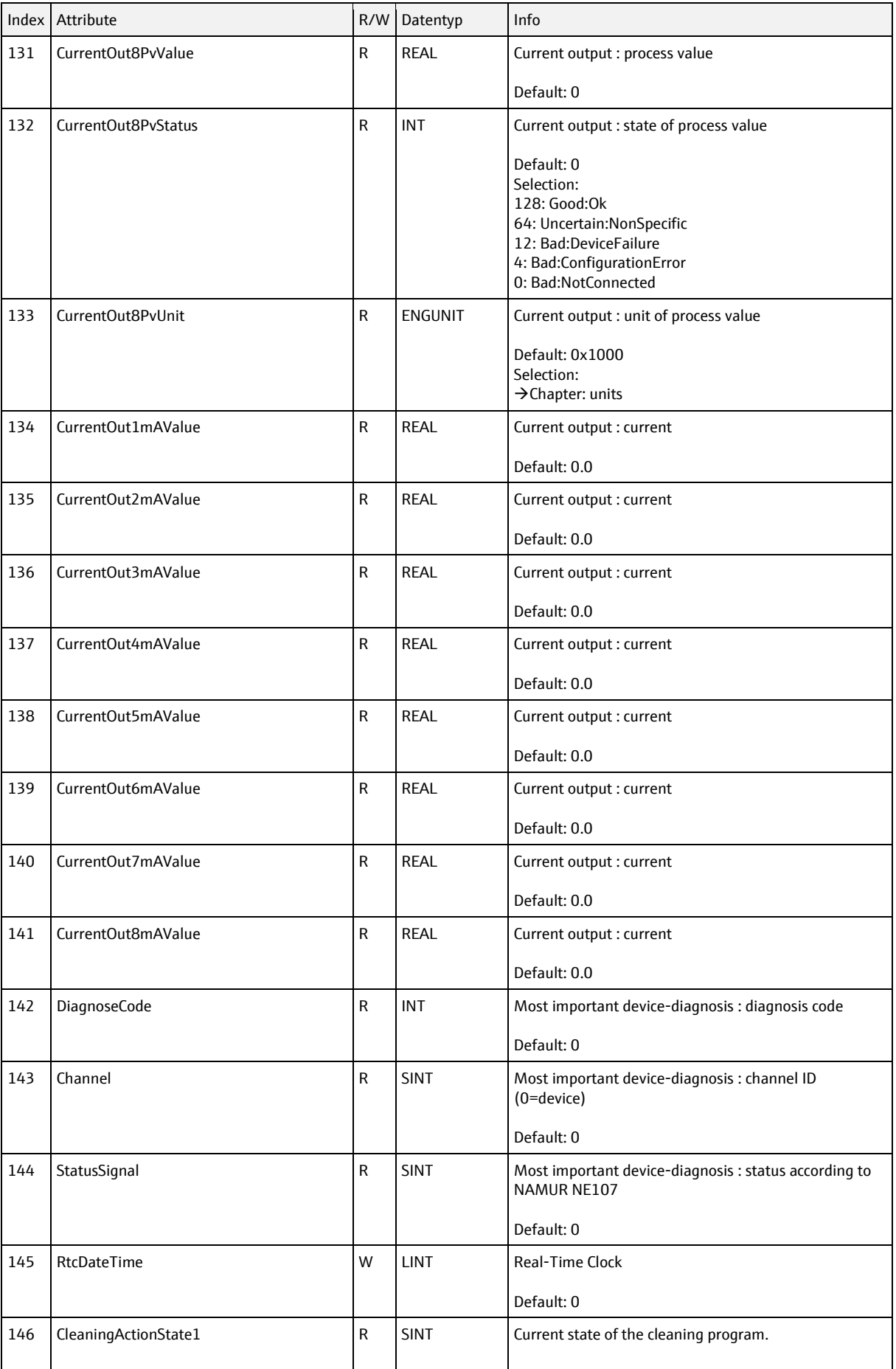

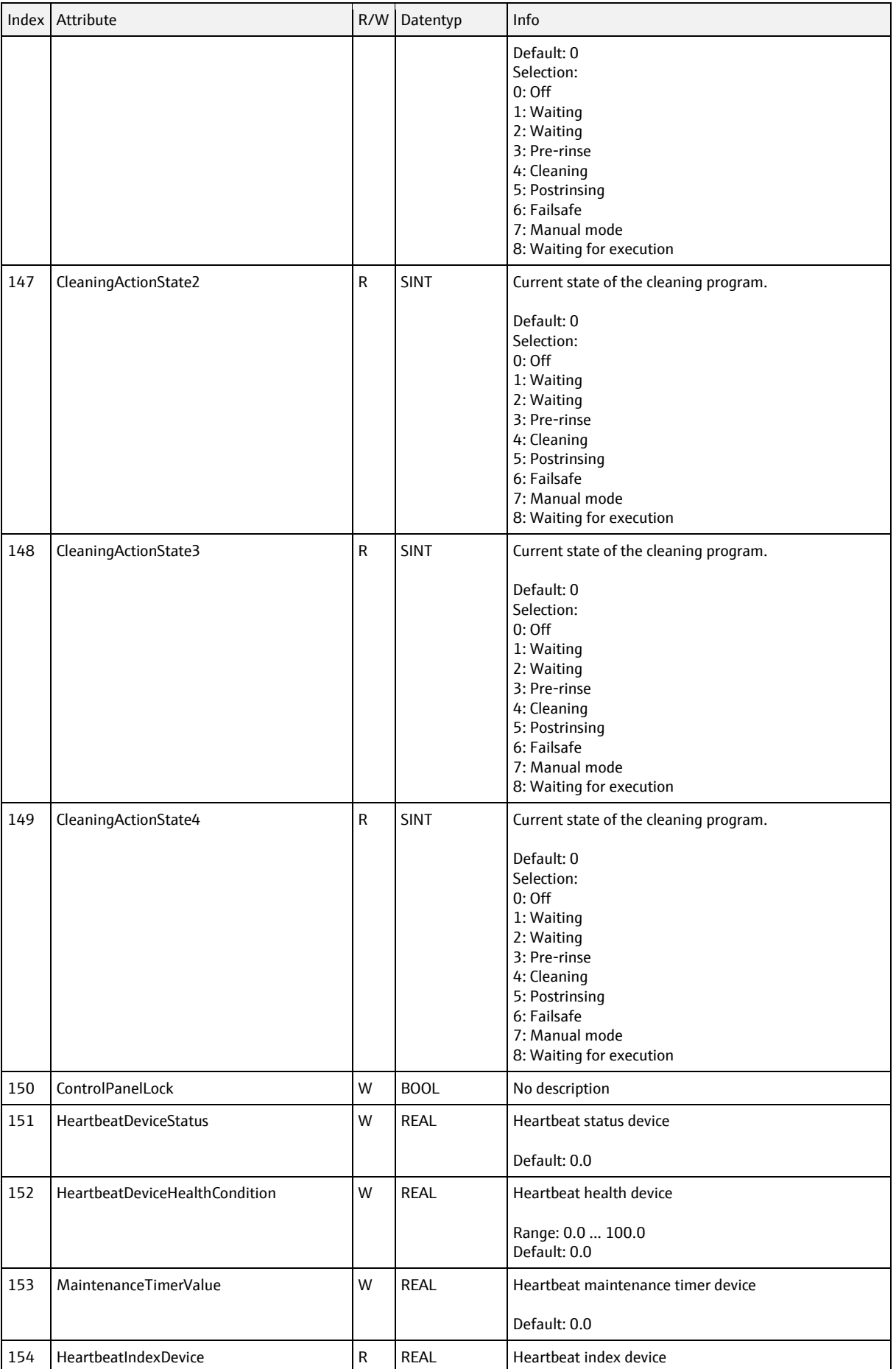

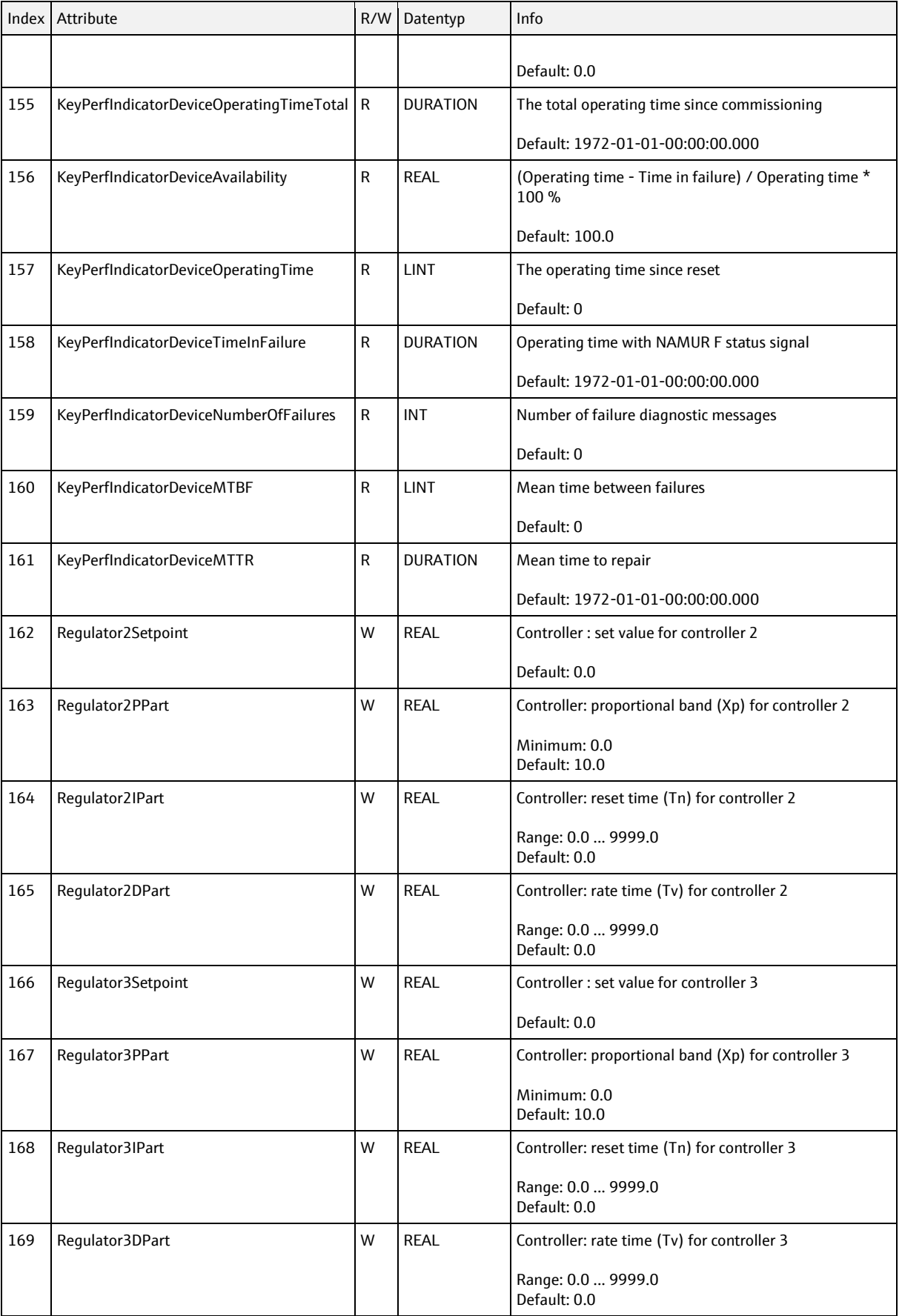

## **6.5.4 Sensor object, class code = 0311h, instances = 1 to 8**

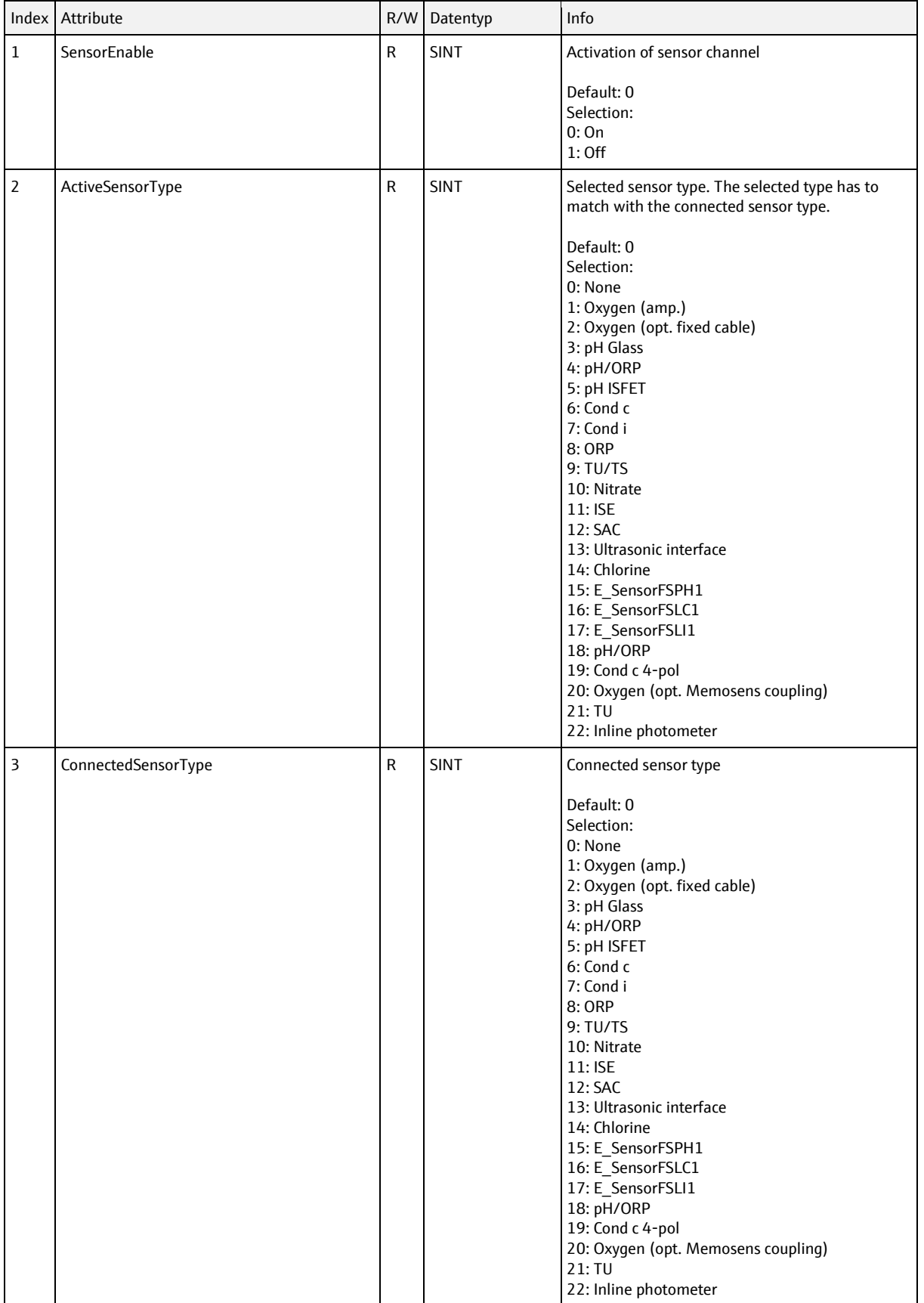

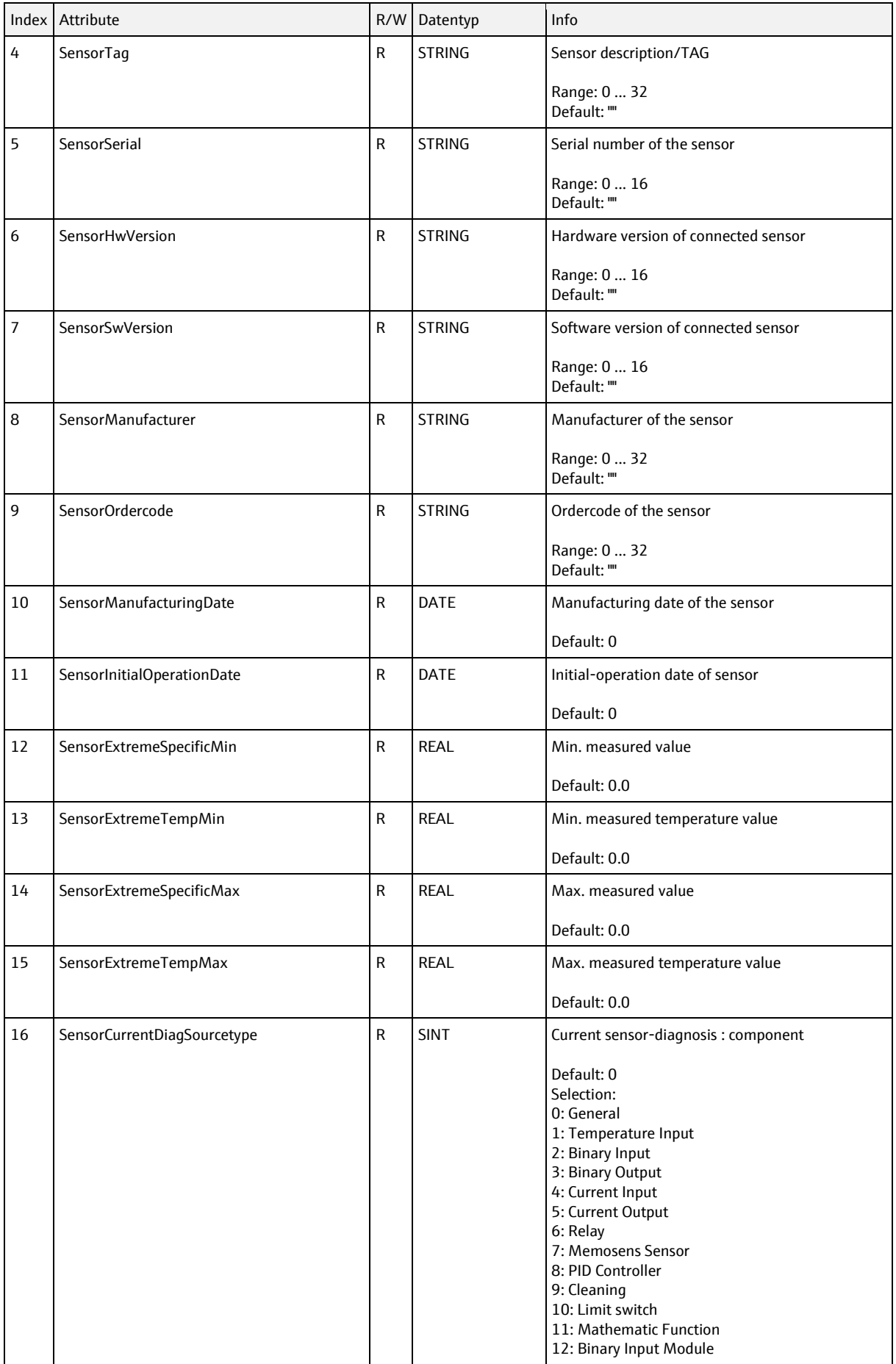

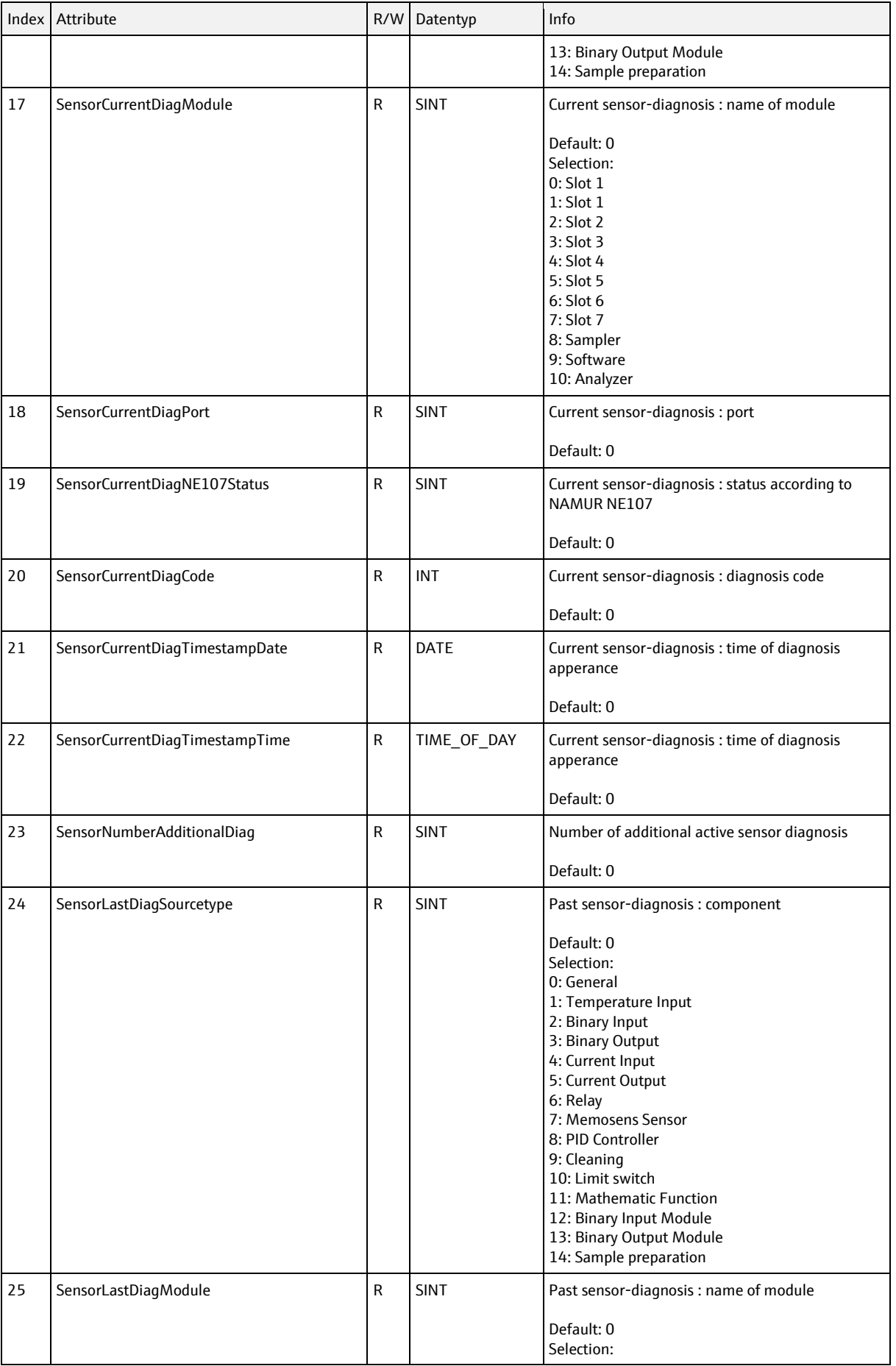

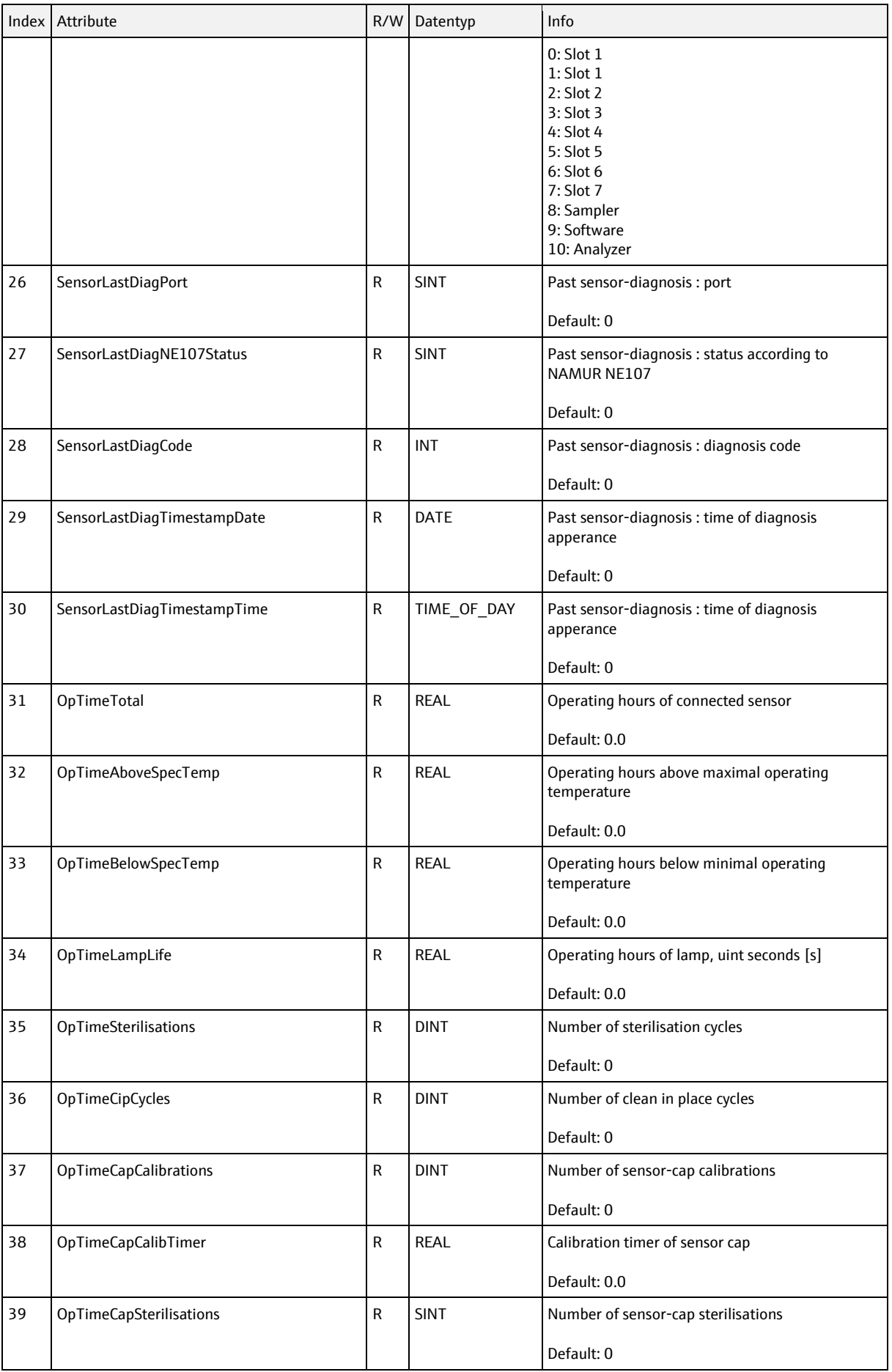

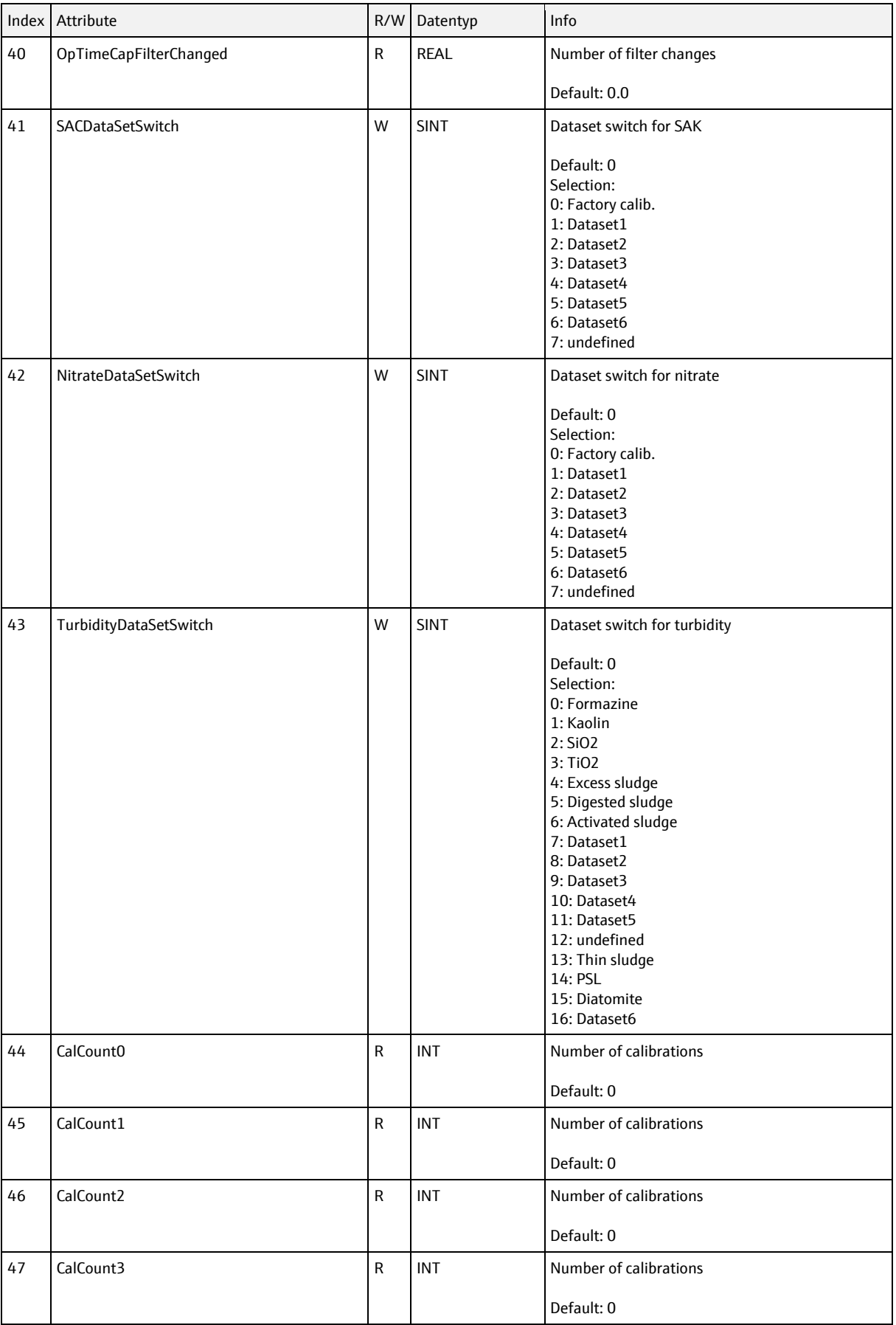

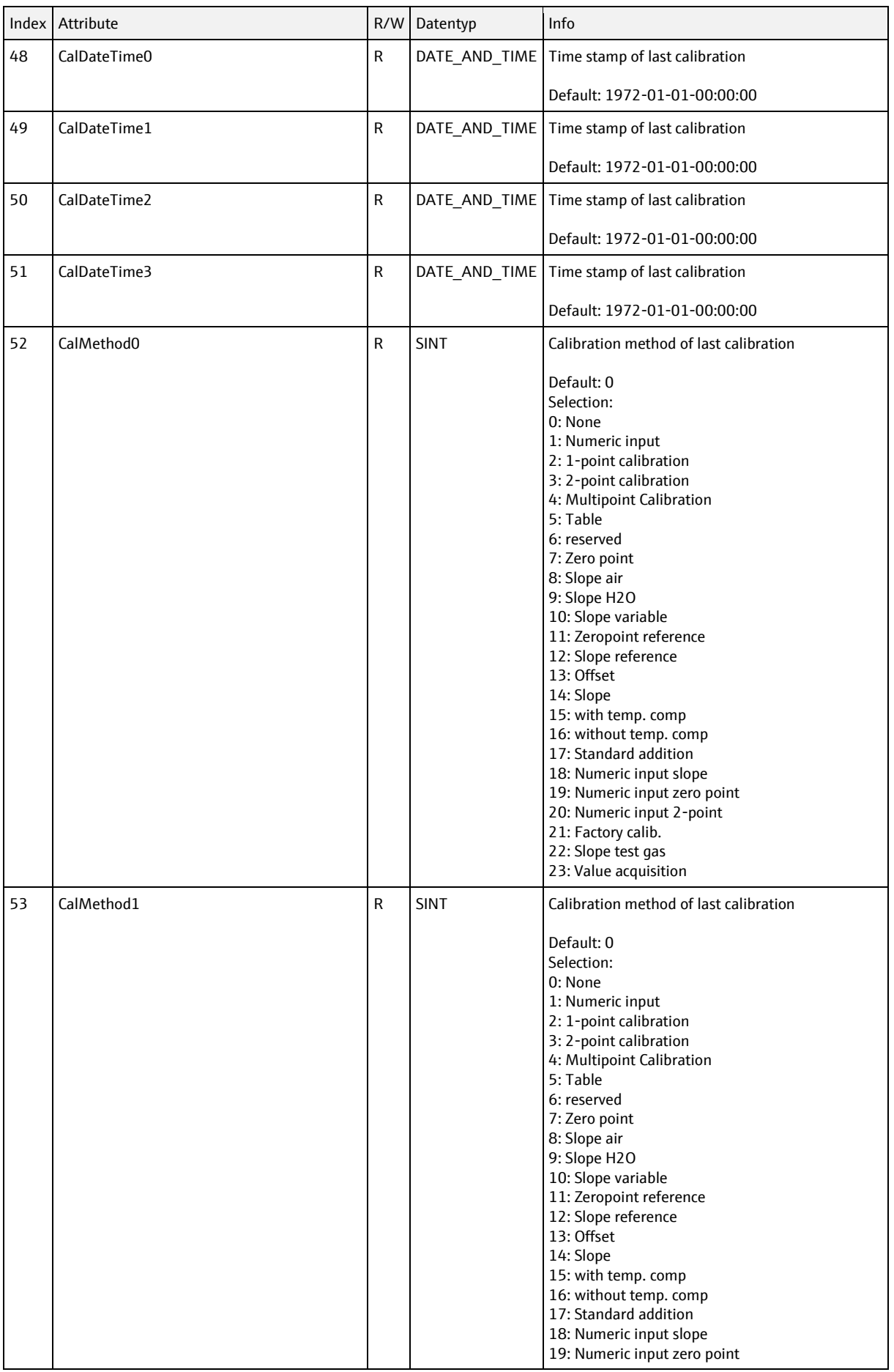

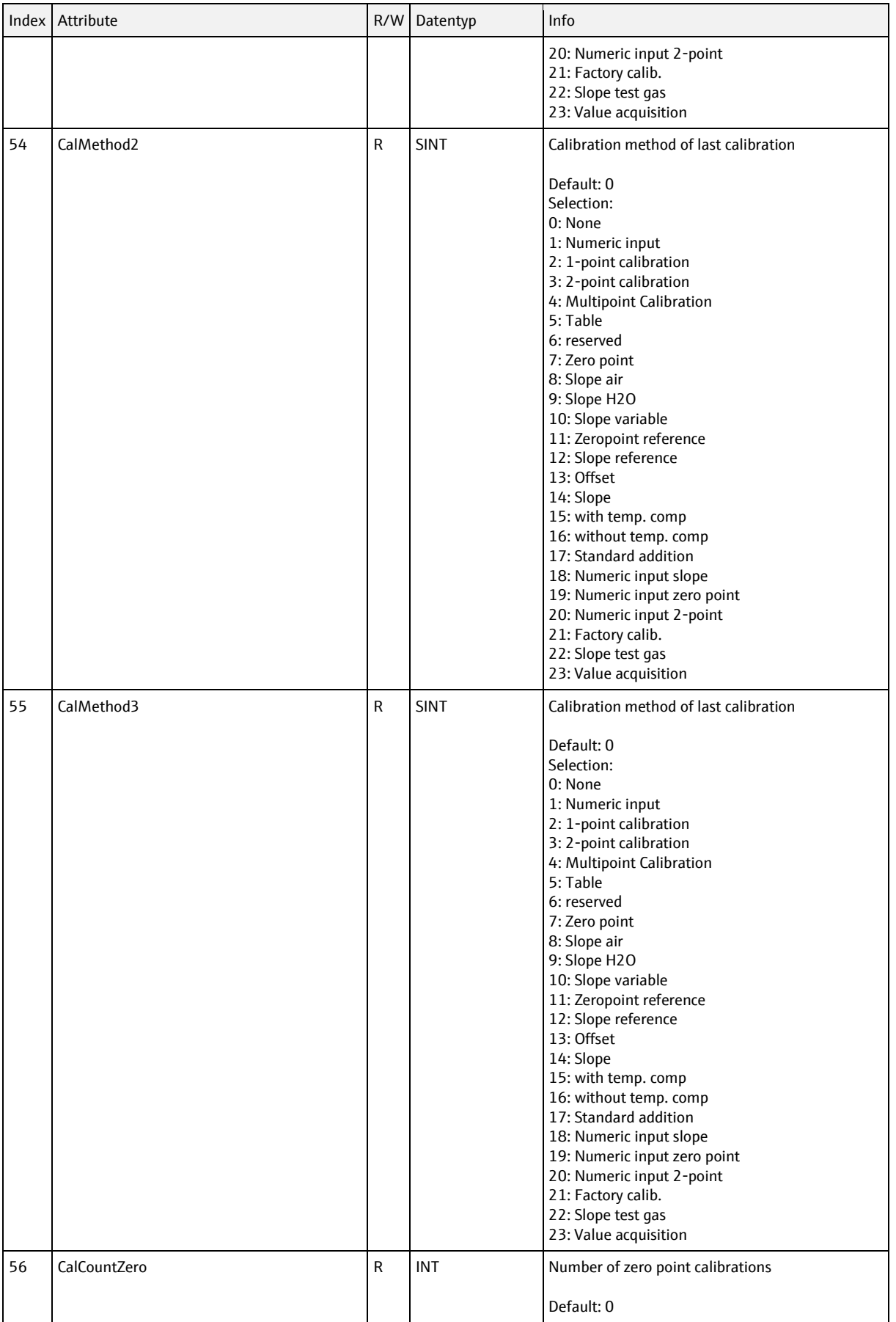

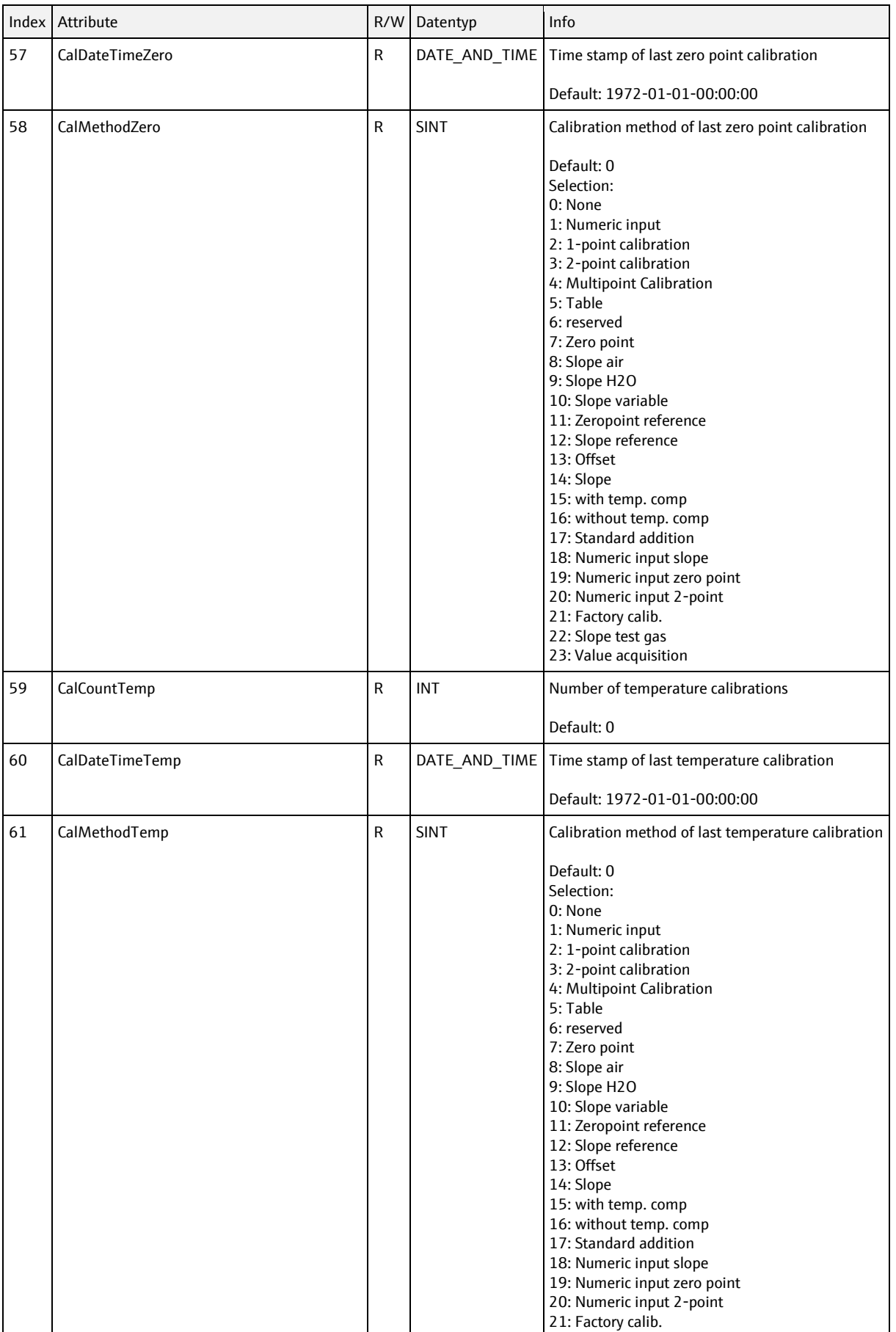

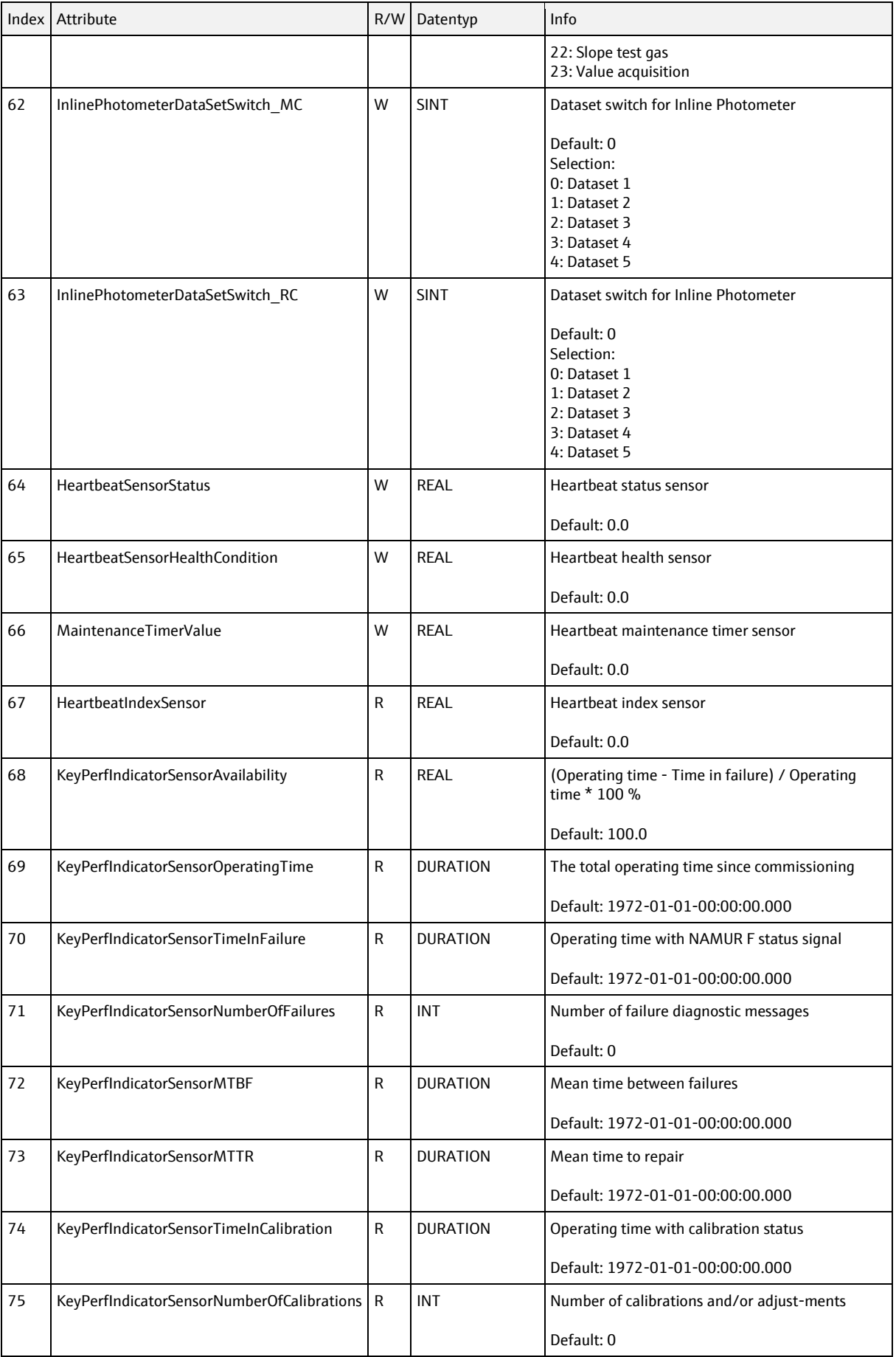

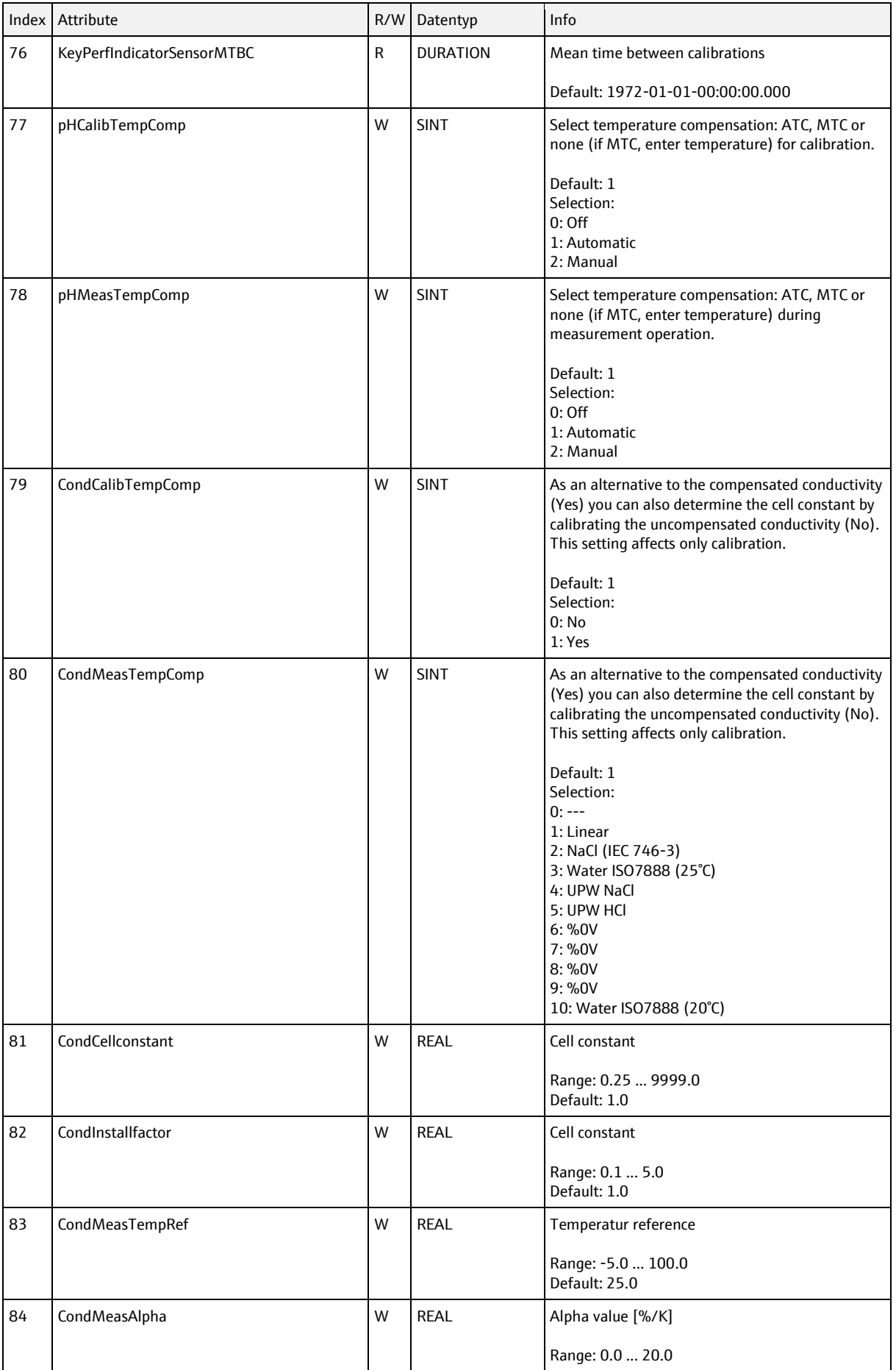

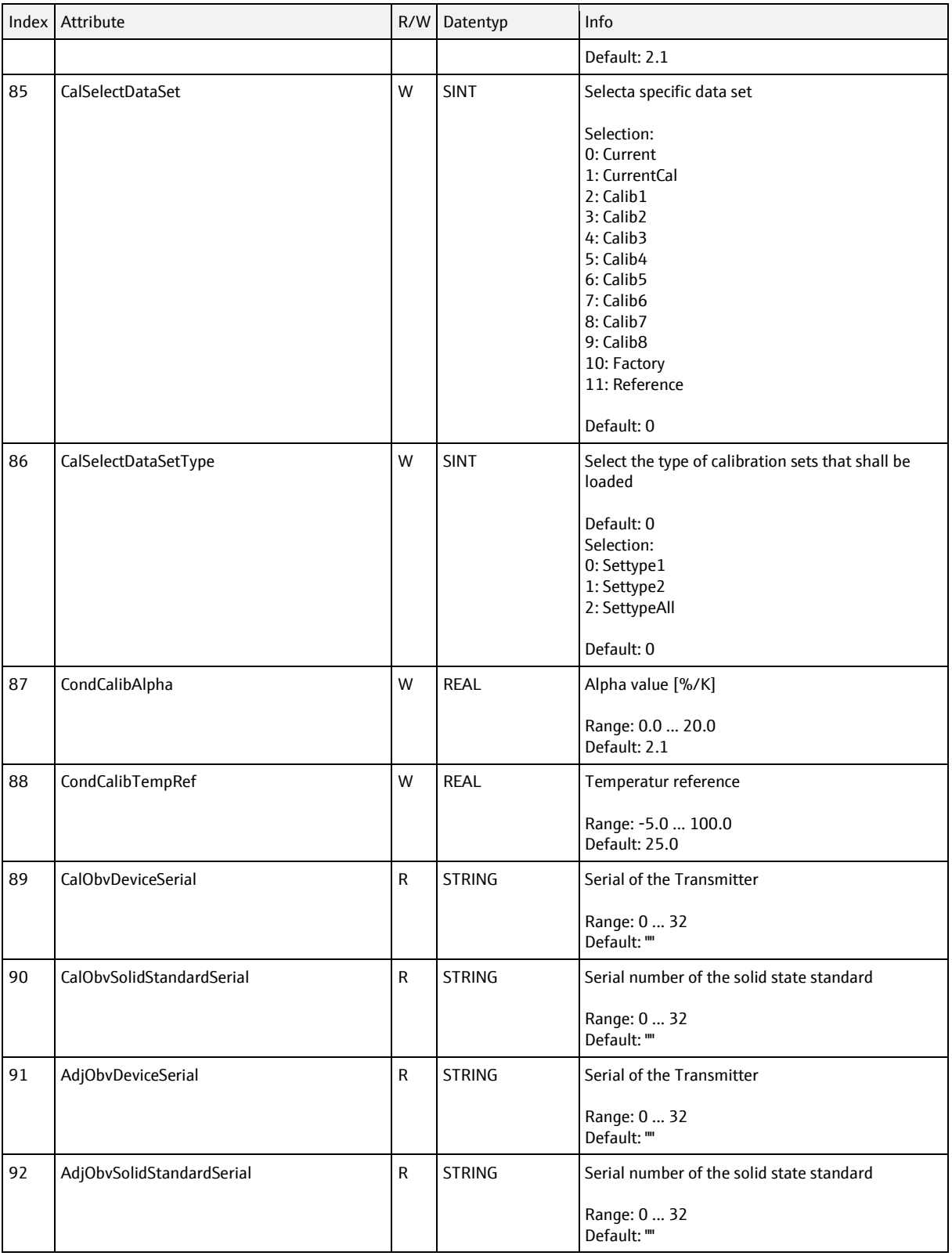

# **6.5.5 Sampler object, class code = 0312h, instances = 1**

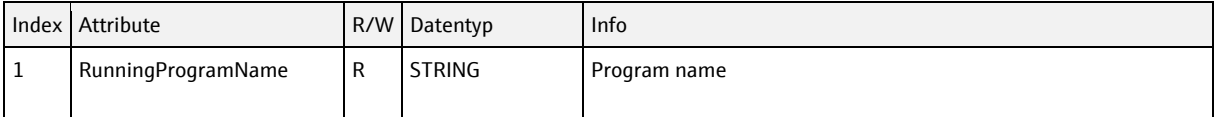

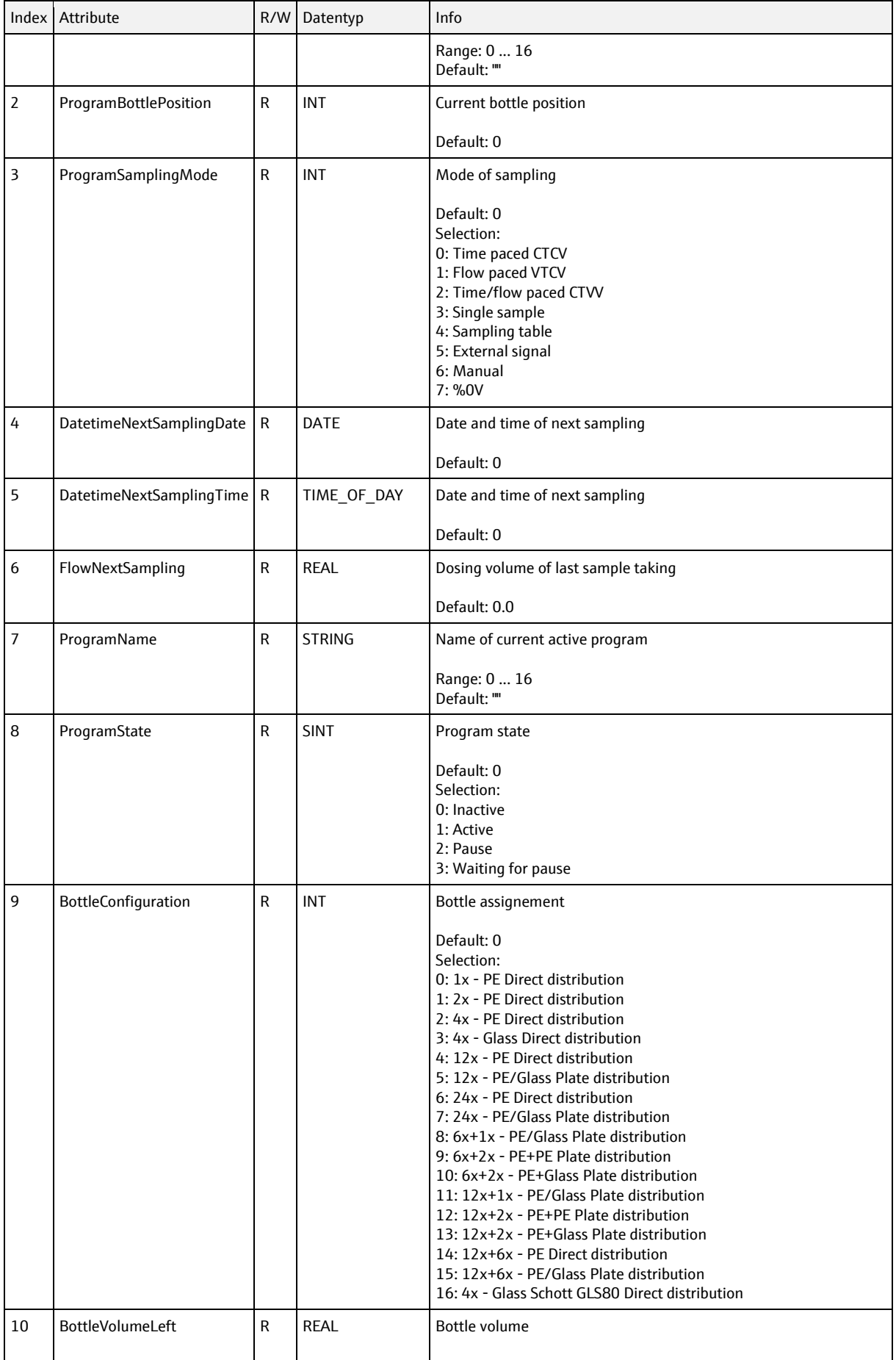

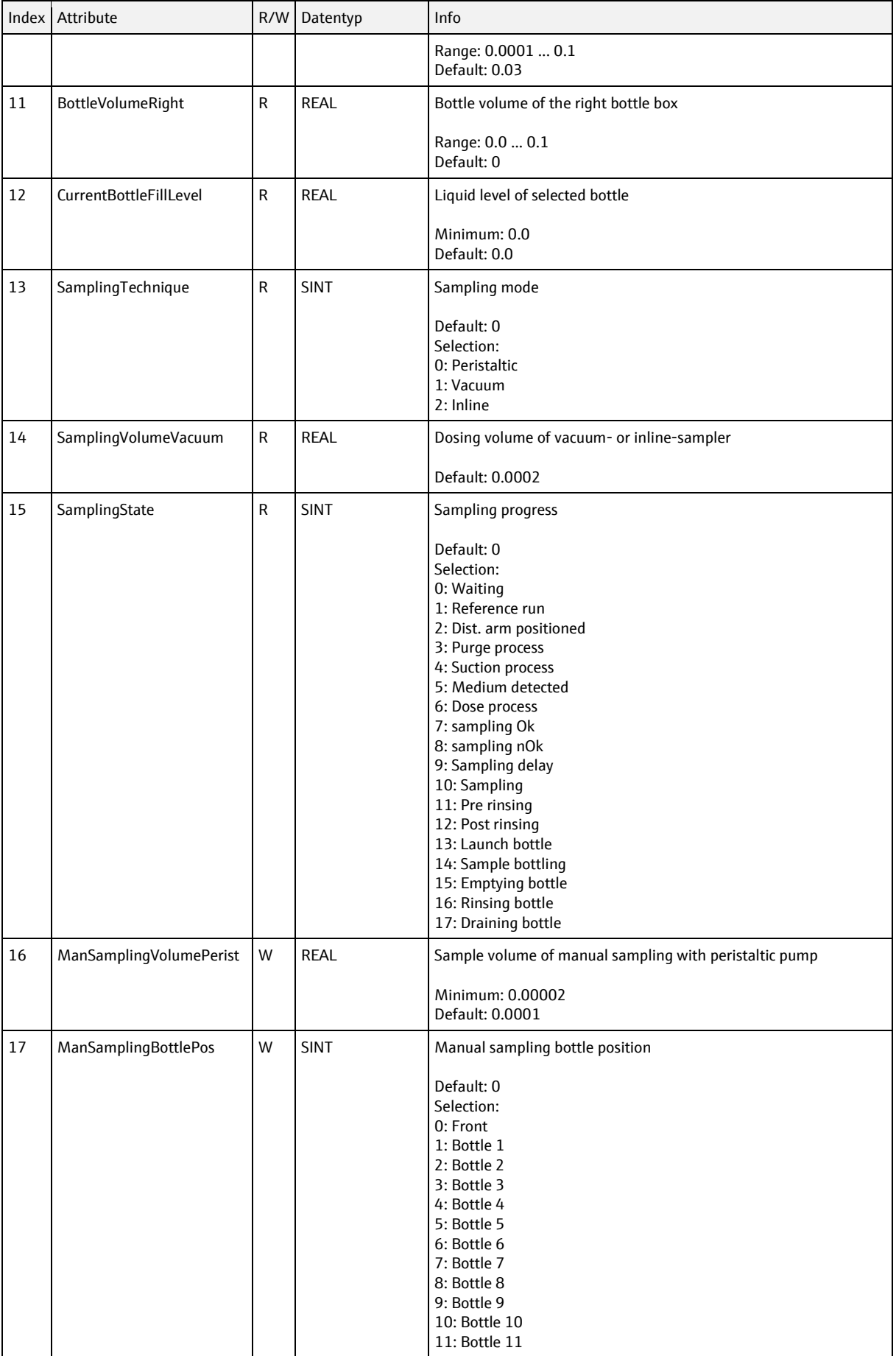

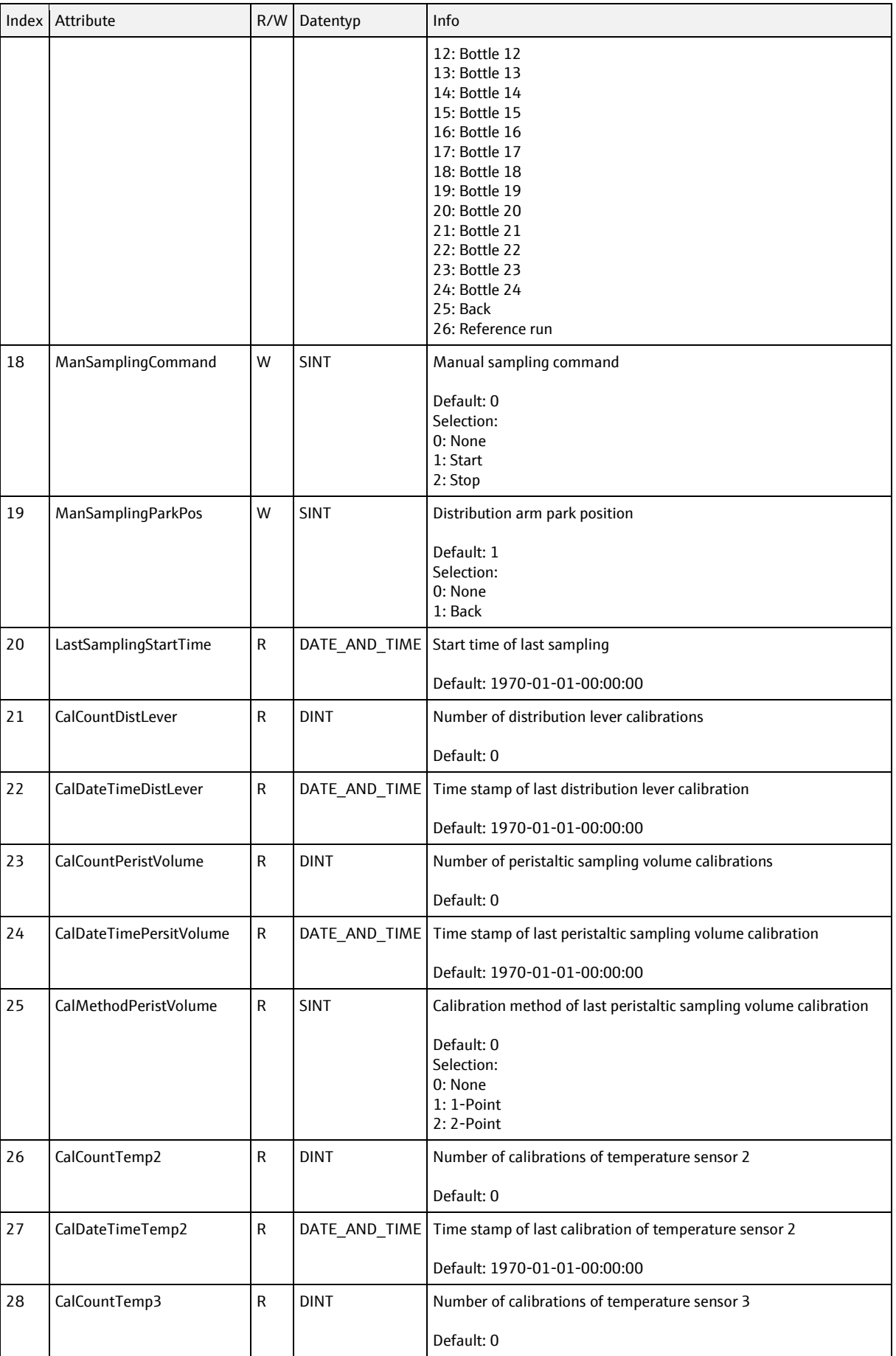

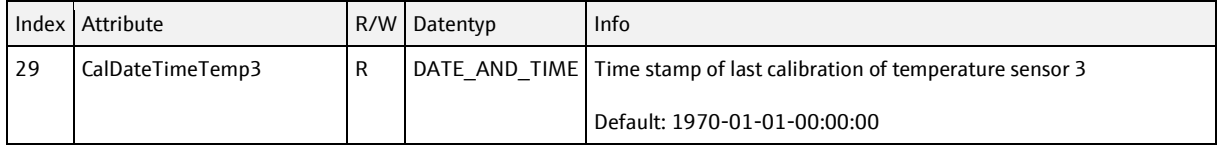

### **6.5.6 Analyzer object, class code = 0313h, instances = 1**

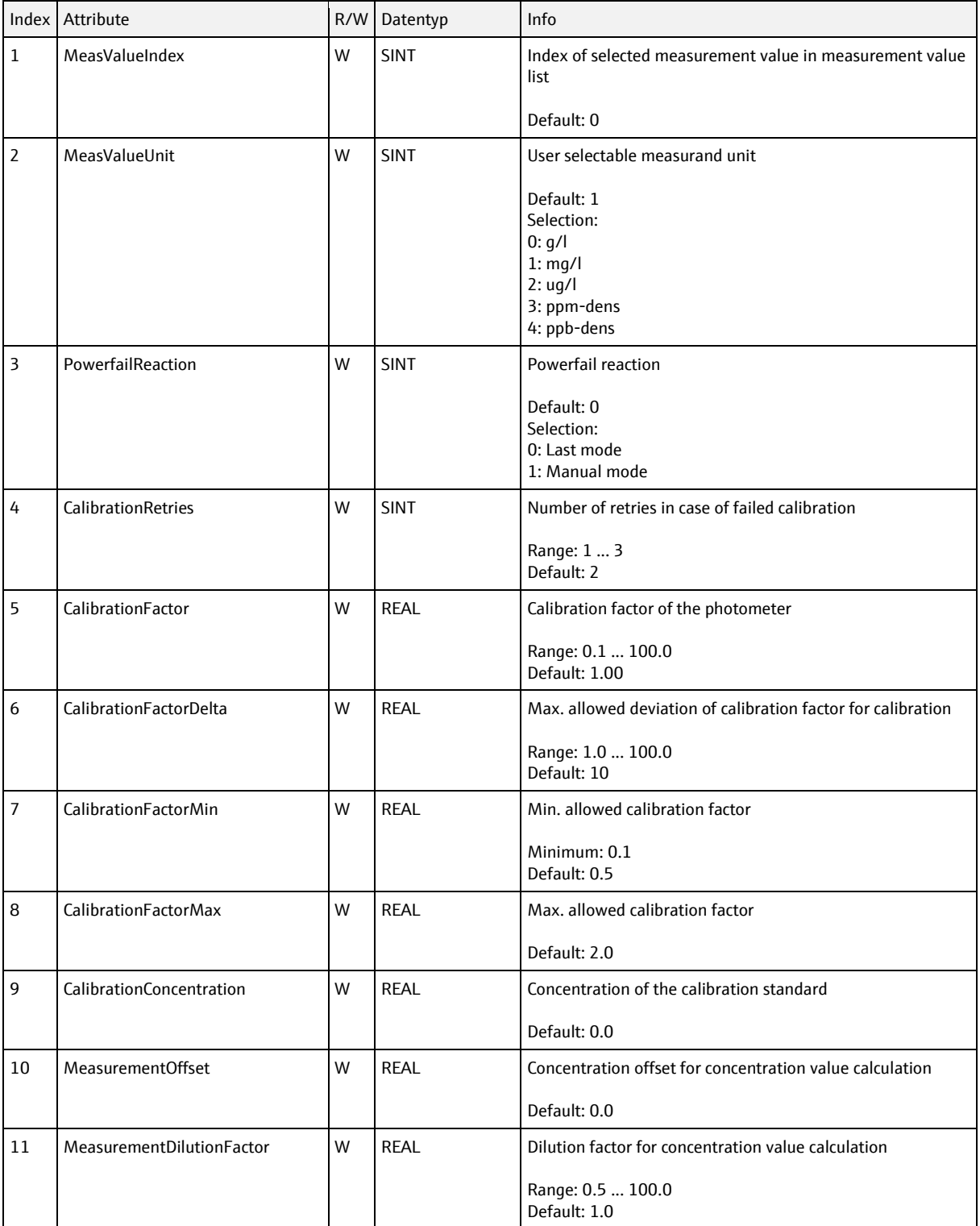

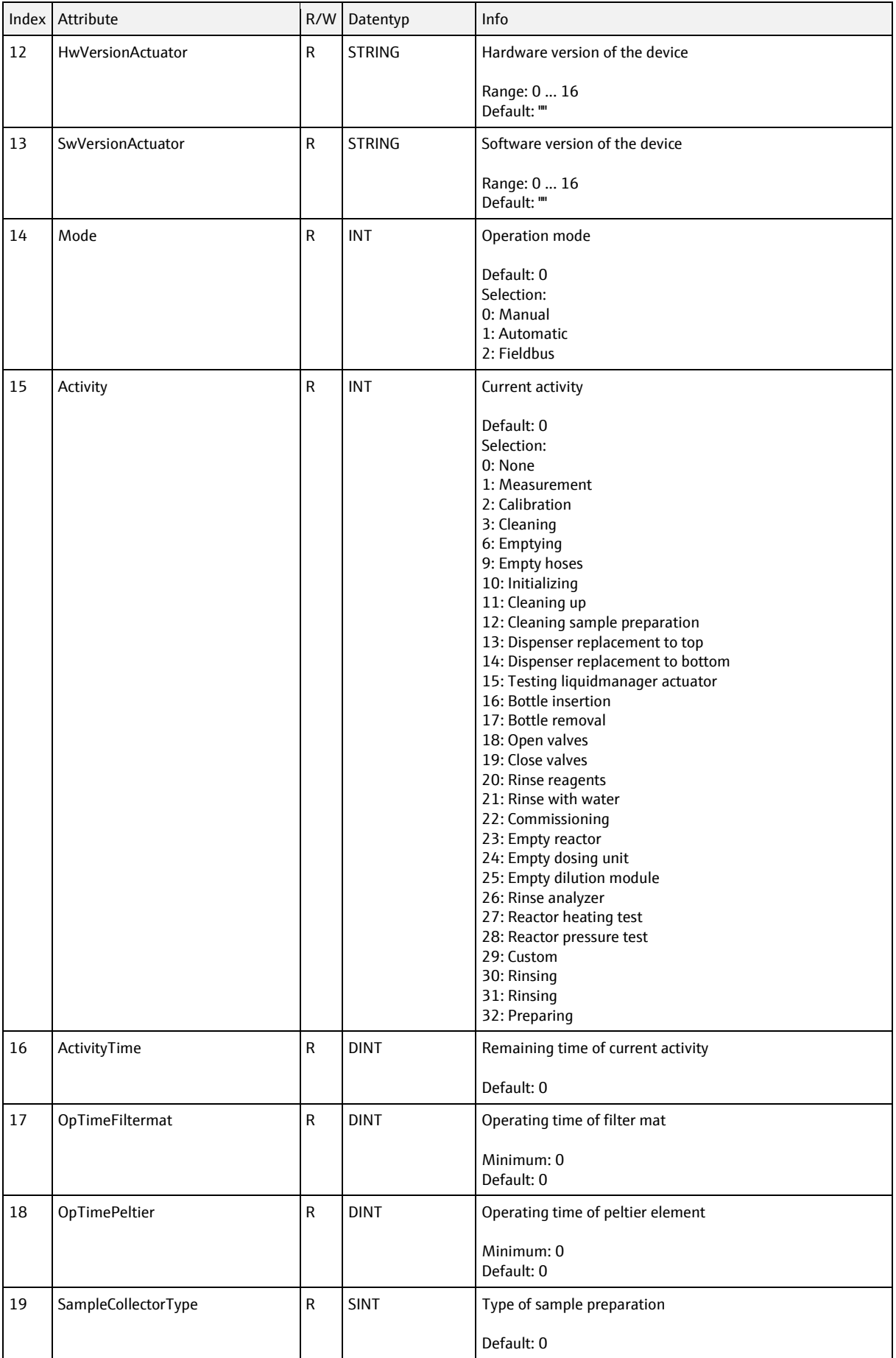

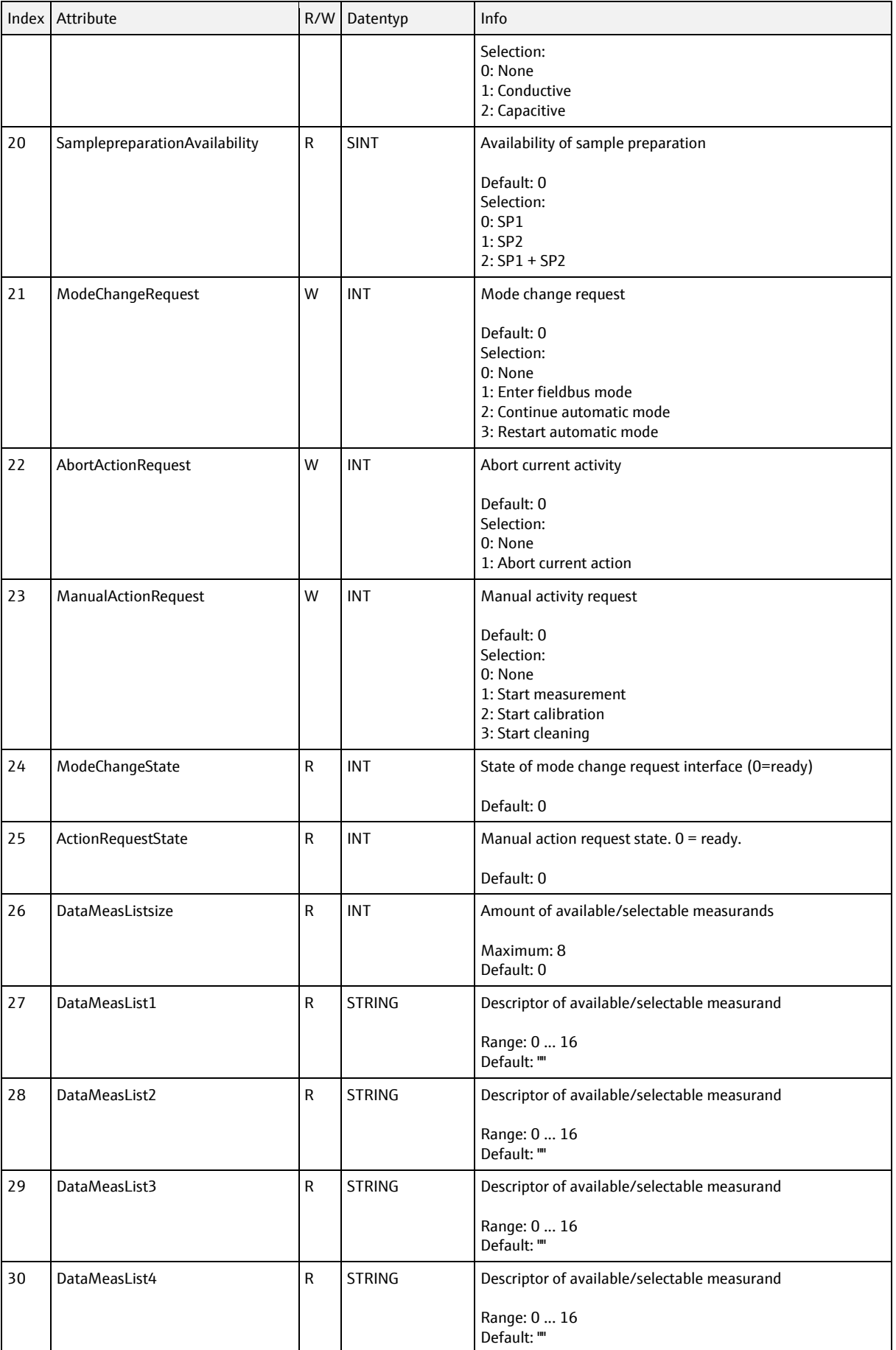

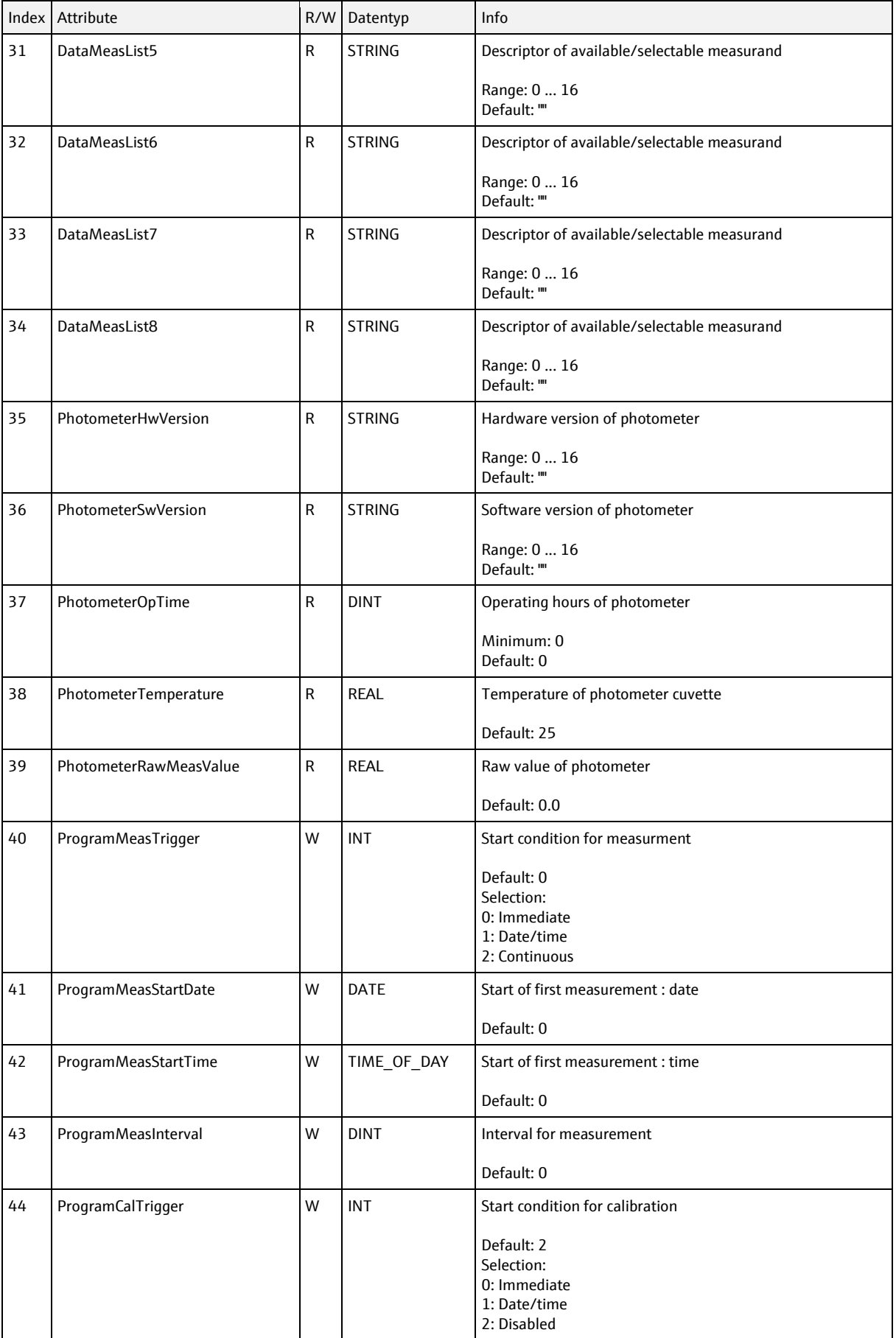

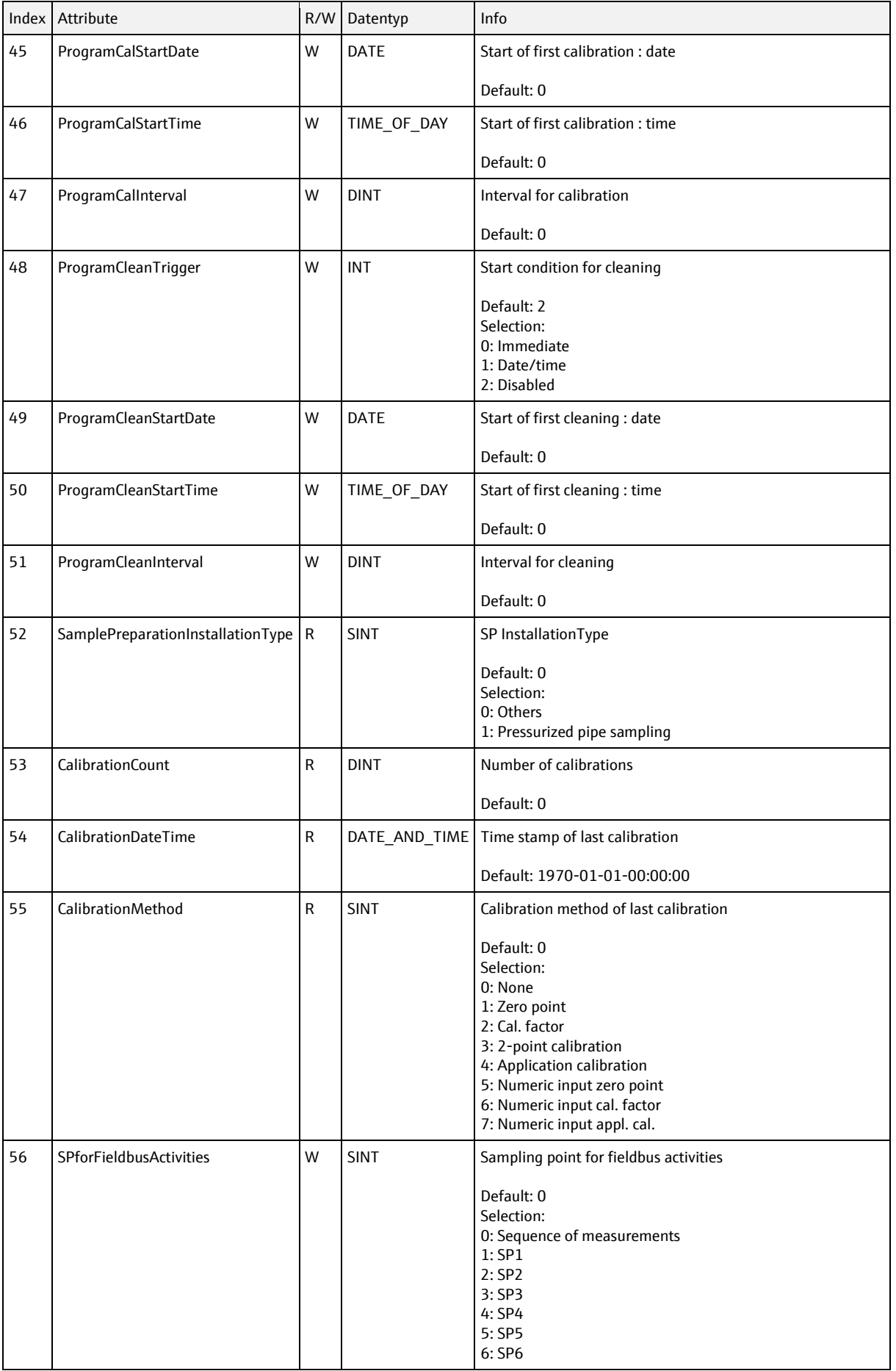

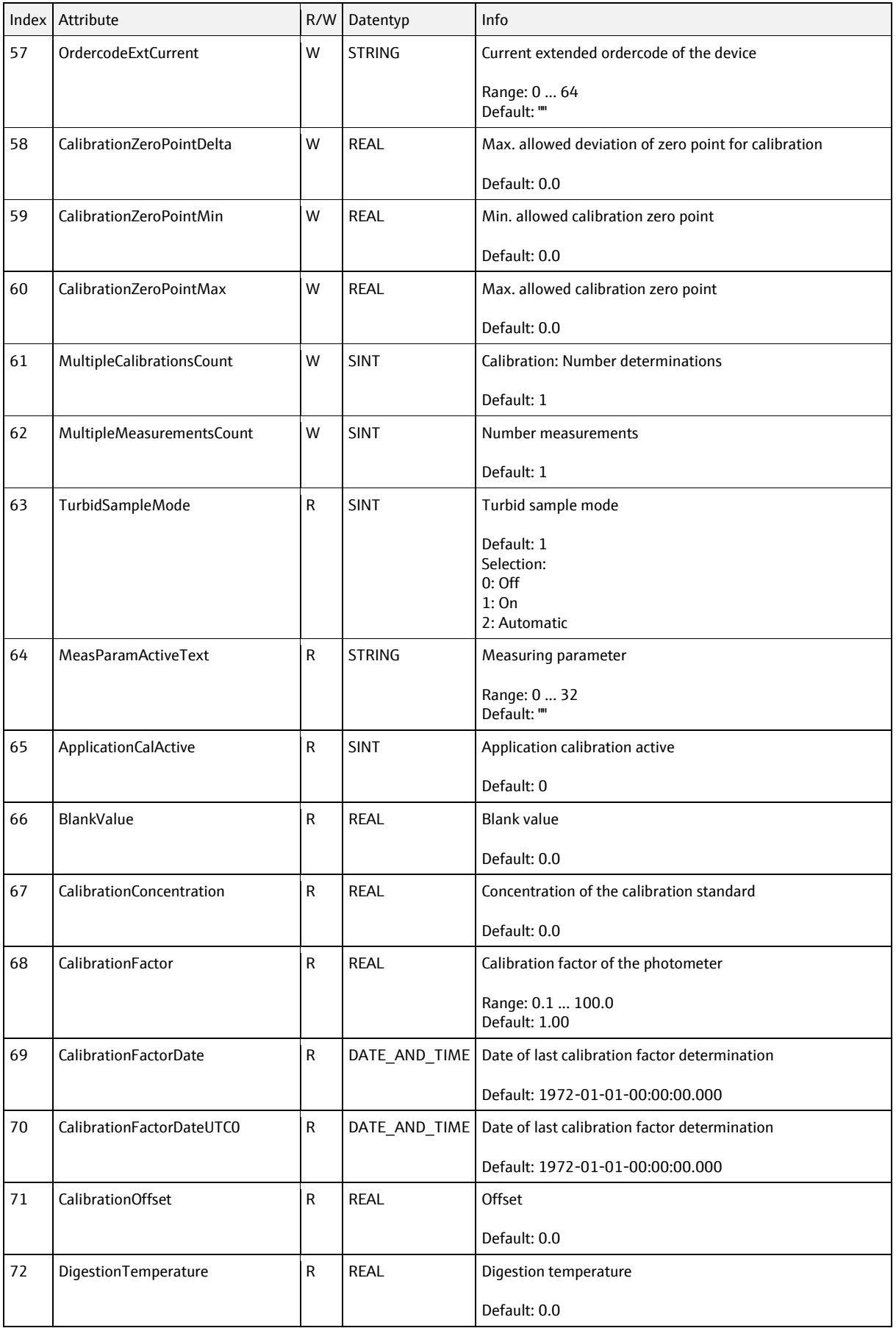

### SD01293C/07/EN/06.22

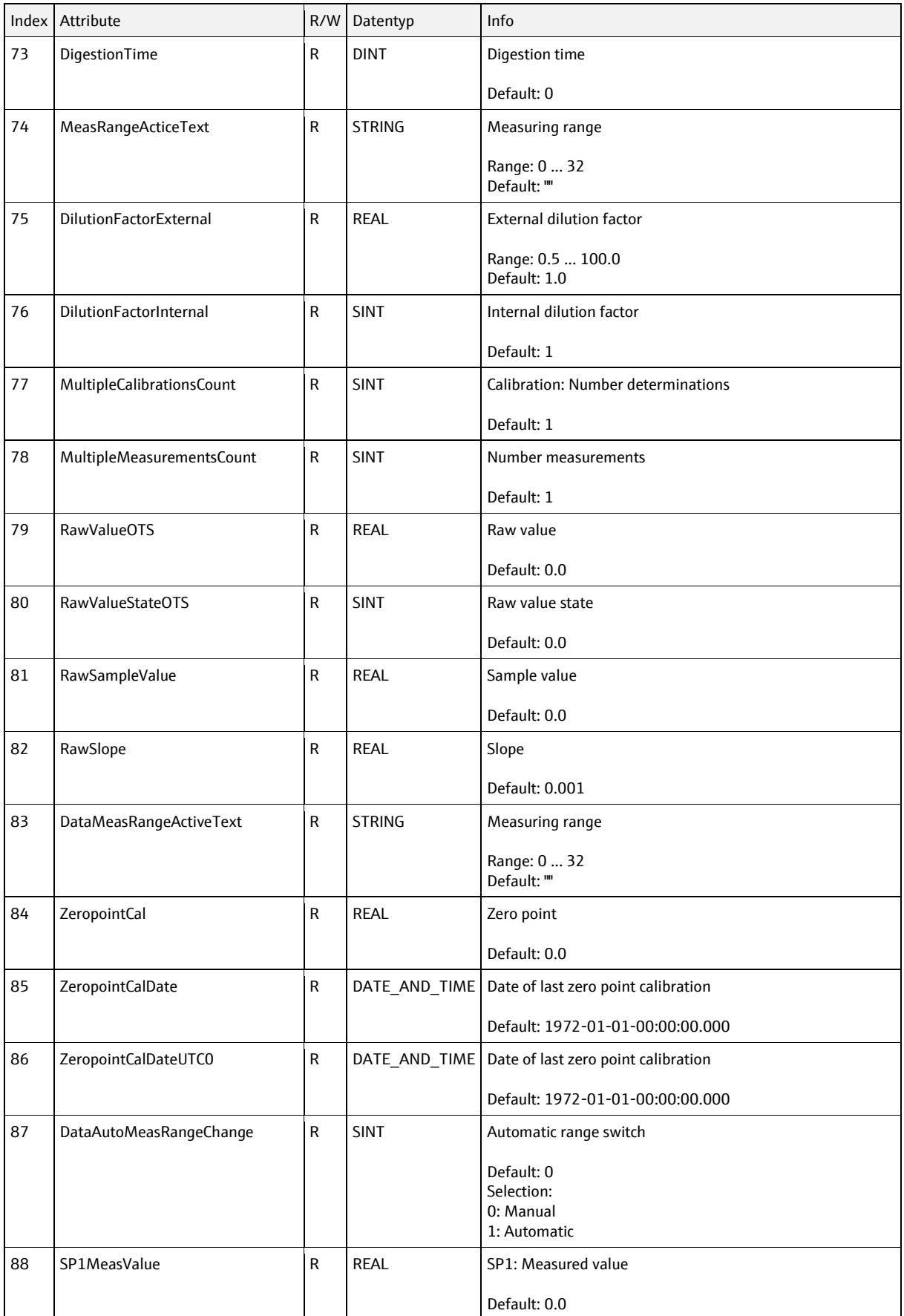

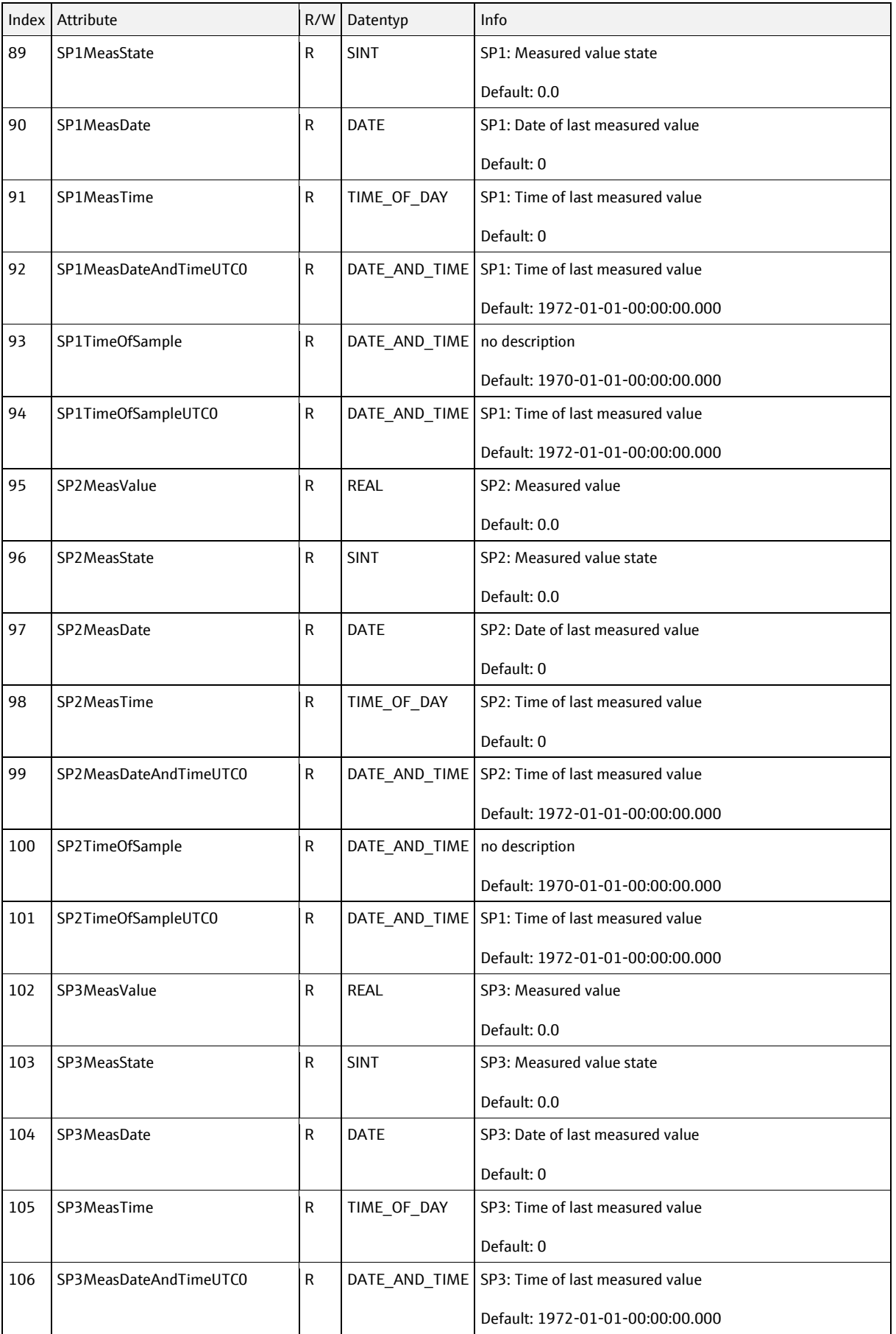

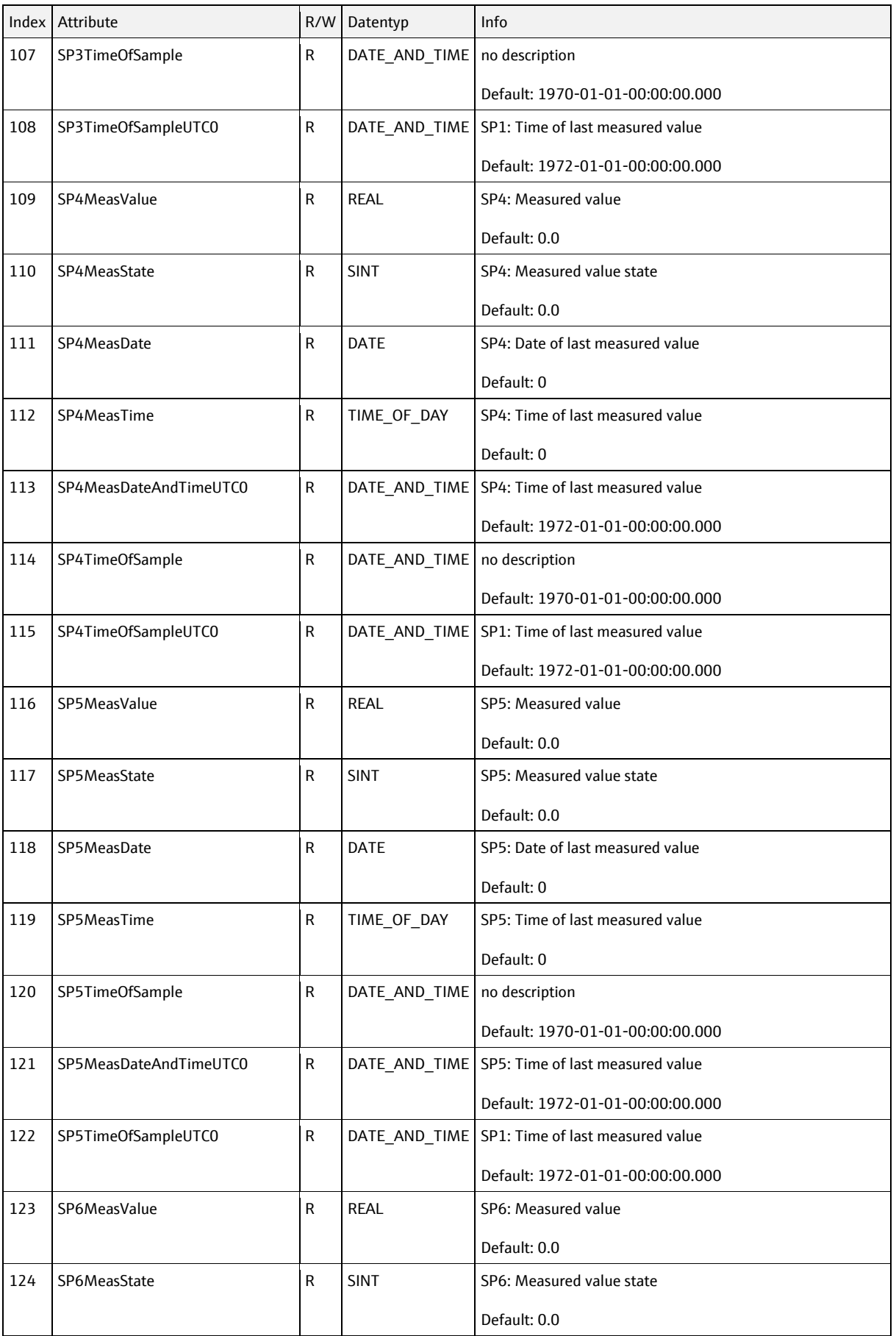

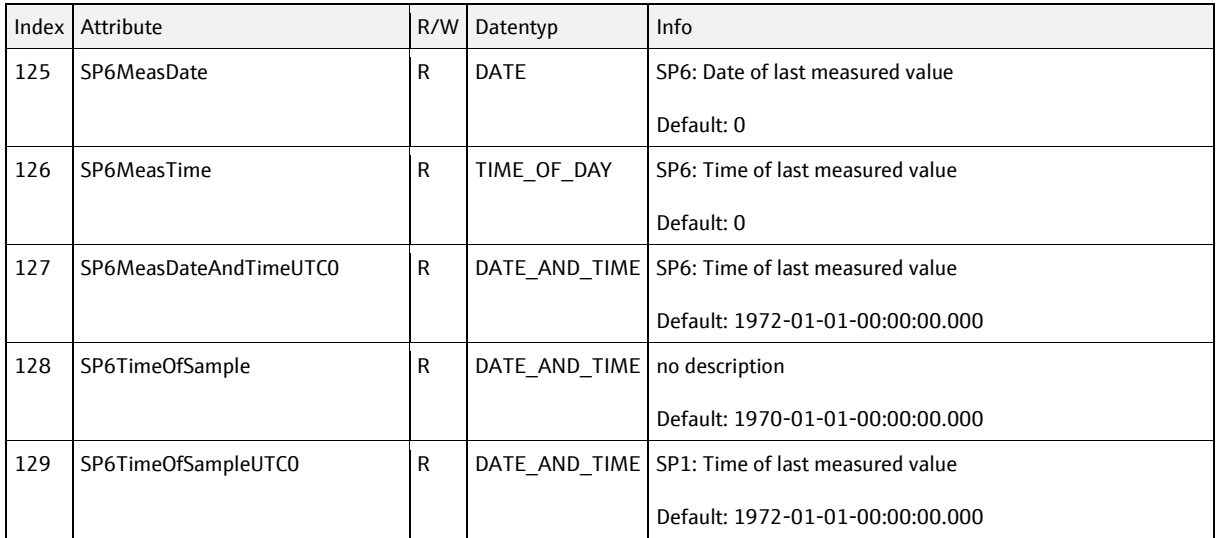

# **6.5.7 Sample preparation object, class code = 0314h, instances = 2**

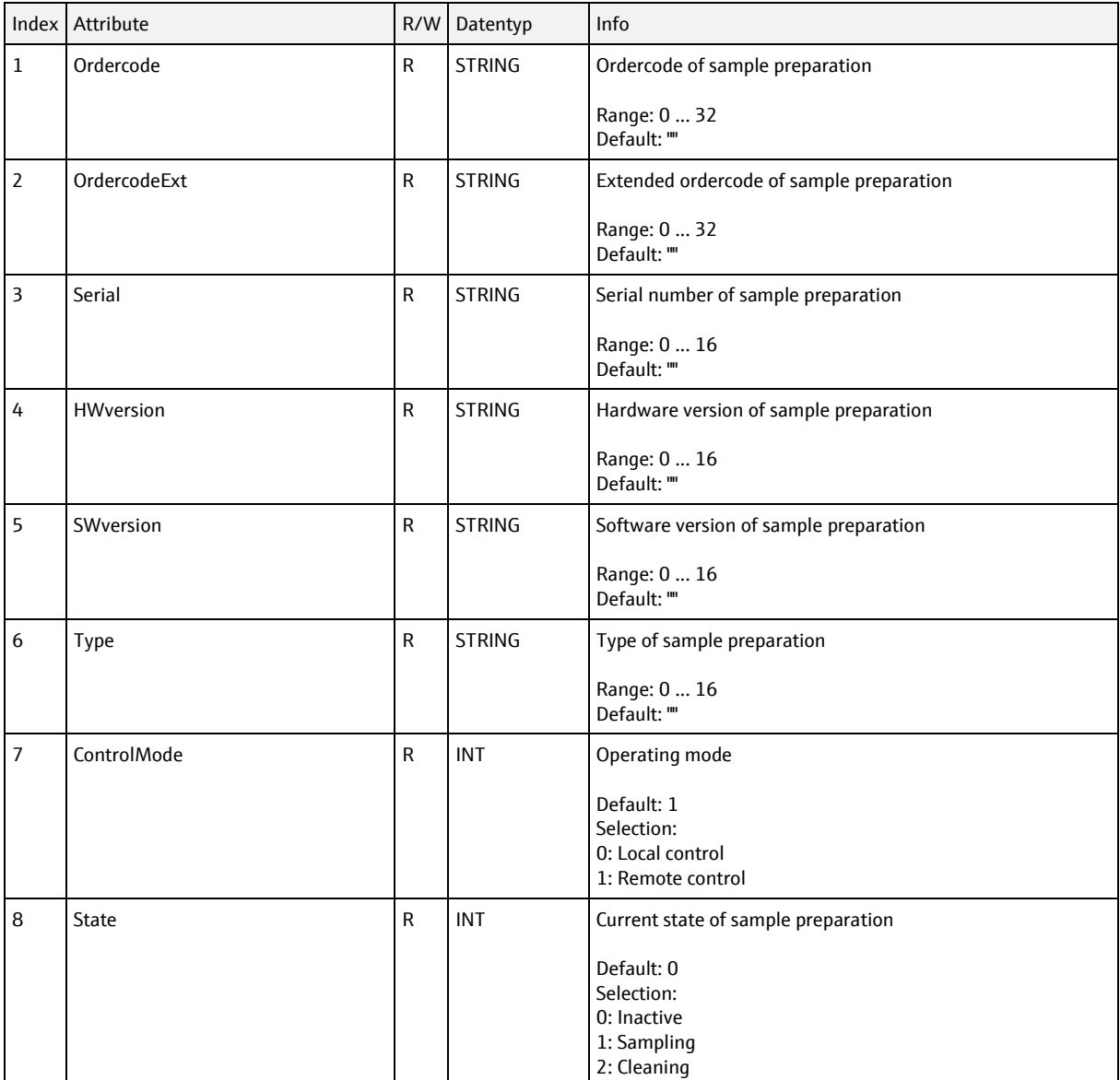

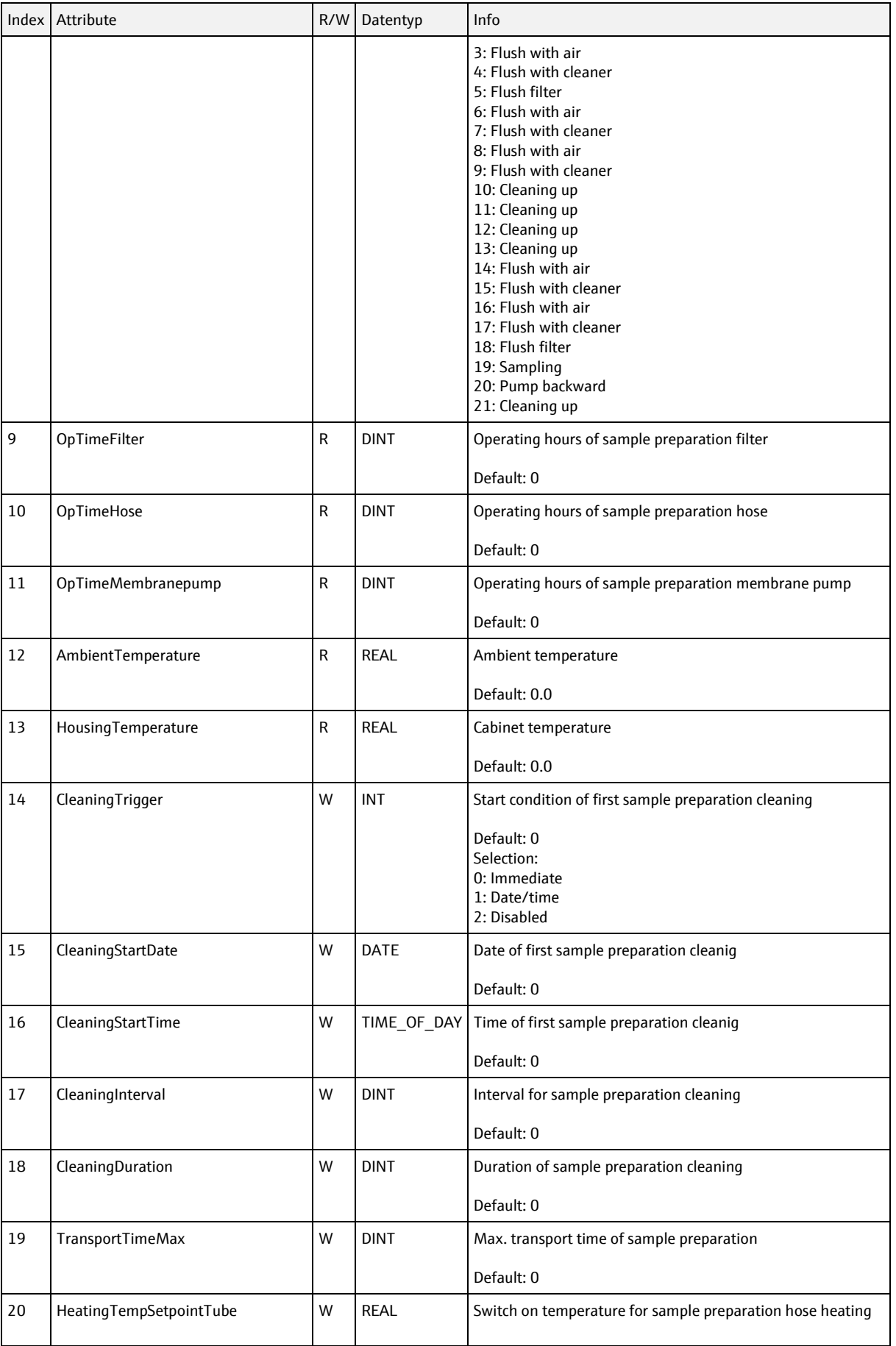

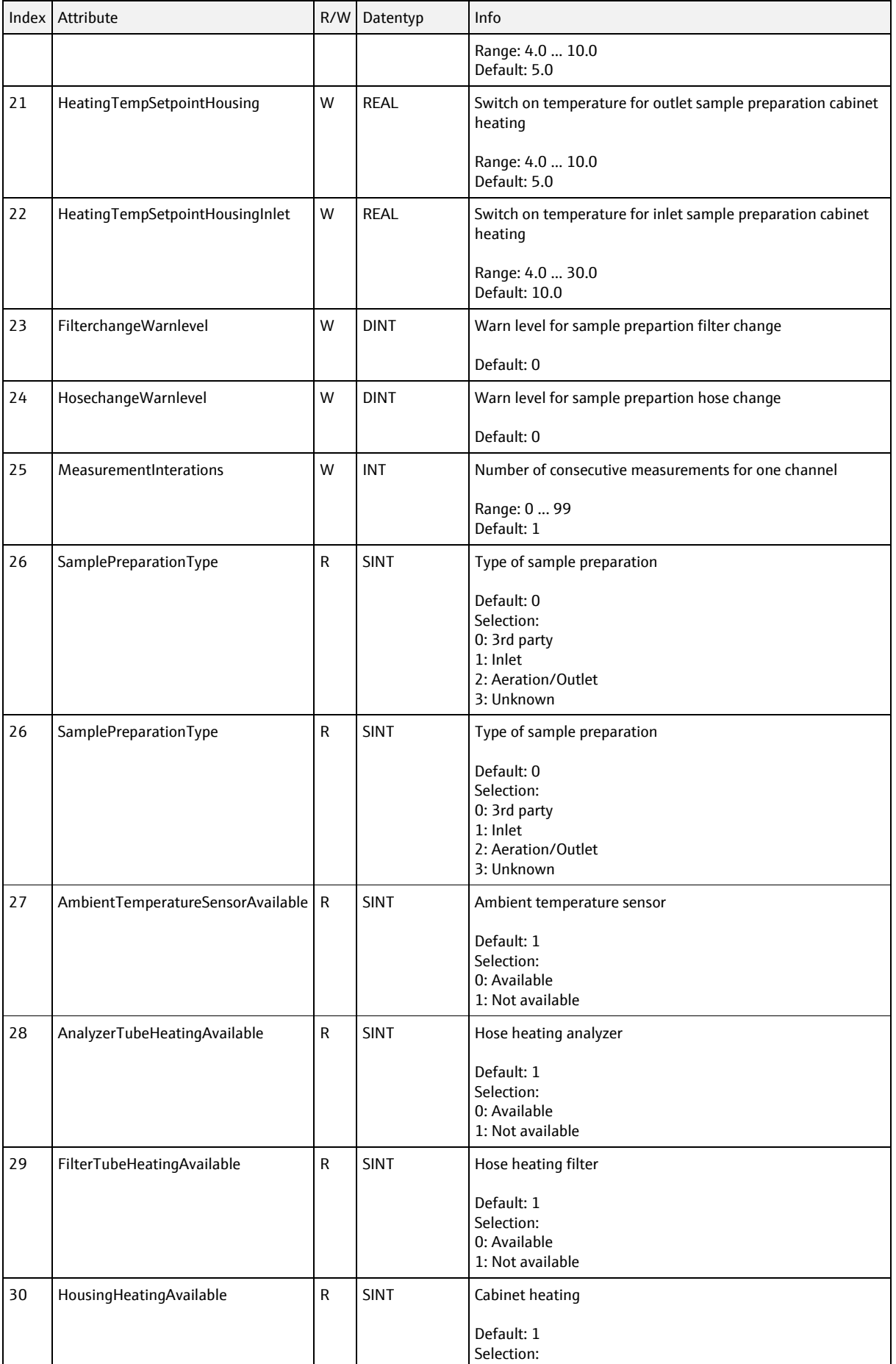

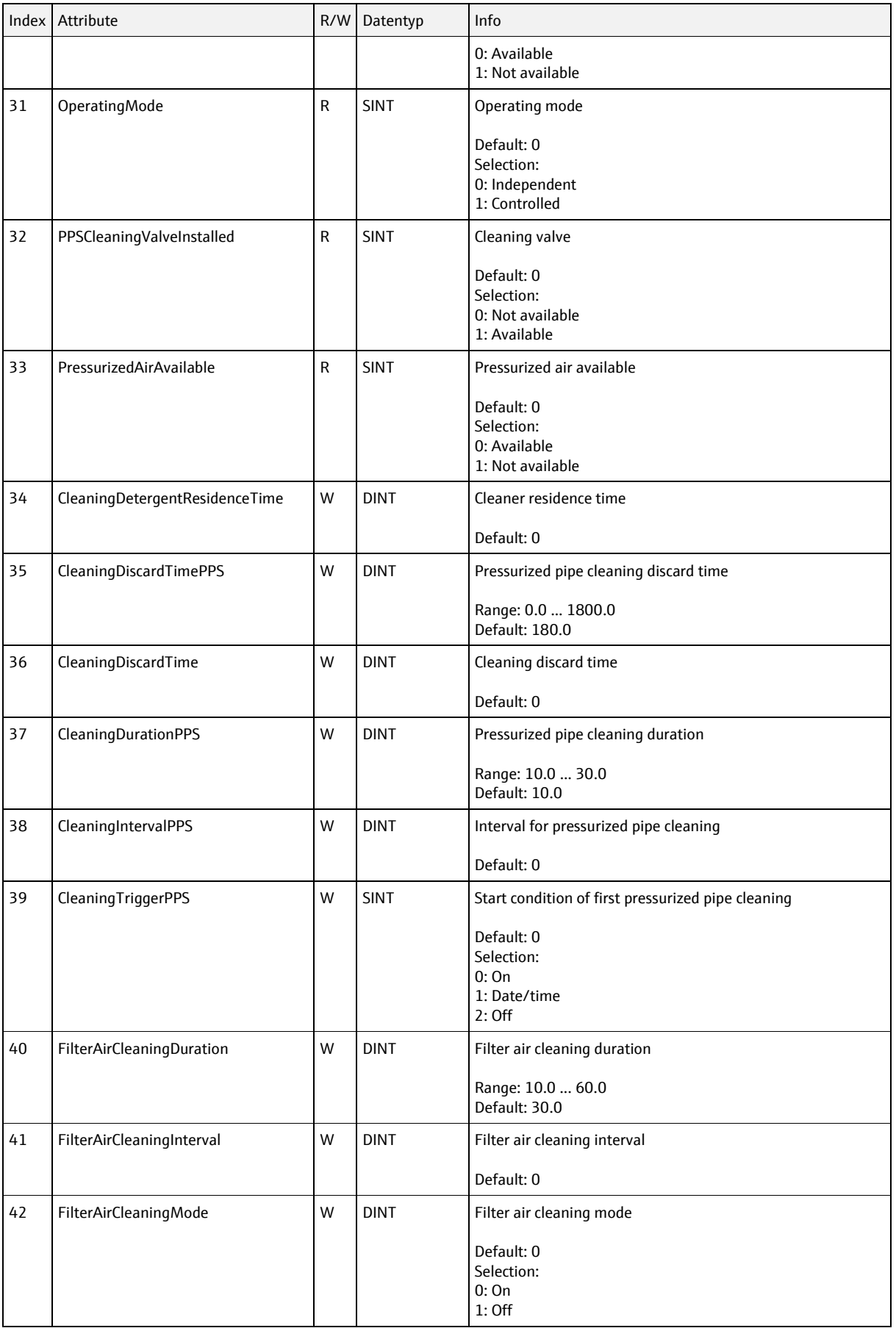

#### SD01293C/07/EN/06.22

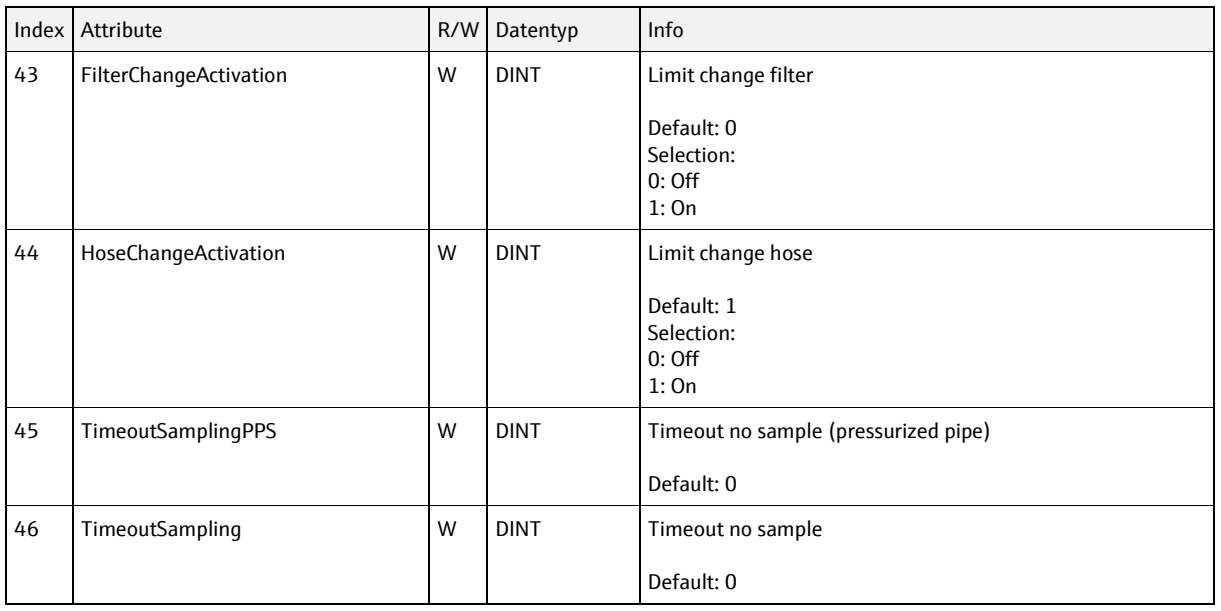

**www.addresses.endress.com**

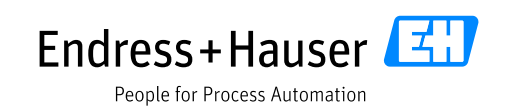